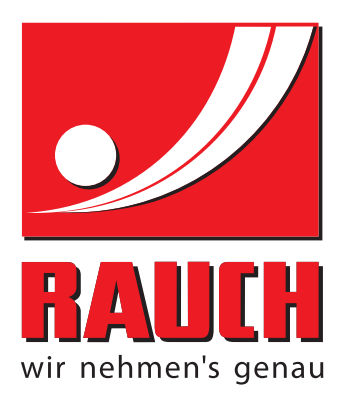

# ИНСТРУКЦИЯ ПО ЭКСПЛУАТАЦИИ

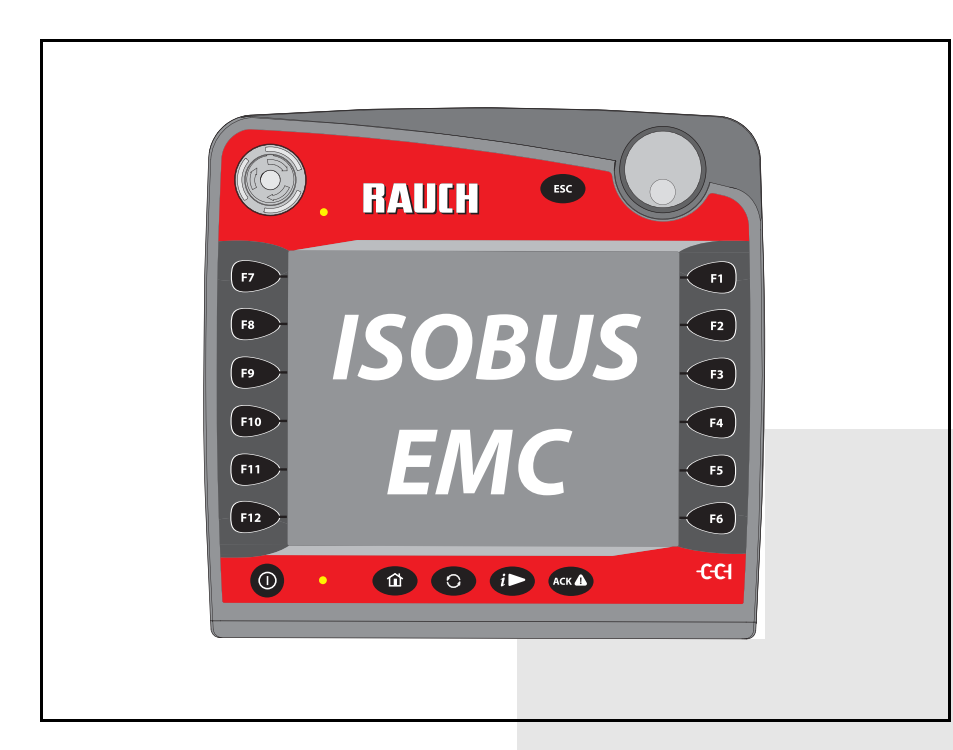

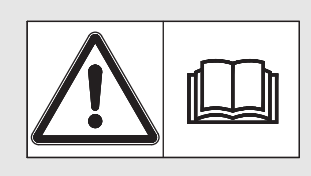

# **Перед вводом в эксплуатацию внимательно прочтите!**

Сохраните для последую-

# щего использования

Настоящая инструкция по монтажу и эксплуатации является частью машины. Поставщики новых и подержанных машин обязаны подтвердить в письменной форме, что инструкция по монтажу и эксплуатации поставлена вместе с машиной и передана клиенту.

*AXIS-H ISOBUS* **BACK** 

Оригинальное руководство по эксплуатации

5901642-**e**-ru-1016

# <span id="page-1-0"></span>**Предисловие**

#### Уважаемый покупатель!

Благодарим вас за покупку **блока управления машиной** AXIS-H ISOBUS для разбрасывателей минеральных удобрений AXIS-H EMC и за доверие к нашей продукции. Большое спасибо! Мы хотим оправдать ваши ожидания. Вы приобрели высокоэффективный и надежный **блок управления машиной**. Если, вопреки ожиданиям, при использовании устройства возникнут проблемы, наша служба поддержки клиентов всегда готова вам помочь.

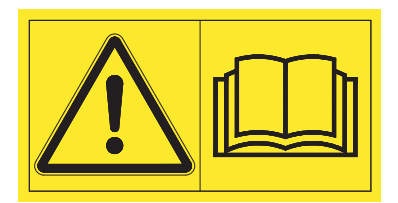

**Перед вводом в эксплуатацию следует внимательно прочитать данное руководство по эксплуатации и руководство по эксплуатации машины и принять к сведению все изложенные в них указания.** 

В данном руководстве также может быть описано оборудование, не относящееся к оснащению вашего **блока управления машиной**.

Как вам известно, претензии по гарантийным обязательствам не принимаются в случае повреждений, возникших вследствие неправильного управления или применения не по назначению.

### *УКАЗАНИЕ*

#### **Обращайте внимание на серийные номера блока управления машиной и машины.**

Блок управления машиной AXIS-H ISOBUS на заводе-изготовителе откалиброван для управления разбрасывателем минеральных удобрений, в комплект поставки которого он входит. Запрещается подключать блок управления к другой машине без дополнительной калибровки.

Укажите здесь серийные номера блока управления машиной и машины. При подключении блока управления к машине необходимо сверить эти номера.

Серийный номер электронного блока управления машиной

Серийный номер AXIS-H EMC

Год изготовления AXIS-H EMC

#### **Техническая модернизация**

**Мы стремимся постоянно совершенствовать наши изделия. Поэтому мы сохраняем за собой право без предварительного уведомления производить улучшения и вносить изменения, которые мы сочтем необходимыми для наших изделий, однако без обязательства распространения таких улучшений и изменений на уже проданные машины.**

Мы с удовольствием ответим на ваши вопросы.

С уважением,

RAUCH

Landmaschinenfabrik GmbH

# **[Предисловие](#page-1-0)**

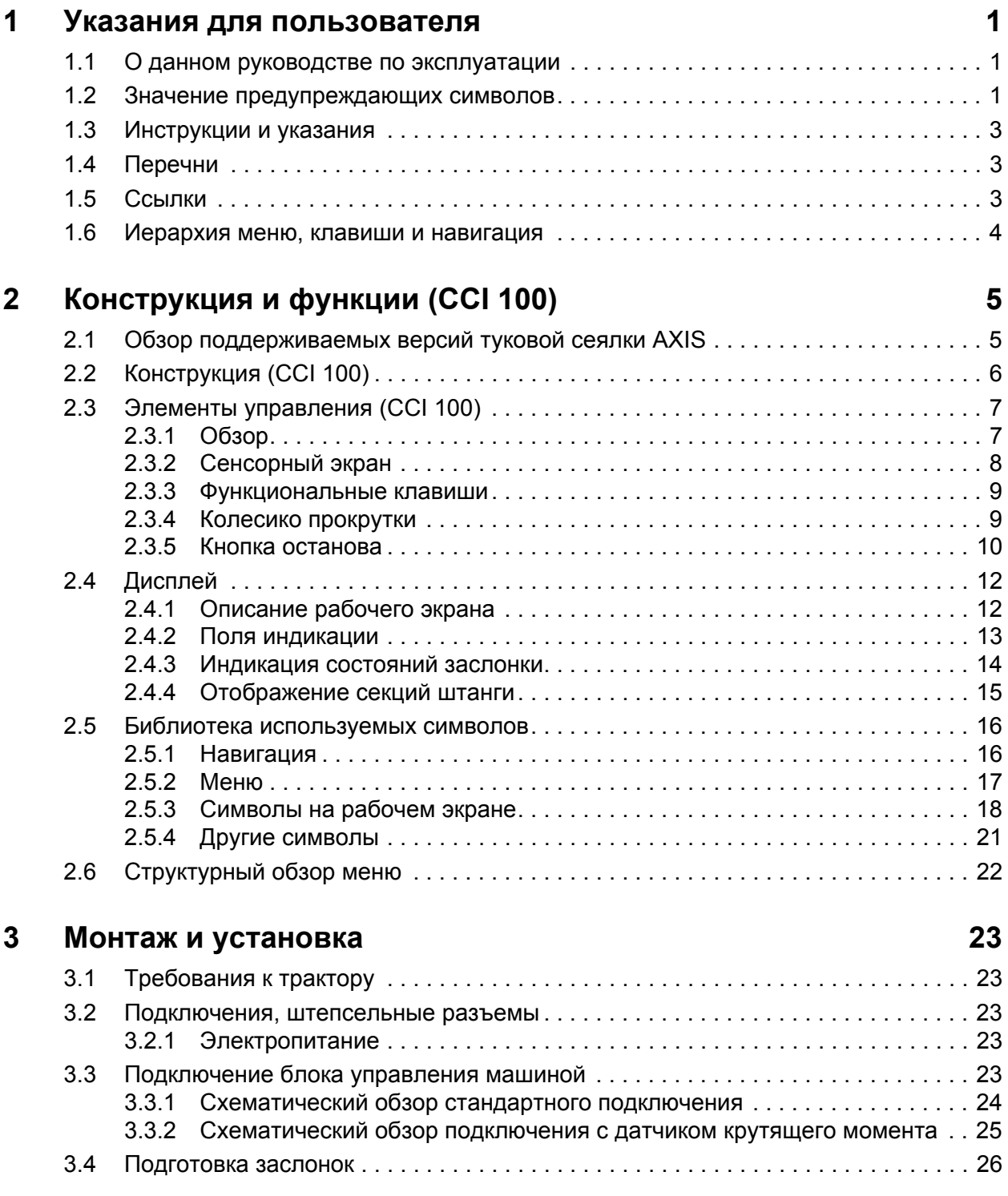

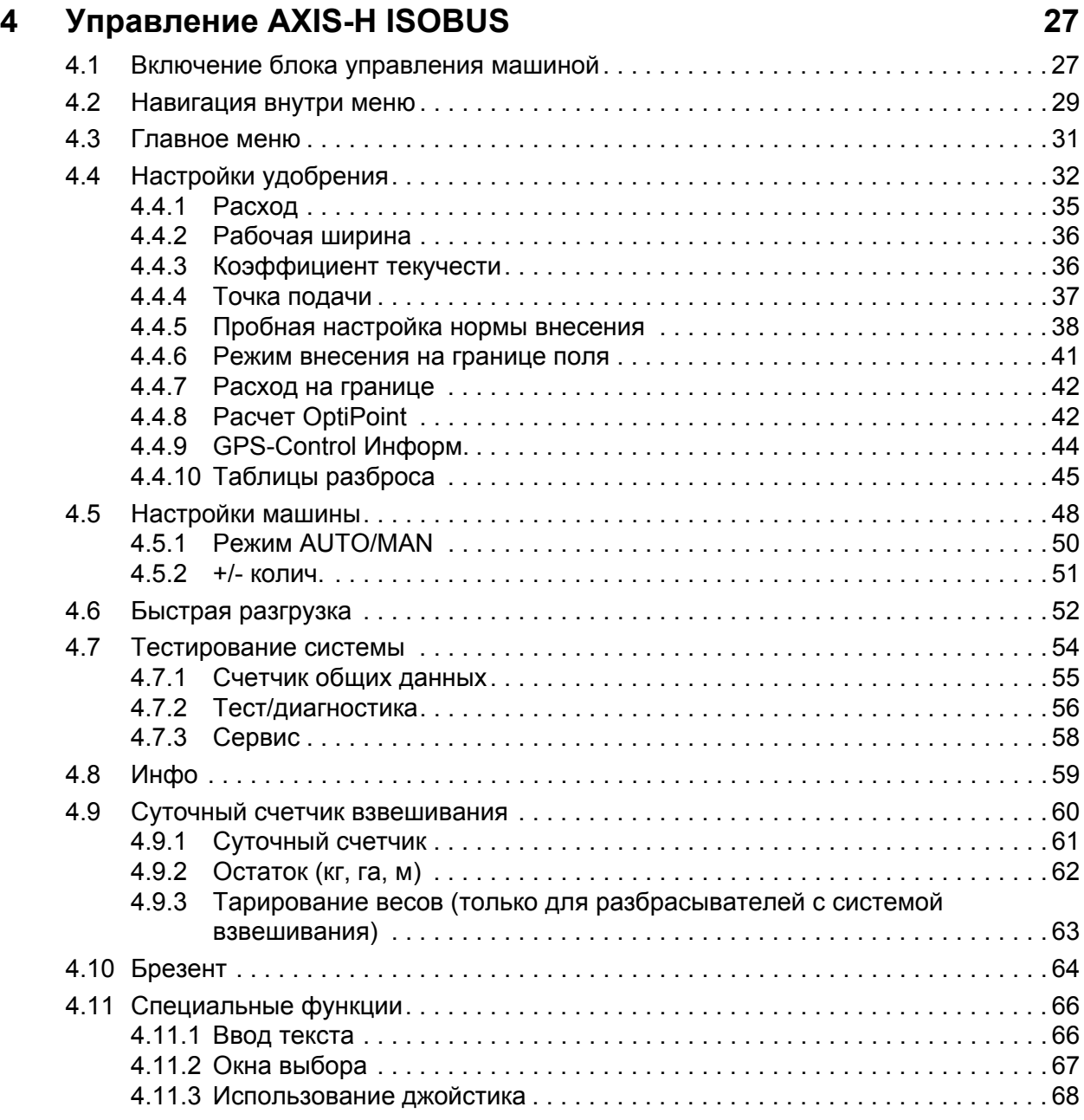

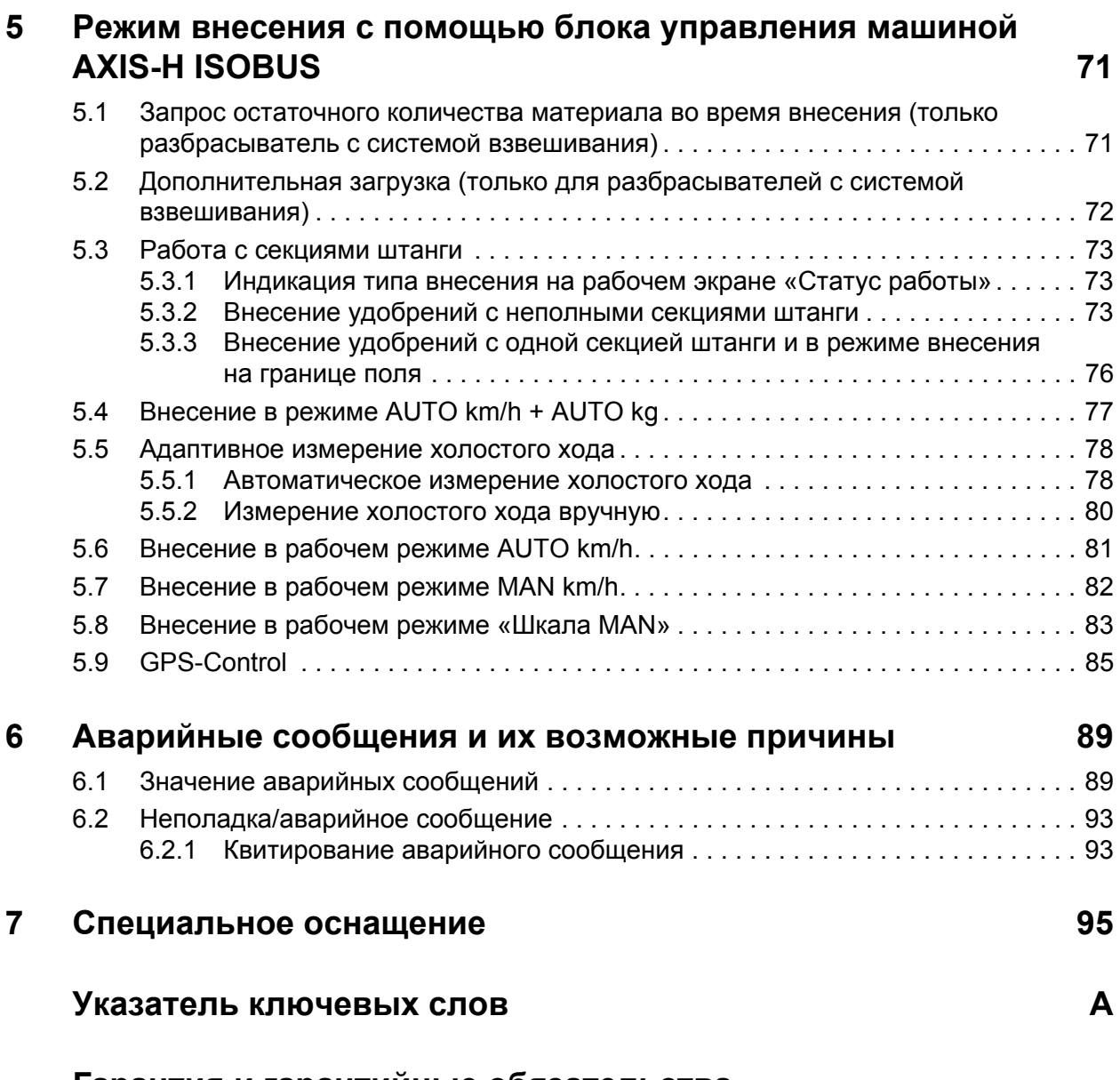

# **Гарантия и гарантийные [обязательства](#page-106-0)**

# <span id="page-6-0"></span>**1 Указания для пользователя**

### <span id="page-6-1"></span>**1.1 О данном руководстве по эксплуатации**

Данное руководство по эксплуатации является **составной частью блока управления машиной**.

Руководство по эксплуатации содержит важные указания по **безопасному**, **квалифицированному** и экономичному **использованию** и **техническому обслуживанию** блока управления машиной. Соблюдение требований этого руководства поможет **избежать** многих **опасностей**, уменьшить время простоя и затраты на ремонт, а также повысить срок службы и надежность машины.

Руководство по эксплуатации следует хранить в месте использования блока управления машиной (например, в тракторе).

Руководство по эксплуатации не снимает с вас **персональной ответственности** как с эксплуатанта и сотрудника обслуживающего персонала блока управления машиной.

#### <span id="page-6-2"></span>**1.2 Значение предупреждающих символов**

Данное руководство по эксплуатации содержит систематизированное описание предупреждающих символов в соответствии со степенью тяжести опасности и вероятностью ее возникновения.

Предупреждающие знаки обращают внимание на остаточные риски при использовании машины, которые нельзя исключить конструктивным путем. Используемые предупредительные указания составлены следующим образом.

#### **Предупреждающее слово**

Символ Пояснение

**Пример**

### $A$  ОПАСНО

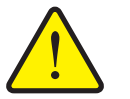

**Опасность для жизни при несоблюдении предупредительных указаний**

Описание опасности и возможные последствия.

Несоблюдение этих предупредительных указаний может привести к тяжелейшим травмам или к летальному исходу.

Меры по предотвращению опасности.

#### **Степень опасности предупреждающих указаний**

**Тип и источник опасности**

Степень опасности обозначается предупреждающим словом. Степени опасности классифицируются следующим образом.

#### **А ОПАСНО**

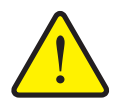

Это предупредительное указание предупреждает о прямой опасности для здоровья и жизни людей.

Несоблюдение этих предупредительных указаний может привести к тяжелейшим травмам или к летальному исходу.

 Обязательно выполняйте все указания руководства по эксплуатации для предотвращения опасности.

#### **А ОСТОРОЖНО**

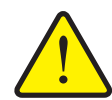

**Тип и источник опасности**

Это предупредительное указание предупреждает о возможной опасности для здоровья людей.

Несоблюдение этих предупредительных указаний приводит к тяжелым травмам.

 Обязательно выполняйте все указания руководства по эксплуатации для предотвращения опасности.

#### $A$  **ВНИМАНИЕ**

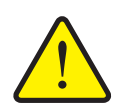

#### **Тип и источник опасности**

Это предупредительное указание предупреждает о возможной опасности для здоровья людей, а также о возможном ущербе для оборудования и окружающей среды.

Несоблюдение этих предупреждающих указаний может привести к травмам, а также к причинению ущерба продукту или окружающей среде.

 Обязательно выполняйте все указания руководства по эксплуатации для предотвращения опасности.

#### *УВЕДОМЛЕНИЕ*

Общие указания содержат советы по применению и полезную информацию, но не включают в себя предупреждения об опасности.

# <span id="page-8-0"></span>**1.3 Инструкции и указания**

Действия, обязательные для выполнения обслуживающим персоналом, представлены в виде пронумерованного списка.

- **1.** Указание по выполнению действия, шаг 1
- **2.** Указание по выполнению действия, шаг 2

Инструкции, включающие только один шаг, не нумеруются. Также не нумеруются шаги действий, последовательность выполнения которых соблюдать необязательно.

Этим инструкциям предшествует маркер в виде точки:

указание по выполнению действия.

#### <span id="page-8-1"></span>**1.4 Перечни**

Перечни без обязательной последовательности выполнения представлены как списки с маркерами в виде точек (уровень 1) и дефисов (уровень 2).

- Свойство A
	- Пункт A
	- Пункт B
- Свойство B

#### <span id="page-8-2"></span>**1.5 Ссылки**

Ссылки на другие части текста в документе содержат номер раздела, текст заголовка и номер страницы.

**Пример**. Также примите во внимание главу 3. Безопасность, стр. 5.

Ссылки на другие документы представлены в виде указания или инструкции без точного отнесения к главе или странице.

 **Пример**. Следуйте указаниям руководства по эксплуатации от изготовителя карданного вала.

# <span id="page-9-1"></span><span id="page-9-0"></span>**1.6 Иерархия меню, клавиши и навигация**

**Меню** представляют собой пункты, которые выводятся в виде списка в окне **Гл. меню**.

В меню содержатся **подменю или пункты меню**, в которых выполняются настройки (выбор пунктов меню, ввод числовых или текстовых данных, запуск функций).

Название различных меню и клавиш блока управления машиной выделяются **жирным** шрифтом.

Иерархия и путь к необходимому пункту меню обозначаются знаком **>** (стрелка), который ставится между меню и его пунктом или между несколькими пунктами меню.

- **Тестирование системы > Тест/диагностика > Напряжение** означает, что вы можете перейти в пункт меню **Напряжение** через меню **Тестирование системы** и подменю **Тест/диагностика**.
	- Стрелка **>** соответствует активации **колесика прокрутки** или нажатию клавиши на дисплее (сенсорном экране).

# <span id="page-10-0"></span>**2 Конструкция и функции (CCI 100)**

# *УВЕДОМЛЕНИЕ*

Поскольку стандарт ISOBUS поддерживается большим количеством терминалов, содержание этой главы ограничено описанием конструкции и функций терминала ISOBUS **CCI 100**.

 Соблюдайте указания, приведенные в соответствующем руководстве по эксплуатации терминала ISOBUS.

### <span id="page-10-1"></span>**2.1 Обзор поддерживаемых версий туковой сеялки AXIS**

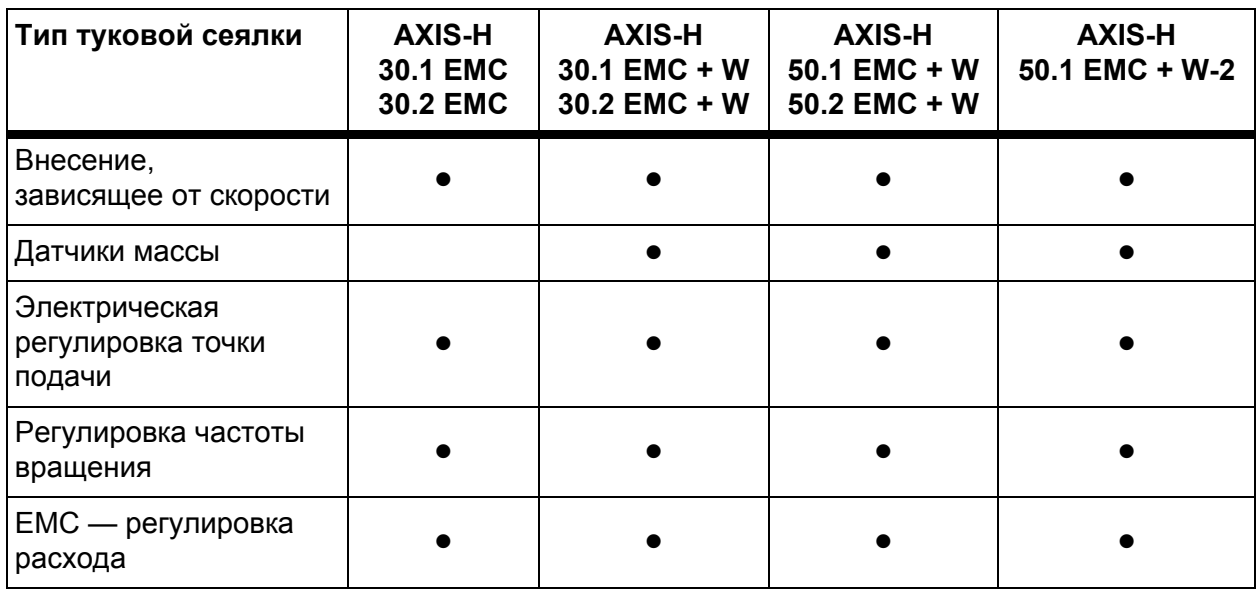

# <span id="page-11-0"></span>**2.2 Конструкция (CCI 100)**

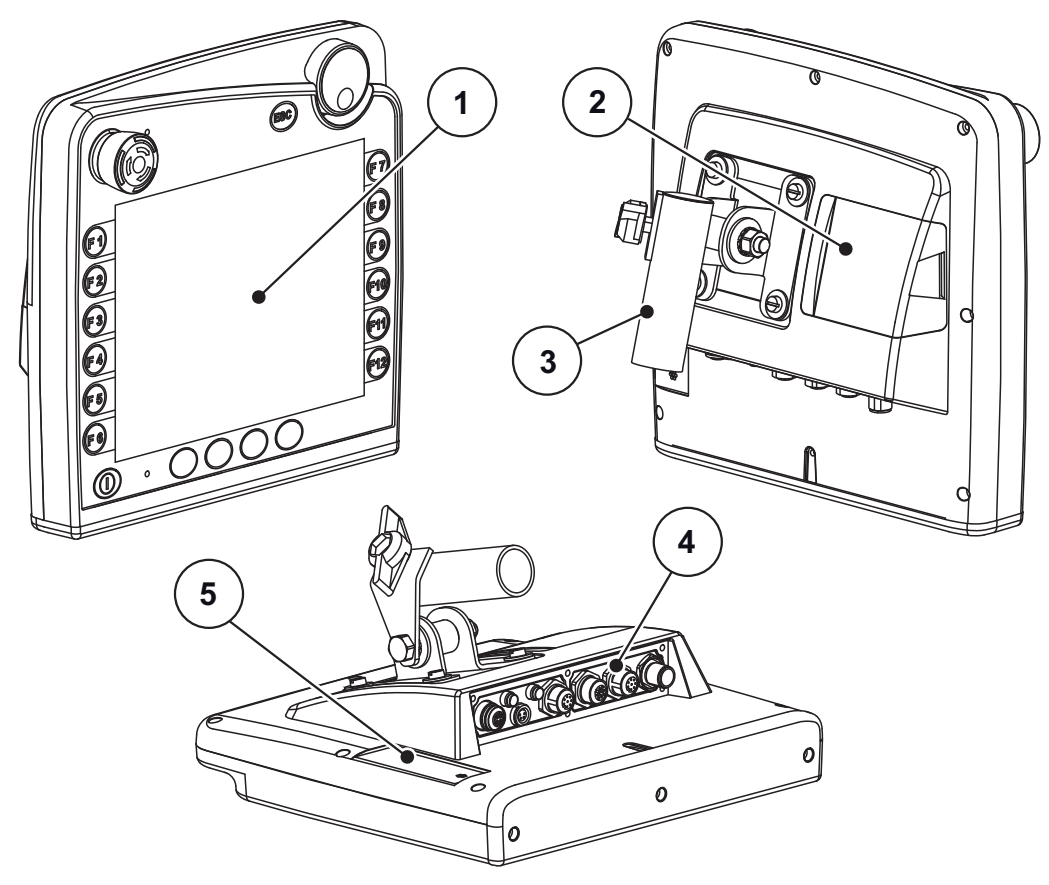

**Pису́ нок 2.1:** Обзор терминала CCI 100

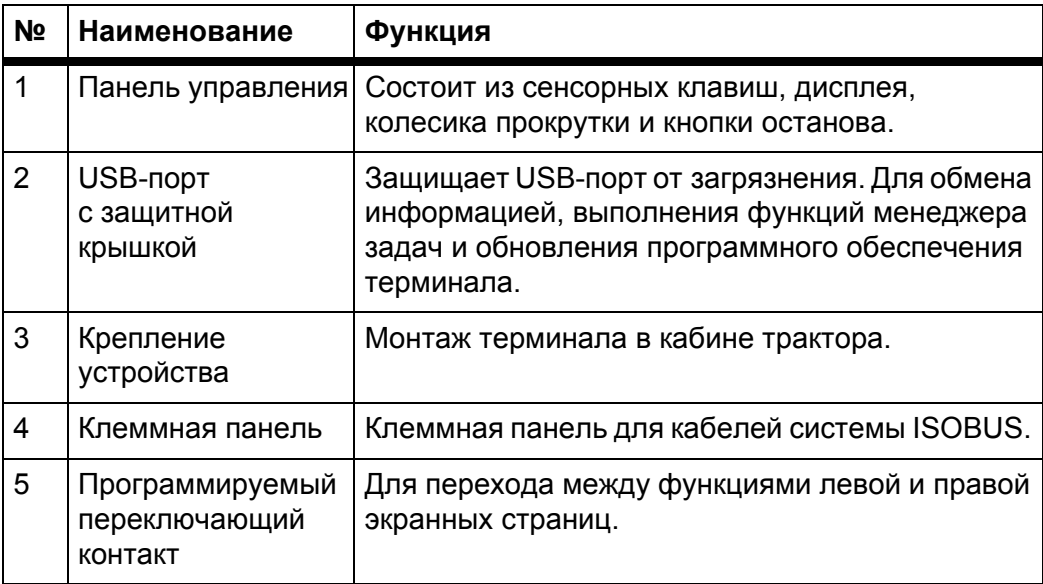

# <span id="page-12-0"></span>**2.3 Элементы управления (CCI 100)**

### <span id="page-12-1"></span>**2.3.1 Обзор**

Управление блоком управления машиной CCI 100 осуществляется с помощью следующих элементов:

- **18 сенсорных клавиш** (6 с предварительно заданной функцией и 12 программируемых сенсорных клавиш);
- колесико прокрутки;
- кнопка останова;
- программируемый переключающий контакт.

#### *УВЕДОМЛЕНИЕ*

Более подробную информацию об управлении терминалом CCI 100 и его элементах управления см. в руководстве по эксплуатации, входящем в комплект поставки. Руководство по эксплуатации является частью комплекта поставки терминала.

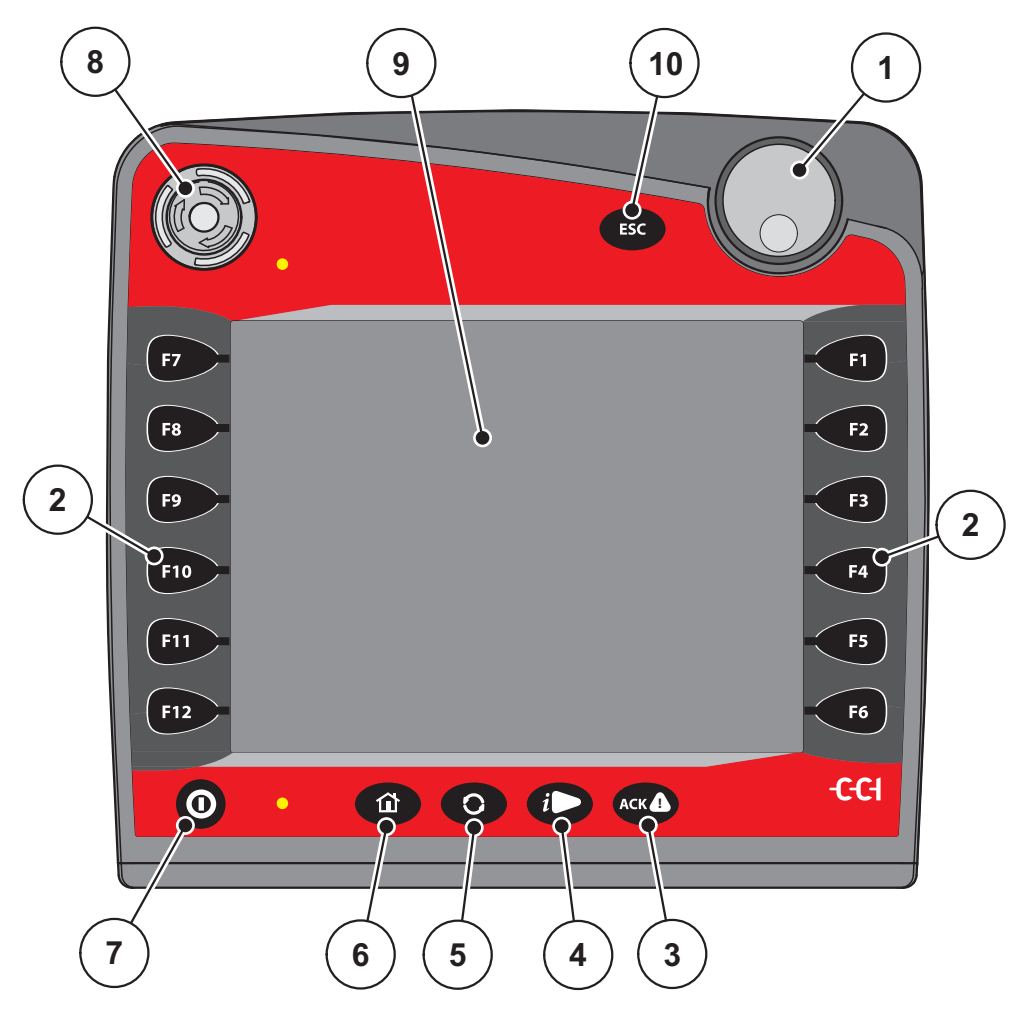

Рису́нок 2.2: **нок 2.2:** Панель управления на передней стороне устройства

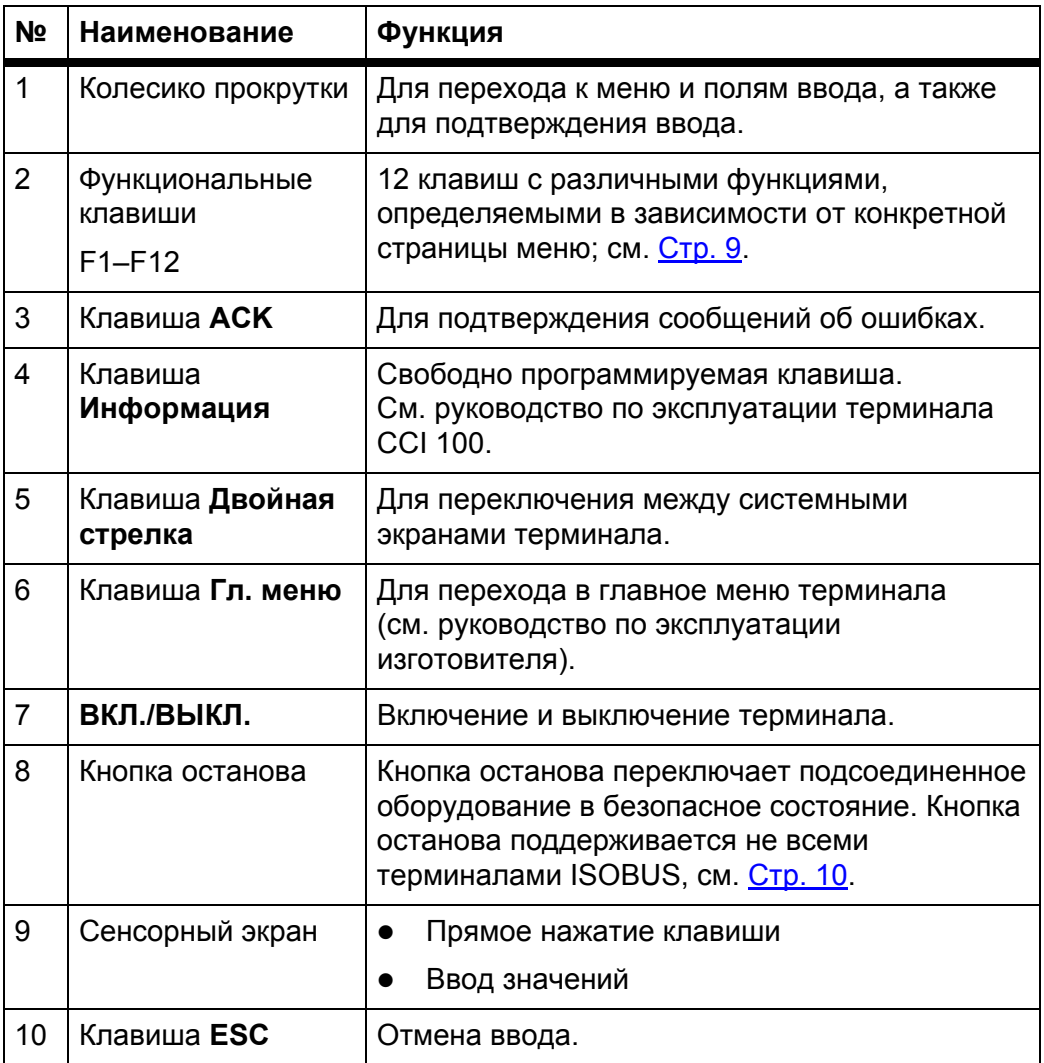

#### <span id="page-13-0"></span>**2.3.2 Сенсорный экран**

Терминал CCI 100 оснащен сенсорным экраном. Вы можете нажимать клавиши на экране (ОК, символы статуса работы и т. д.) и напрямую выбирать пункты меню.

# *УВЕДОМЛЕНИЕ*

Соблюдайте руководство по эксплуатации терминала CCI 100. Руководство по эксплуатации является частью комплекта поставки терминала или машины.

#### <span id="page-14-0"></span>**2.3.3 Функциональные клавиши**

В зависимости от модели терминал может иметь следующее количество функциональных клавиш: **2x5** (минимальное требование) или **2x6**. Слева и справа от дисплея терминала CCI 100 в вертикальном порядке расположены две группы по шесть функциональных клавиш.

Назначение функциональных клавиш зависит от отображаемых экранов меню. Как правило, функция выполняется путем нажатия функциональной клавиши рядом с символом или клавиши на сенсорном экране.

Функциональные клавиши, рядом с которыми не расположен символ, не имеют назначенной функции в данном меню.

#### <span id="page-14-1"></span>**2.3.4 Колесико прокрутки**

Колесико прокрутки предназначено для быстрой навигации в меню и для ввода или изменения данных в полях ввода.

- Поворот колесика прокрутки используется для переключения между опциями.
- Нажатие колесика прокрутки используется для подтверждения выбора.

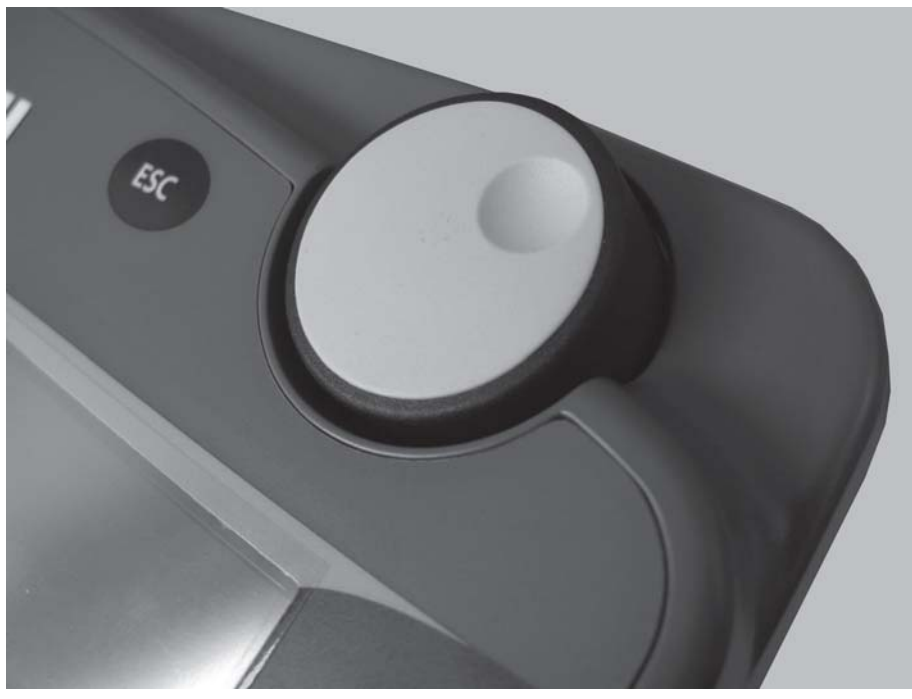

**Pису́ нок 2.3:** Колесико прокрутки на CCI 100

#### <span id="page-15-0"></span>**2.3.5 Кнопка останова**

При задействовании кнопки останова все подсоединенное оборудование переключается в безопасное состояние.

Для разблокировки кнопки останова необходимо поворачивать ее по направлению стрелки до тех пор, пока она не выскочит обратно.

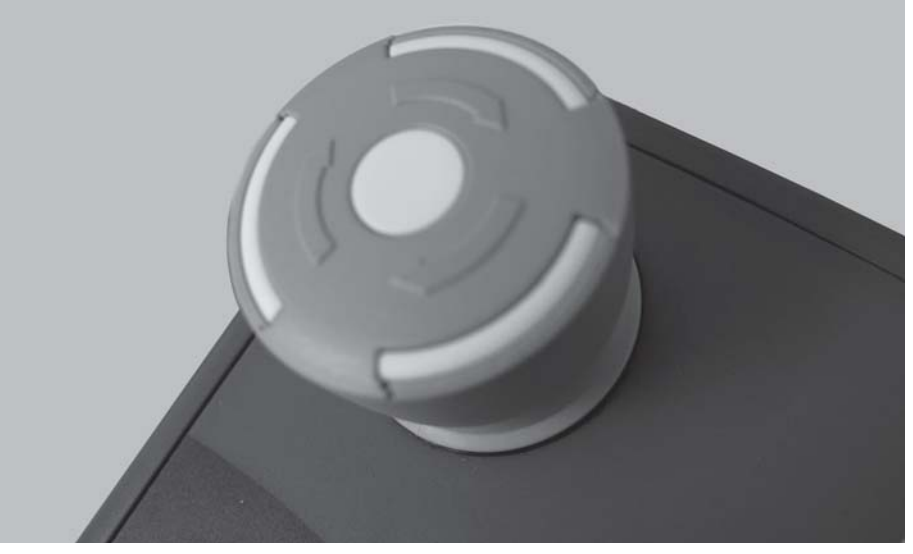

**Pису́ нок 2.4:** Кнопка останова на CCI 100

#### **Случай 1: в режиме внесения**

Если вы задействуете кнопку останова в режиме внесения:

- заслонки дозатора закроются;
- исполнительный механизм точки подачи остановится;
- привод разбрасывающих дисков остановится.

**Случай 2: не в режиме внесения** (например, во время пробной настройки нормы внесения/быстрой разгрузки)

При выключенном режиме внесения выполнение всех функций останавливается и заслонки дозатора остаются открытыми.

### $A$  **ВНИМАНИЕ**

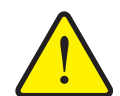

**Опасность травмирования деталями, приведенными в действие внешней силой**

Кнопка останова **НЕ** влияет на функции трактора. Некоторые детали могут продолжать движение независимо от задействования кнопки останова и привести к травмированию людей.

- Выключите гидравлический блок трактора.
- Люди должны покинуть опасную зону.

Как только вы нажмете кнопку останова, на дисплее появится аварийное сообщение.

- **1.** Устраните причину неисправности.
- **2.** Разблокируйте кнопку останова.
	- $\triangleright$  На дисплее появится еще одно аварийное сообщение, предупреждающее о возможных неожиданных движениях.
- **3.** Нажмите сенсорную клавишу **ACK**.

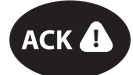

#### <span id="page-17-0"></span>**2.4 Дисплей**

На дисплее отображаются текущие данные статуса, доступные опции выбора и ввода электронного блока управления машиной.

Основная информация о работе разбрасывателя минеральных удобрений отображается на **рабочем экране**.

#### <span id="page-17-1"></span>**2.4.1 Описание рабочего экрана**

*УВЕДОМЛЕНИЕ*

Точный вид рабочего экрана зависит от выбранных на соответствующий момент настроек.

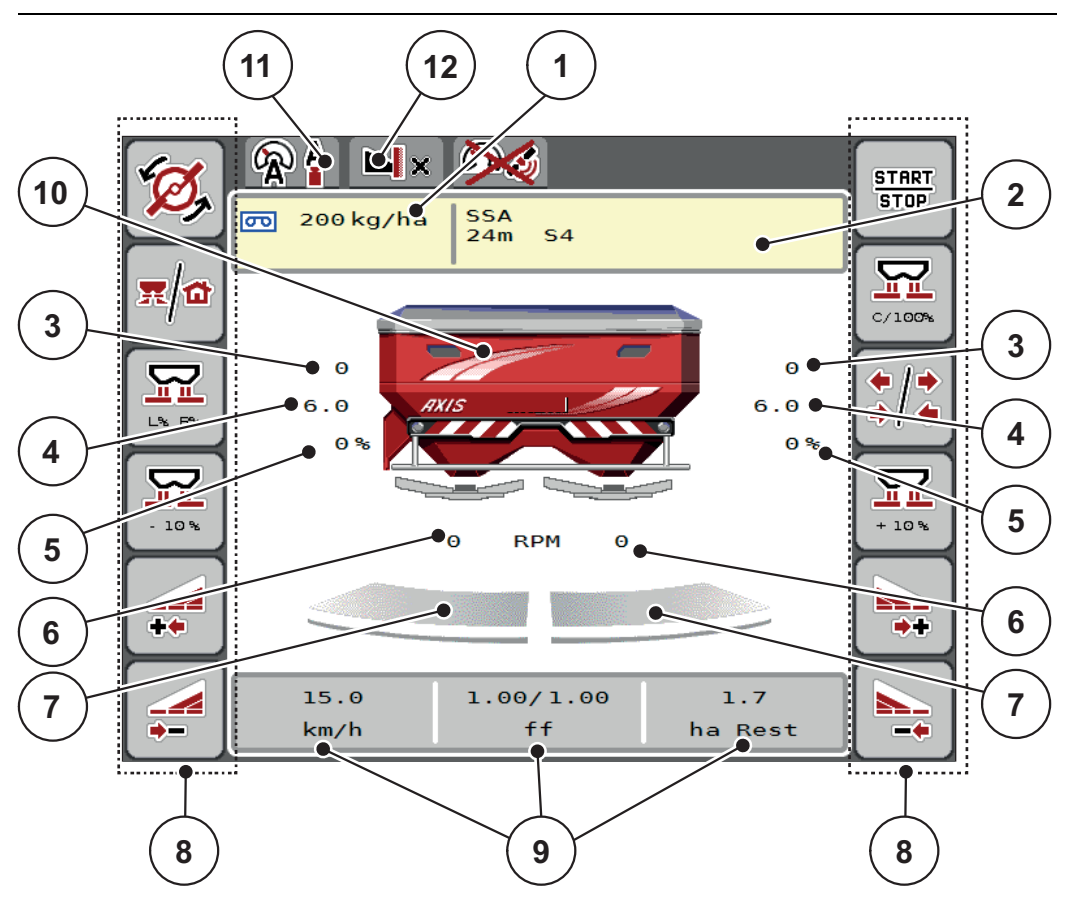

<span id="page-17-2"></span>**Pису́ нок 2.5:** Дисплей блока управления машиной

- [1] Текущее количество вносимых удобрений из настроек удобрений или менеджера задач
	- Клавиша: прямой ввод расхода (количества вносимых удобрений)
- [2] Индикация информации об удобрении (название удобрения, рабочая ширина и тип разбрасывающего диска) Клавиша: корректировка в таблице разброса
- [3] Положение заслонки дозатора справа/слева
- [4] Положение точки подачи справа/слева
- [5] Изменение количества справа/слева
- [6] Частота вращения разбрасывающего диска справа/слева
- [7] Степень открытия заслонки дозатора справа/слева
- [8] Функциональные клавиши
- [9] Свободно программируемые поля индикации
- [10] Индикация разбрасывателя минеральных удобрений
- [11] Выбранный рабочий режим
- [12] Индикация настроек внесения по краю/на границе

#### <span id="page-18-0"></span>**2.4.2 Поля индикации**

Вы можете индивидуально настроить три поля индикации на рабочем экране (Рис[. 2.5](#page-17-2), позиция [9]) и назначить им следующие значения:

- скорость движения;
- коэффициент текучести (КТ);
- путь, га;
- путь, кг;
- $\bullet$  ПУТЬ, М;
- остаток, кг;
- остаток, м;
- остаток, га;
- холостой ход (время, оставшееся до следующего измерения холостого хода);
- перепад давлений (давление на гидравлическом двигателе для привода разбрасывающих дисков).

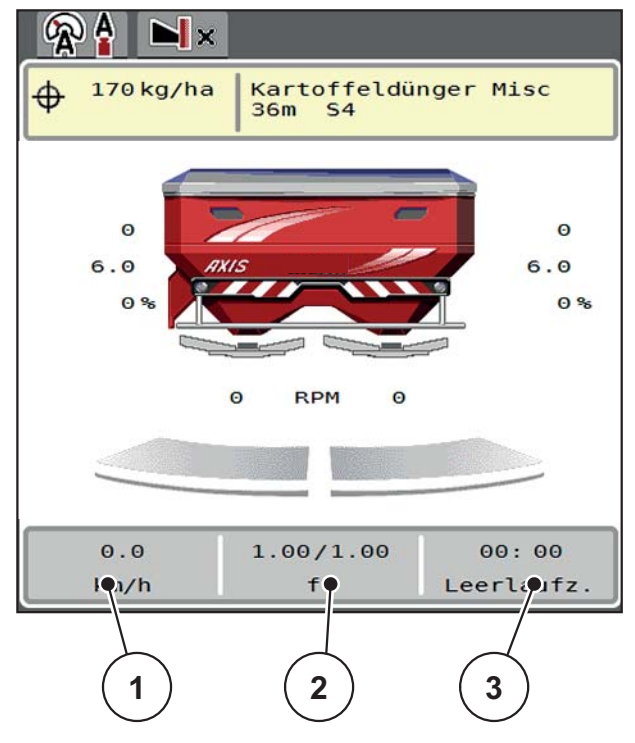

**Pису́ нок 2.6:**

- [1] Поле индикации 1
- [2] Поле индикации 2
- [3] Поле индикации 3

#### **Выбор индикатора**

колесико прокрутки.

**1.** Нажмите соответствующее **поле индикации** на сенсорном экране. Или: выделите **поле индикации** колесиком прокрутки и нажмите

 $\triangleright$  На дисплее будут перечислены возможные индикаторы.

- **2.** Выберите новый параметр, которому должно быть назначено поле индикации.
- **3.** Нажмите **кнопку OK или колесико прокрутки**.
	- На дисплее отобразится **рабочий экран**. В соответствующем **поле индикации** теперь будет отображаться новый параметр.

#### <span id="page-19-0"></span>**2.4.3 Индикация состояний заслонки**

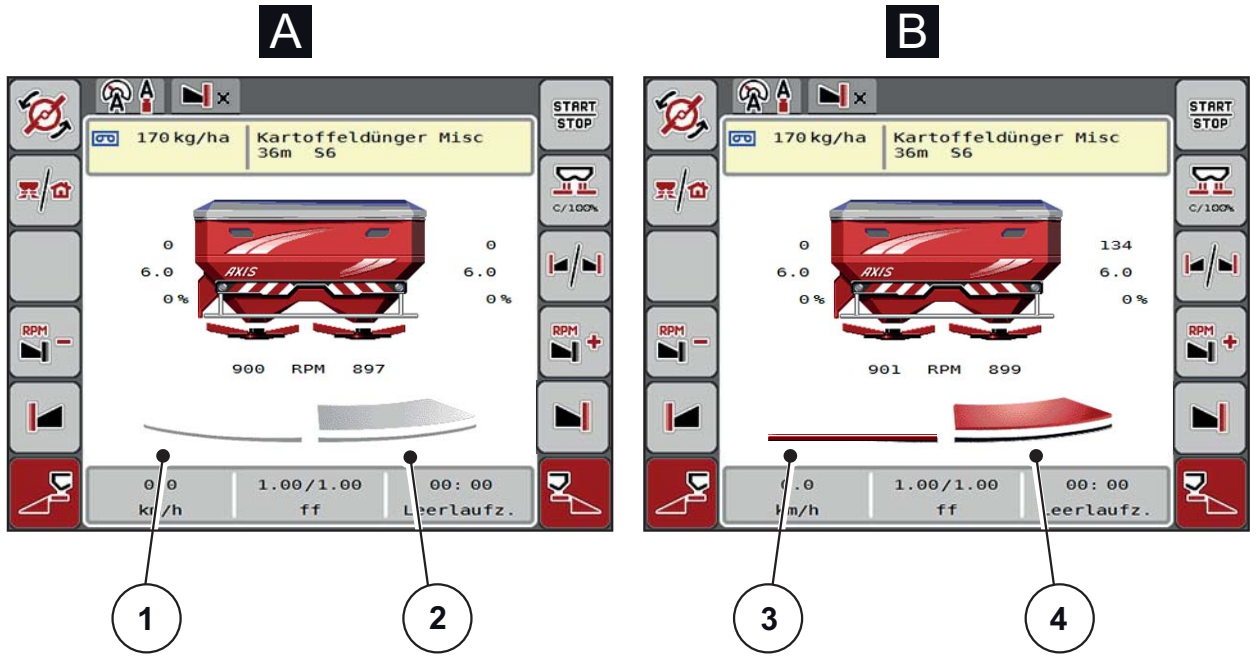

**Pису́ нок 2.7:** Индикация состояний заслонки

- **[A] Режим внесения неактивен** (ОСТАНОВ)
- [1] Секция штанги деактивирована
- [2] Секция штанги активирована
- **[B] Машина в режиме внесения** (ПУСК)
- [3] Секция штанги деактивирована
- [4] Секция штанги активирована

# <span id="page-20-0"></span>**2.4.4 Отображение секций штанги**

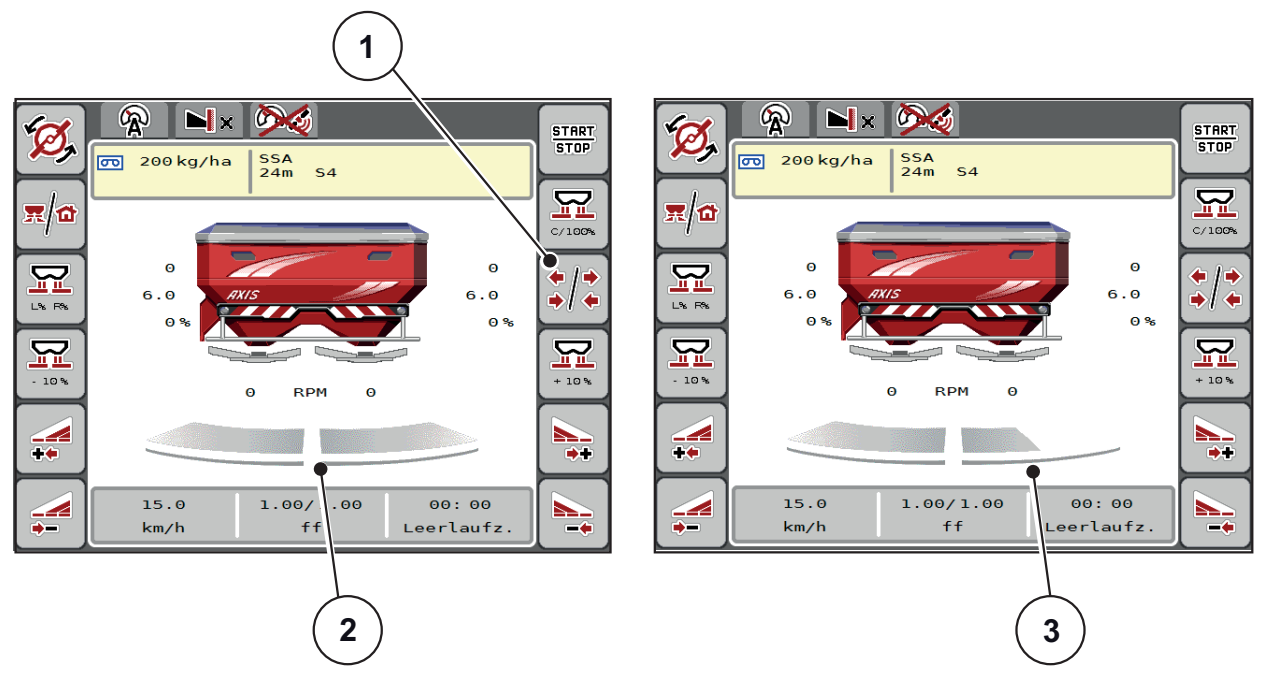

**Pису́ нок 2.8:** Отображение секций штанги

- [1] Клавиша для переключения между секциями штанги/внесением на границе поля
- [2] Активированные секции штанги с четырьмя возможными ступенями рабочей ширины
- [3] Правая секция штанги уменьшена на две ступени

Другие возможности отображения и настройки рассмотрены в главе 5.3. Работа [с секциями](#page-78-3) штанги, стр. 73.

# <span id="page-21-0"></span>**2.5 Библиотека используемых символов**

Блок управления машиной AXIS ISOBUS показывает символы меню и функций на экране.

# <span id="page-21-1"></span>**2.5.1 Навигация**

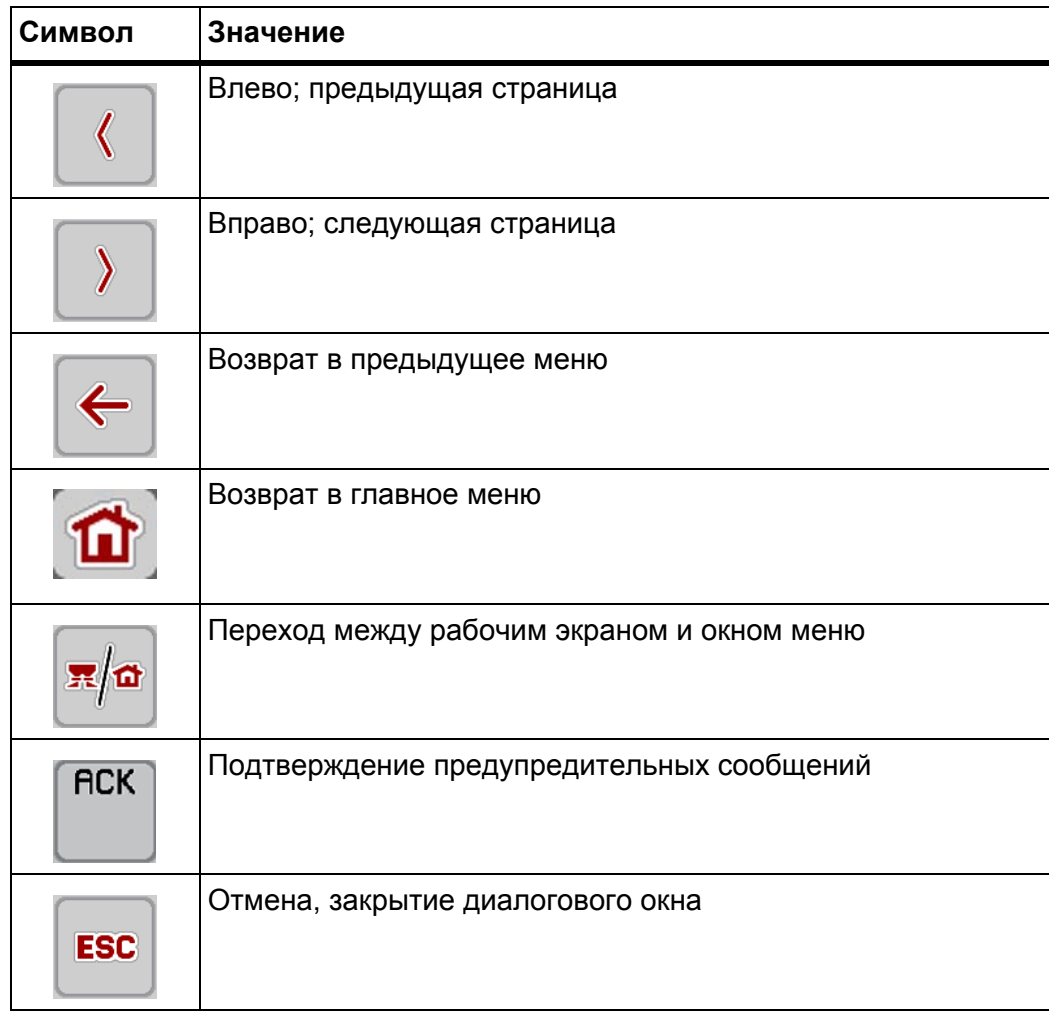

# <span id="page-22-1"></span><span id="page-22-0"></span>**2.5.2 Меню**

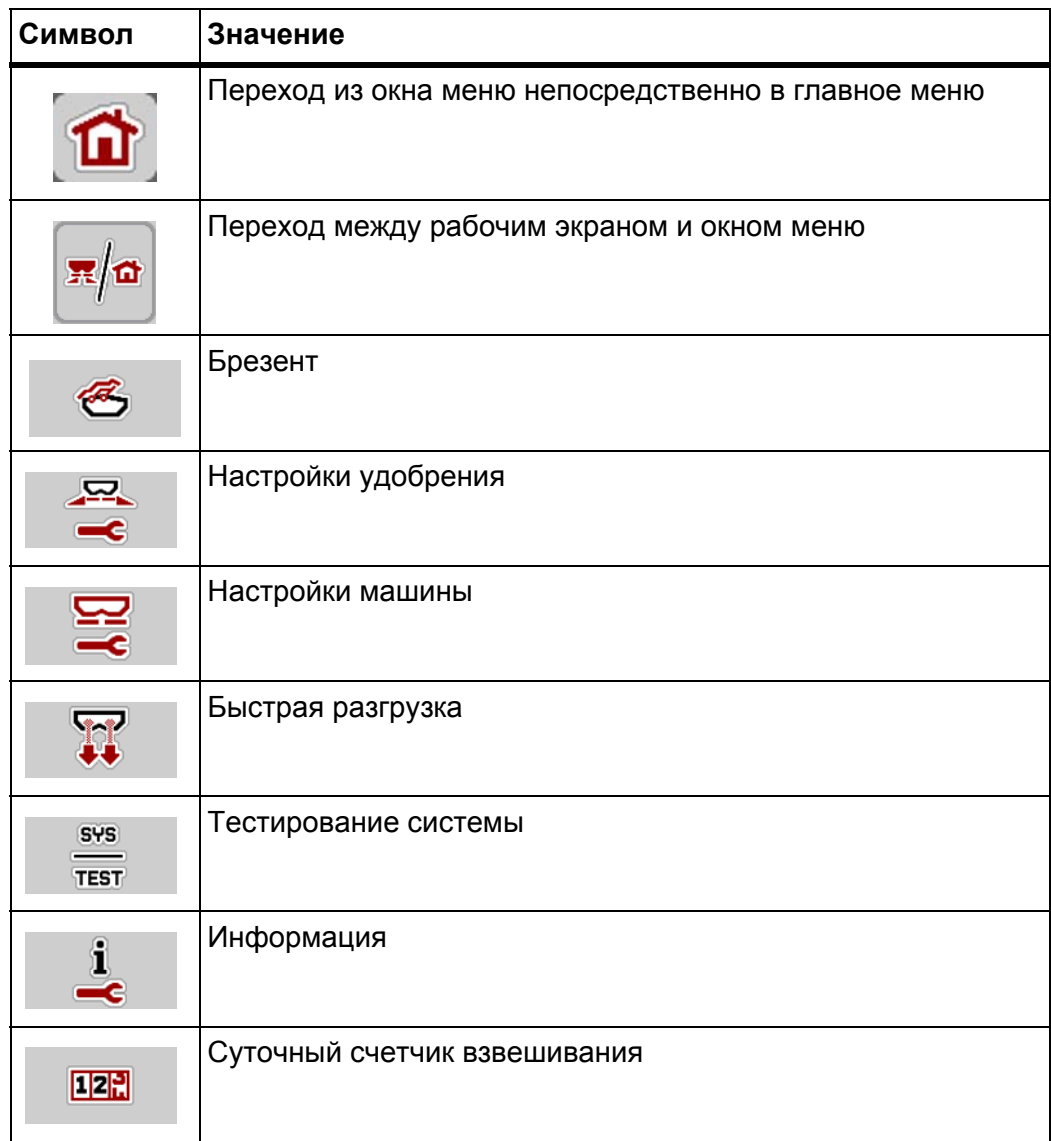

# <span id="page-23-0"></span>**2.5.3 Символы на рабочем экране**

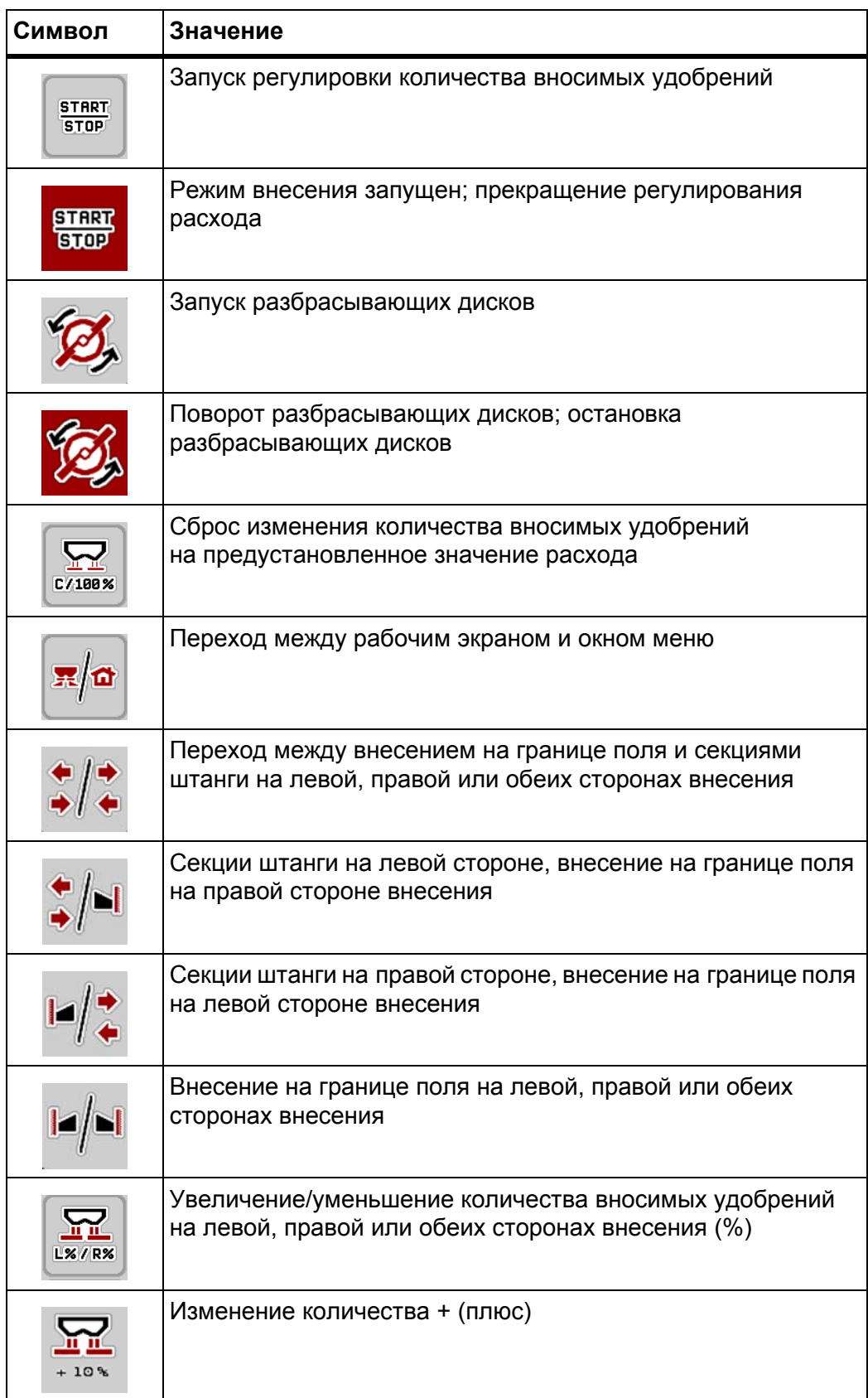

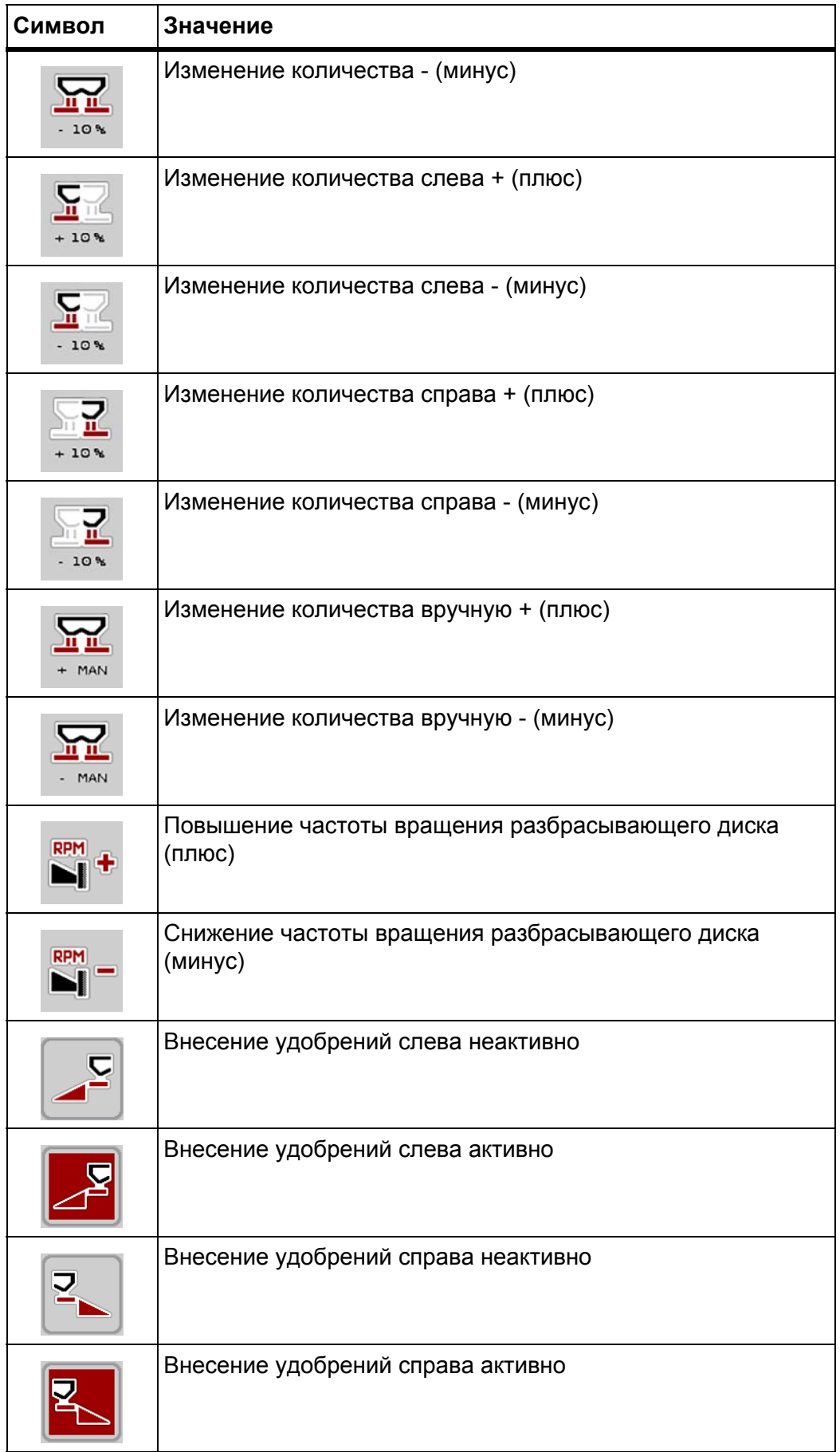

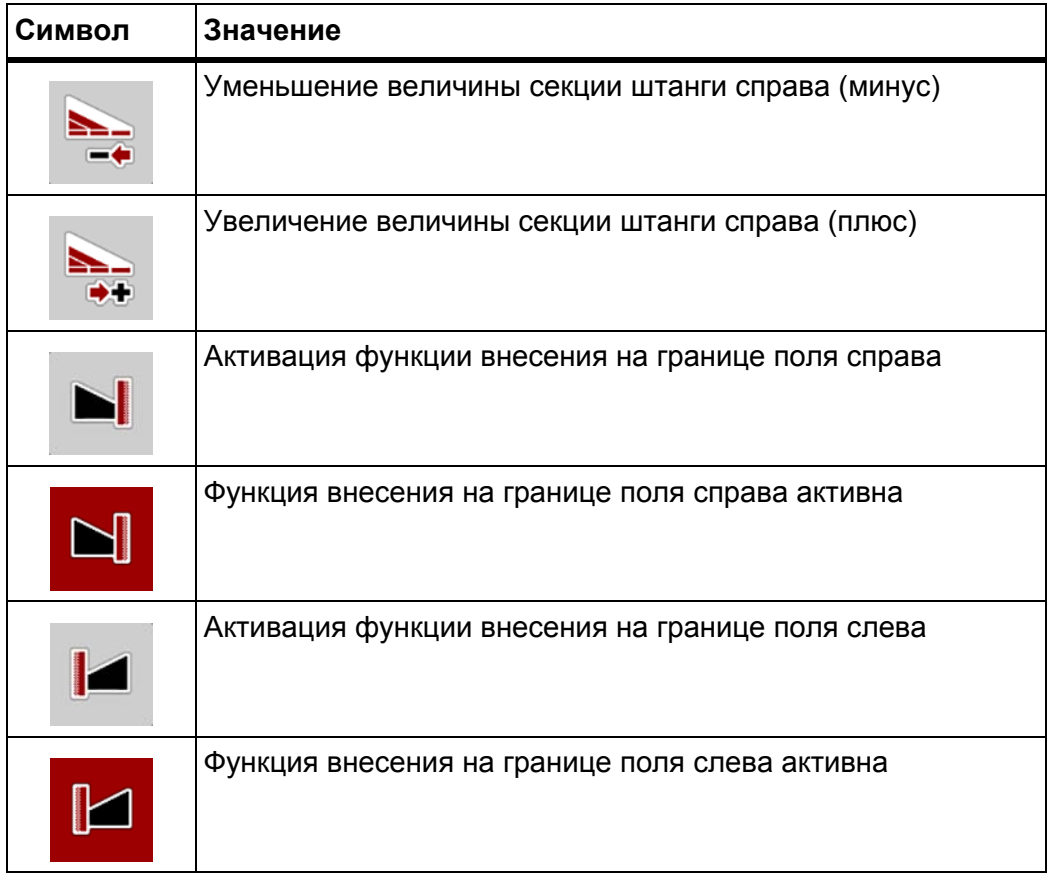

# <span id="page-26-0"></span>**2.5.4 Другие символы**

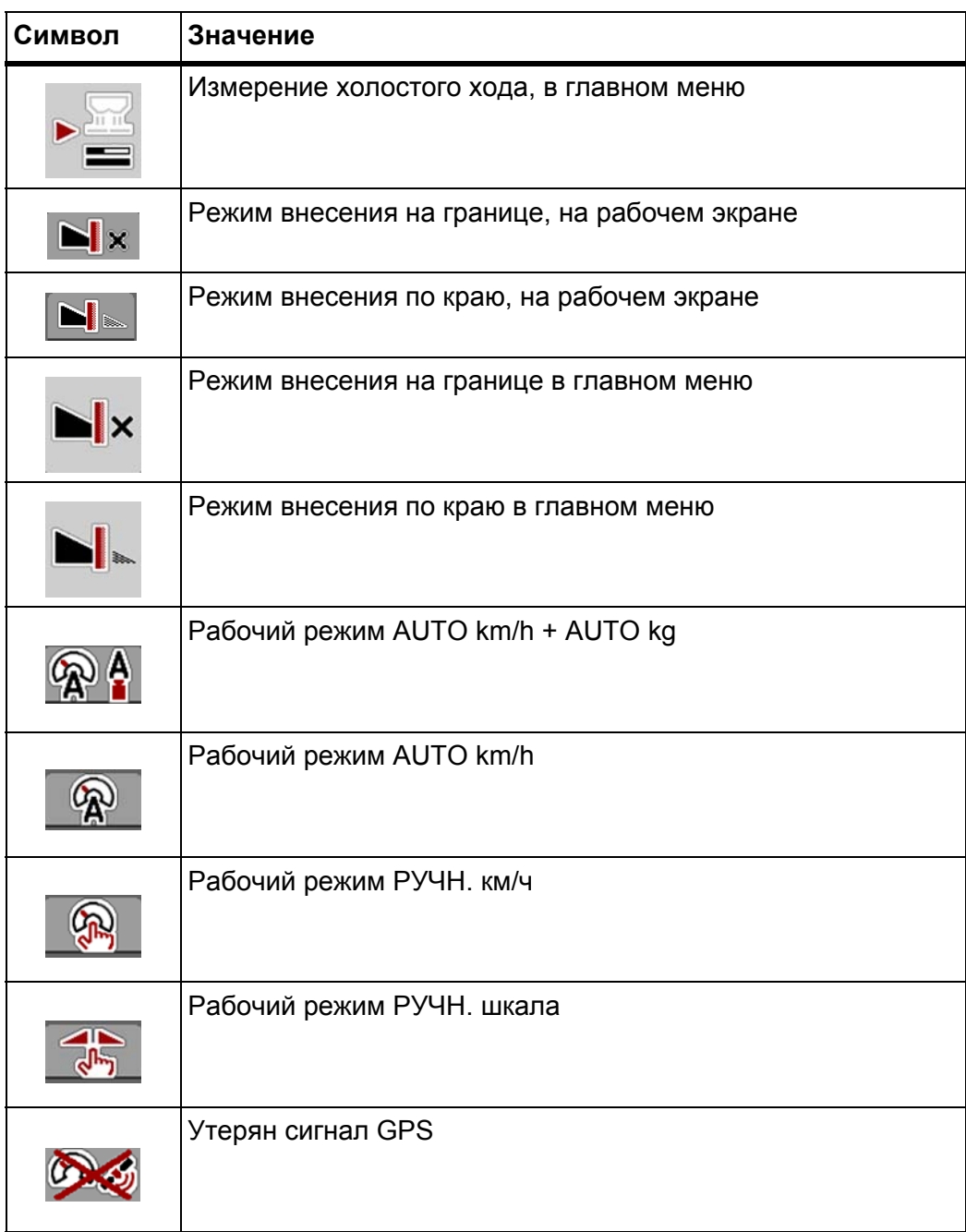

# <span id="page-27-0"></span>**2.6 Структурный обзор меню**

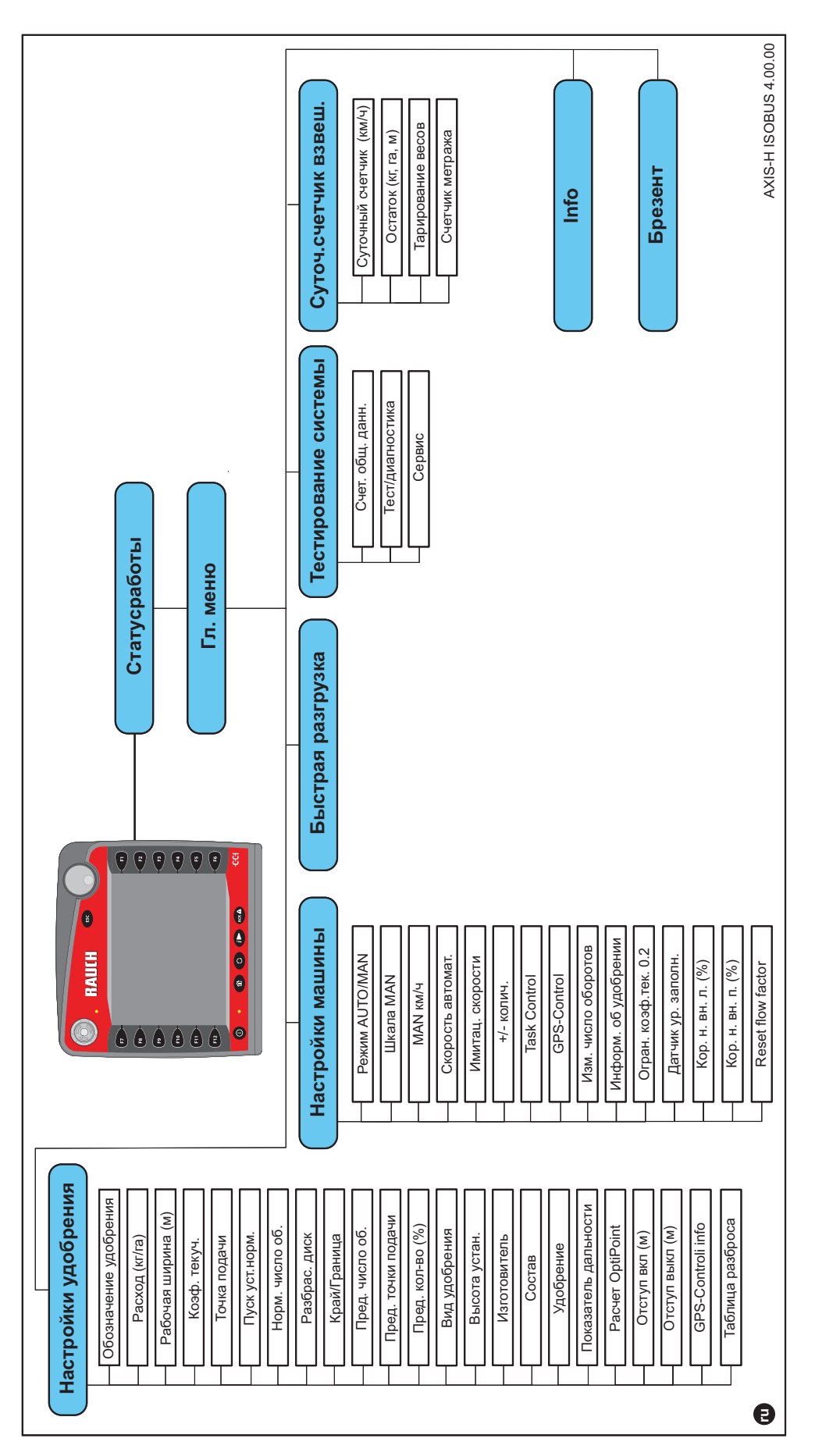

# <span id="page-28-0"></span>**3 Монтаж и установка**

# <span id="page-28-1"></span>**3.1 Требования к трактору**

Перед подключением блока управления машиной проверьте, соответствует ли трактор следующим требованиям.

- Минимальное напряжение должно **постоянно** составлять **11 В**, даже если одновременно подключено несколько потребителей энергии (например, кондиционер, источник света и т. д.).
- Маслоснабжение: **макс. 210 бар**, клапан одностороннего или двустороннего действия (в зависимости от оснащения).
- Пропускная способность гидравлической системы AXIS H 30 EMC: **45 л/мин**, система стабилизированного тока или система измерения нагрузки.
- Пропускная способность гидравлической системы AXIS H 50 EMC: **65 л/мин**, система стабилизированного тока или система измерения нагрузки.
- Свободная линия обратного хода, **мин. номинальный диаметр 18 мм**.
- 9-контактный штепсельный разъем (ISO 11783) в задней части трактора для соединения блока управления машиной с системой ISOBUS.
- 9-контактный штекер терминала (ISO 11783) для соединения терминала ISOBUS с системой ISOBUS.

### *УВЕДОМЛЕНИЕ*

Если трактор не оснащен 9-контактным штепсельным разъемом в задней части кузова, то его можно дооснастить специальным оборудованием в виде встраиваемого блока с 9-контактным штепсельным разъемом для тракторов (ISO 11783) и датчиком скорости.

### <span id="page-28-2"></span>**3.2 Подключения, штепсельные разъемы**

#### <span id="page-28-3"></span>**3.2.1 Электропитание**

Электропитание блока управления машиной осуществляется через 9 контактный штепсельный разъем в задней части кузова трактора.

#### <span id="page-28-5"></span><span id="page-28-4"></span>**3.3 Подключение блока управления машиной**

В зависимости от оснащения, блок управления машиной можно подключать к разбрасывателю минеральных удобрений различными способами. Дополнительную информацию см. в руководстве по эксплуатации блока управления машиной.

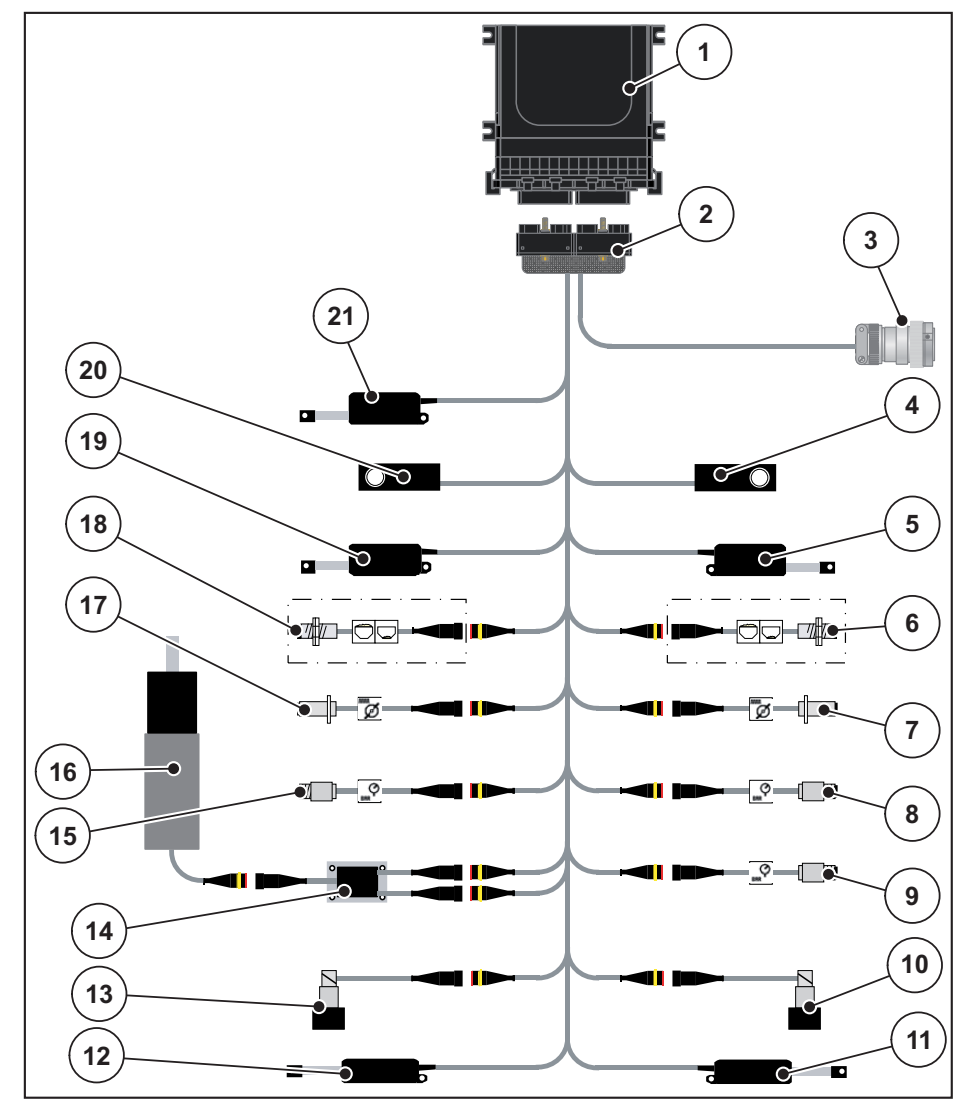

#### <span id="page-29-0"></span>**3.3.1 Схематический обзор стандартного подключения**

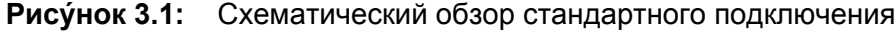

- [1] Блок управления машиной
- [2] Штекер машины
- [3] Штекер устройства ISOBUS
- [4] Датчик массы справа
- [5] Исполнительный механизм заслонки справа
- [6] Датчик уровня заполнения справа
- [7] Датчик частоты вращения разбрасывающего диска справа
- [8] Датчик давления справа
- [9] Датчик давления линии обратного хода
- [10] Клапан пропорционального регулирования справа
- [11] Исполнительный механизм точки подачи справа
- [12] Исполнительный механизм точки подачи слева
- [13] Клапан пропорционального регулирования слева
- [14] Электрический предохранитель мешалки
- [15] Датчик давления слева
- [16] Электродвигатель мешалки
- [17] Датчик частоты вращения разбрасывающего диска слева
- [18] Датчик уровня заполнения слева
- [19] Исполнительный механизм заслонки слева
- [20] Датчик массы слева
- [21] Исполнительный механизм брезента

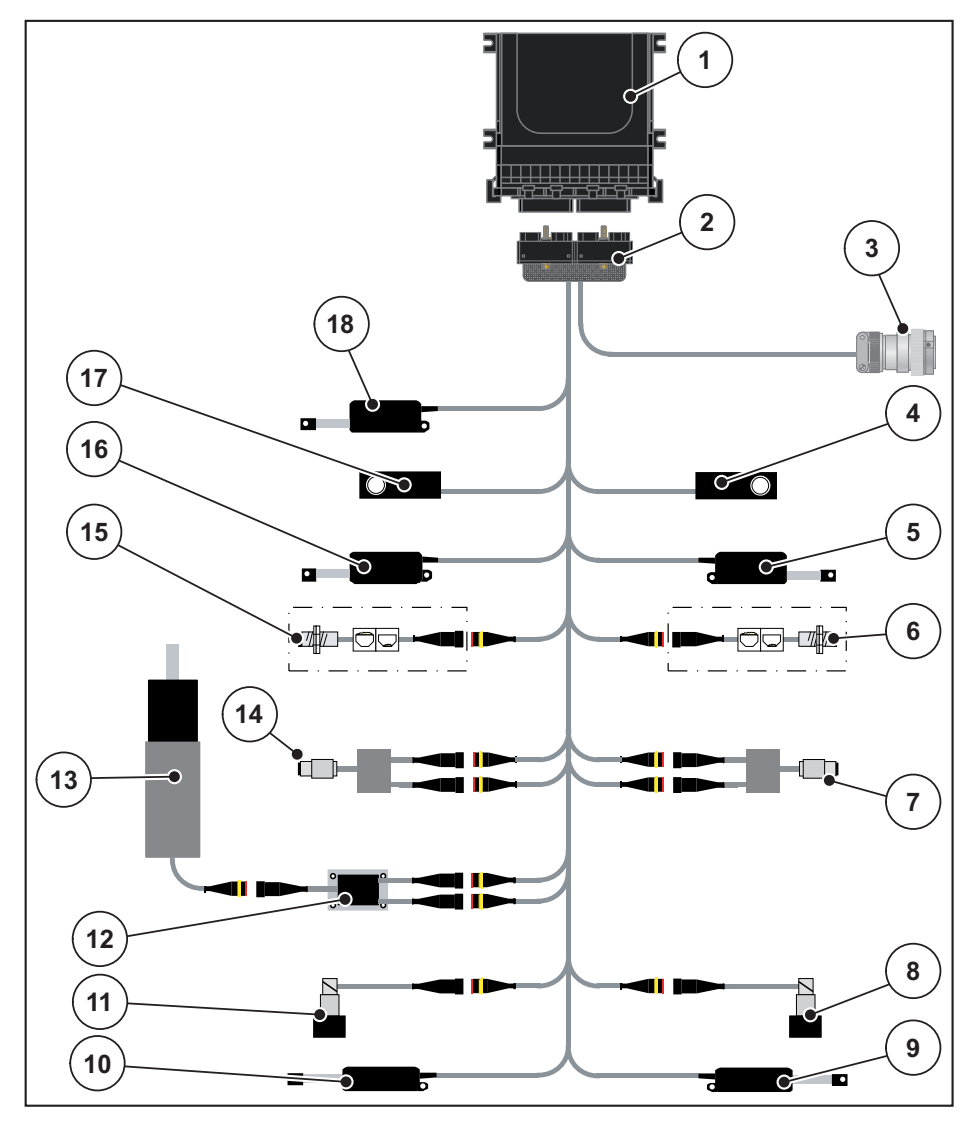

#### <span id="page-30-0"></span>**3.3.2 Схематический обзор подключения с датчиком крутящего момента**

**Pису́ нок 3.2:** Схематический обзор подключения с датчиком крутящего момента

- [1] Блок управления машиной
- [2] Штекер машины
- [3] Штекер устройства ISOBUS
- [4] Датчик массы справа
- [5] Исполнительный механизм заслонки справа
- [6] Датчик уровня заполнения справа
- [7] Датчик крутящего момента/частоты вращения справа
- [8] Клапан пропорционального регулирования справа
- [9] Исполнительный механизм точки подачи справа
- [10] Исполнительный механизм точки подачи слева
- [11] Клапан пропорционального регулирования слева
- [12] Электрический предохранитель мешалки
- [13] Электродвигатель мешалки
- [14] Датчик крутящего момента/частоты вращения слева
- [15] Датчик уровня заполнения слева
- [16] Исполнительный механизм заслонки слева
- [17] Датчик массы слева
- [18] Исполнительный механизм брезента

# <span id="page-31-0"></span>**3.4 Подготовка заслонок**

Разбрасыватели минеральных удобрений AXIS-H EMC оснащены электронным устройством управления заслонками для регулировки количества вносимых удобрений.

*УВЕДОМЛЕНИЕ*

Соблюдайте указания, приведенные в руководстве по эксплуатации разбрасывателя минеральных удобрений.

# <span id="page-32-0"></span>**4 Управление AXIS-H ISOBUS**

### $A$  ВНИМАНИЕ

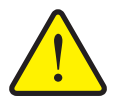

При возникновении неисправностей в ходе перемещения к месту внесения заслонка может неожиданно открыться. При высыпании удобрений существует опасность поскользнуться и получить травму.

**Опасность травмирования при выбросе удобрений**

 **Перед поездкой к месту внесения** обязательно отключайте электронный блок управления машиной AXIS-H ISOBUS.

### <span id="page-32-1"></span>**4.1 Включение блока управления машиной**

#### **Условия**

- Блок управления машиной правильно подключен к разбрасывателю минеральных удобрений и трактору (пример см. в главе 3.3. [Подключение](#page-28-5) блока управления машиной, стр. 23).
- Обеспечивается минимальное напряжение **11 В**.

### *УВЕДОМЛЕНИЕ*

Руководство по эксплуатации содержит описание функций блока управления машиной, **начиная с версии программного обеспечения 4.00.00**.

#### **Включение**

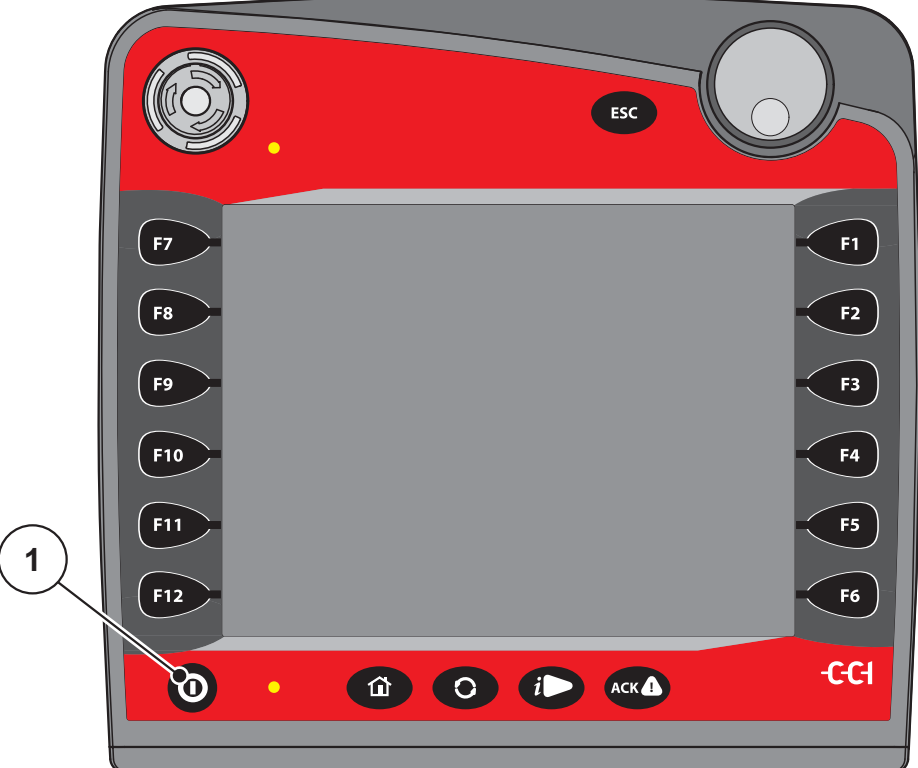

**Pису́ нок 4.1:** Пуск AXIS-H ISOBUS

- [1] Клавиша ВКЛ./ВЫКЛ.
- **1.** Нажмите **клавишу ВКЛ./ВЫКЛ** [1].
	- Через несколько секунд появится **панель запуска** блока управления машиной.
	- Затем на несколько секунд на блоке управления машиной отобразится **меню активации**.
- **2.** Нажмите **клавишу Enter**.
- **После этого появится рабочий экран.**

# <span id="page-34-0"></span>**4.2 Навигация внутри меню**

#### *УВЕДОМЛЕНИЕ*

В главе 1.6. Иерархия меню, клавиши [и навигация](#page-9-1), стр. 4 вы найдете важные указания по отображению меню и навигации между разными меню.

Далее приведено описание порядка вызова различных меню и пунктов меню **путем нажатия клавиш на сенсорном экране или функциональных клавиш**. Кроме того, вы можете открывать окна меню с помощью колесика прокрутки (вращение/нажатие).

 Соблюдайте указания, содержащиеся в руководстве по эксплуатации используемого терминала.

#### **Вызов главного меню**

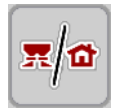

- Нажмите функциональную клавишу **Рабочий экран/главное меню**. См. 2.5.2. [Меню](#page-22-1), стр. 17.
	- $\triangleright$  На дисплее отобразится главное меню.

#### **Вызов подменю с помощью колесика прокрутки**

- **1.** Поверните колесико прокрутки.
	- $\triangleright$  Полоса выбора переместится вверх или вниз.
- **2.** Отметьте нужное подменю на дисплее полосой выбора.
- **3.** Чтобы вызвать выделенное подменю, нажмите колесико прокрутки.

#### **Вызов подменю через сенсорный экран**

**1.** Нажмите клавишу соответствующего подменю.

Появятся окна, в которых необходимо выполнять различные действия.

- Ввод текста
- Ввод значений
- Настройки с помощью последующих подменю

#### *УВЕДОМЛЕНИЕ*

В одном окне меню одновременно отображаются не все параметры. К следующему окну меню можно перейти с помощью **клавиш со стрелками влево/вправо**.

### **Выход из меню**

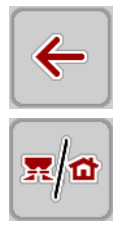

**ESC** 

- Подтвердите настройки нажатием клавиши **Назад**.
	- Вы вернетесь назад к **предыдущему меню**.
- Нажмите клавишу **Рабочий экран/главное меню**.
	- Вы вернетесь к **рабочему экрану**.
- Нажмите клавишу **ESC**.
	- Прежние настройки будут сохранены.
	- Вы вернетесь назад к **предыдущему меню**.
# **4.3 Главное меню**

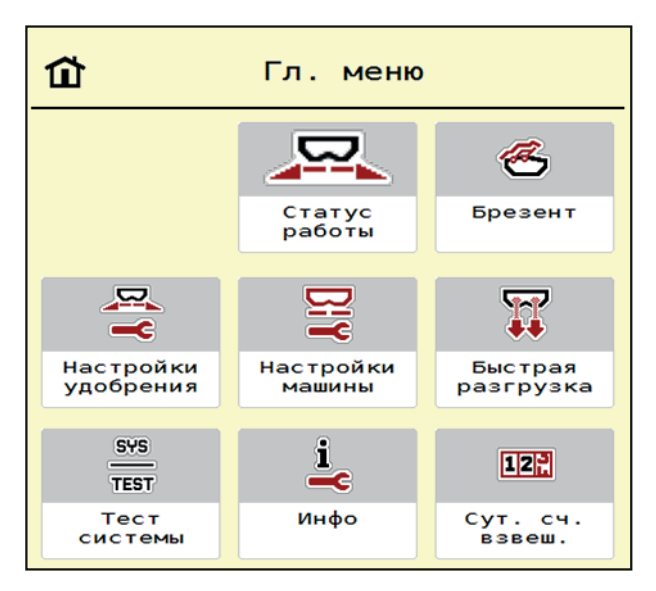

**Pису́ нок 4.2:** Главное меню и различные подменю

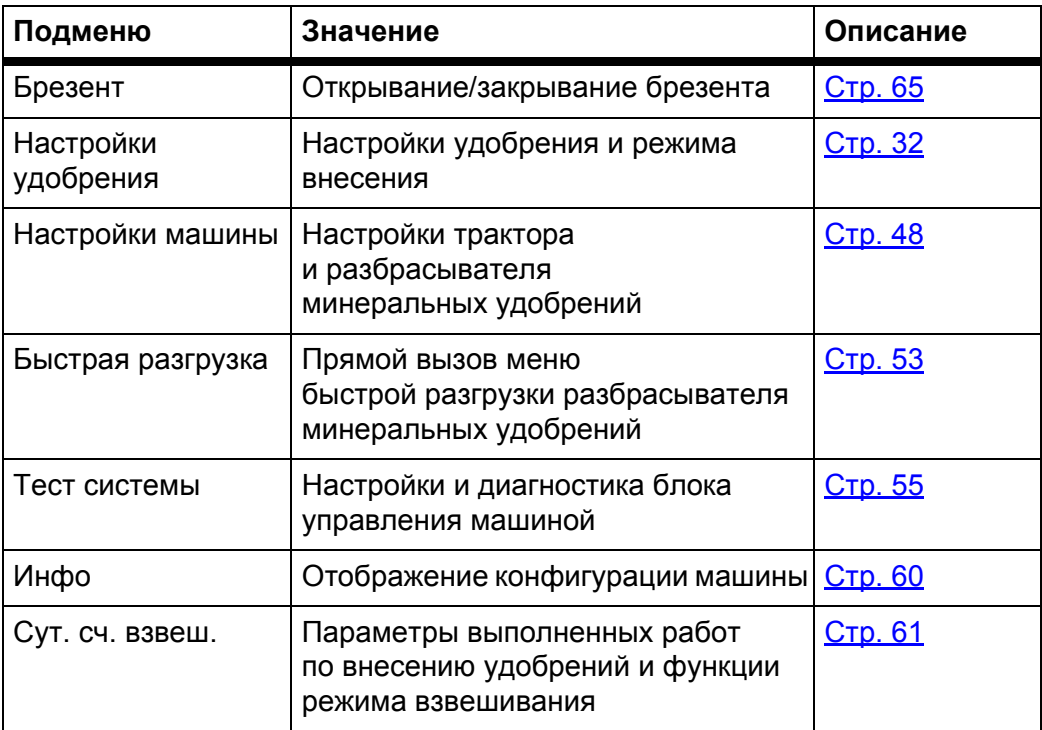

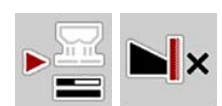

Кроме подменю, в **главном меню** можно выбрать функциональные клавиши **измерения холостого хода** и **типа внесения на границе поля**.

- Измерение холостого хода: данная функциональная клавиша позволяет запустить измерение холостого хода вручную. См. 5.5.2. [Измерение](#page-86-0) [холостого](#page-86-0) хода вручную, стр. 81.
- Тип внесения на границе поля: можно выбрать внесение по краю или внесение на границе поля.

# <span id="page-37-0"></span>**4.4 Настройки удобрения**

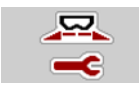

В этом меню можно изменить настройки удобрения и режима внесения.

Вызовите меню **Гл. меню > Настройки удобрения**.

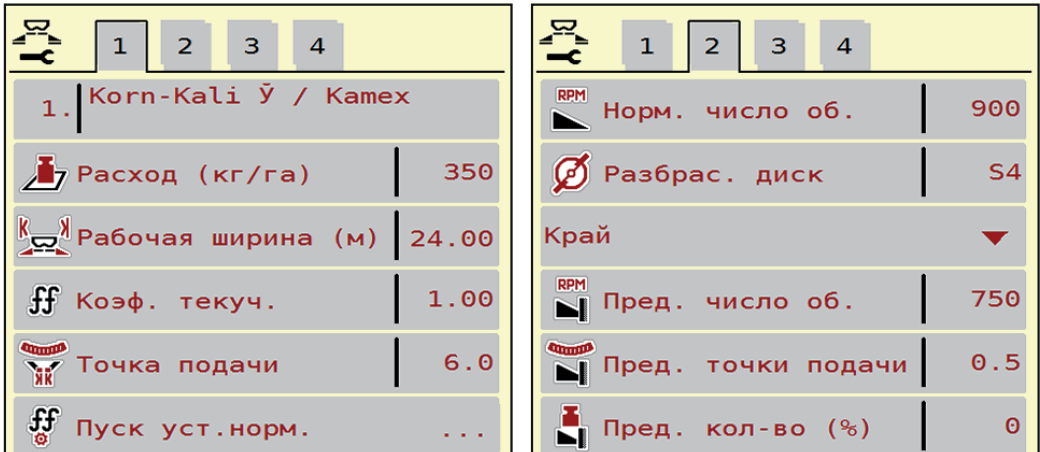

**Pису́ нок 4.3:** Меню «Настройки удобрения», вкладки 1 и 2

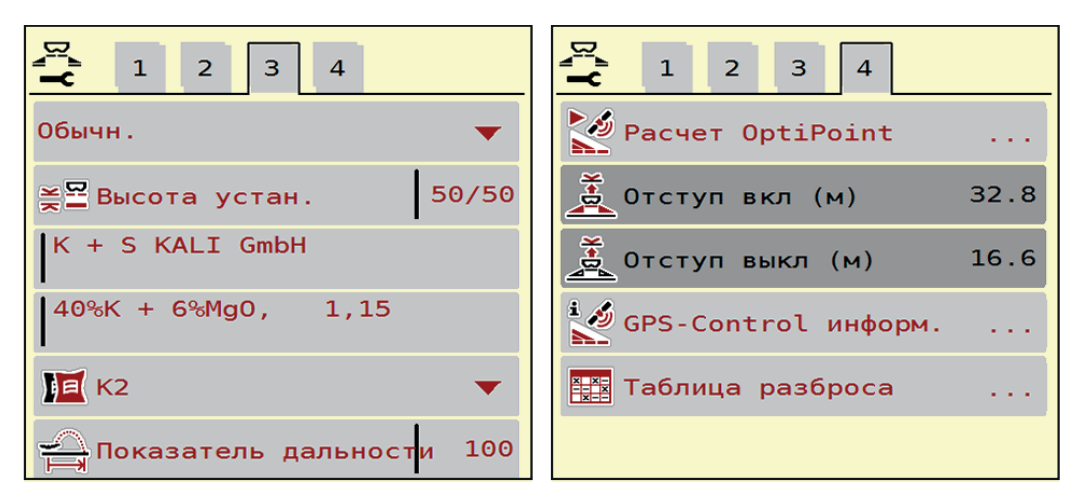

**Pису́ нок 4.4:** Меню «Настройки удобрения», вкладки 3 и 4

# *УВЕДОМЛЕНИЕ*

На экране одновременно отображаются не все параметры. В следующее окно меню (вкладку) можно перейти с помощью **клавиш со стрелками влево/вправо**.

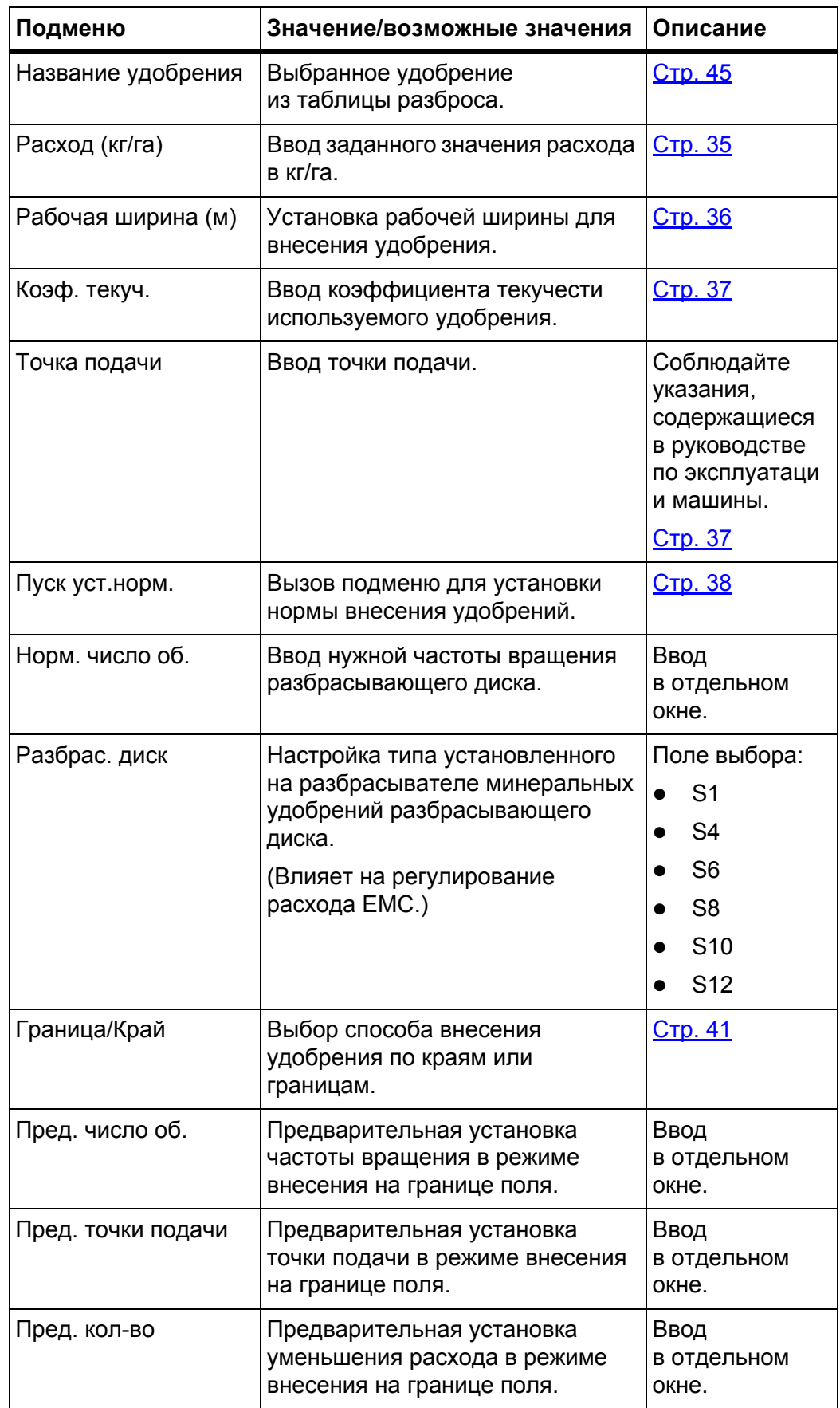

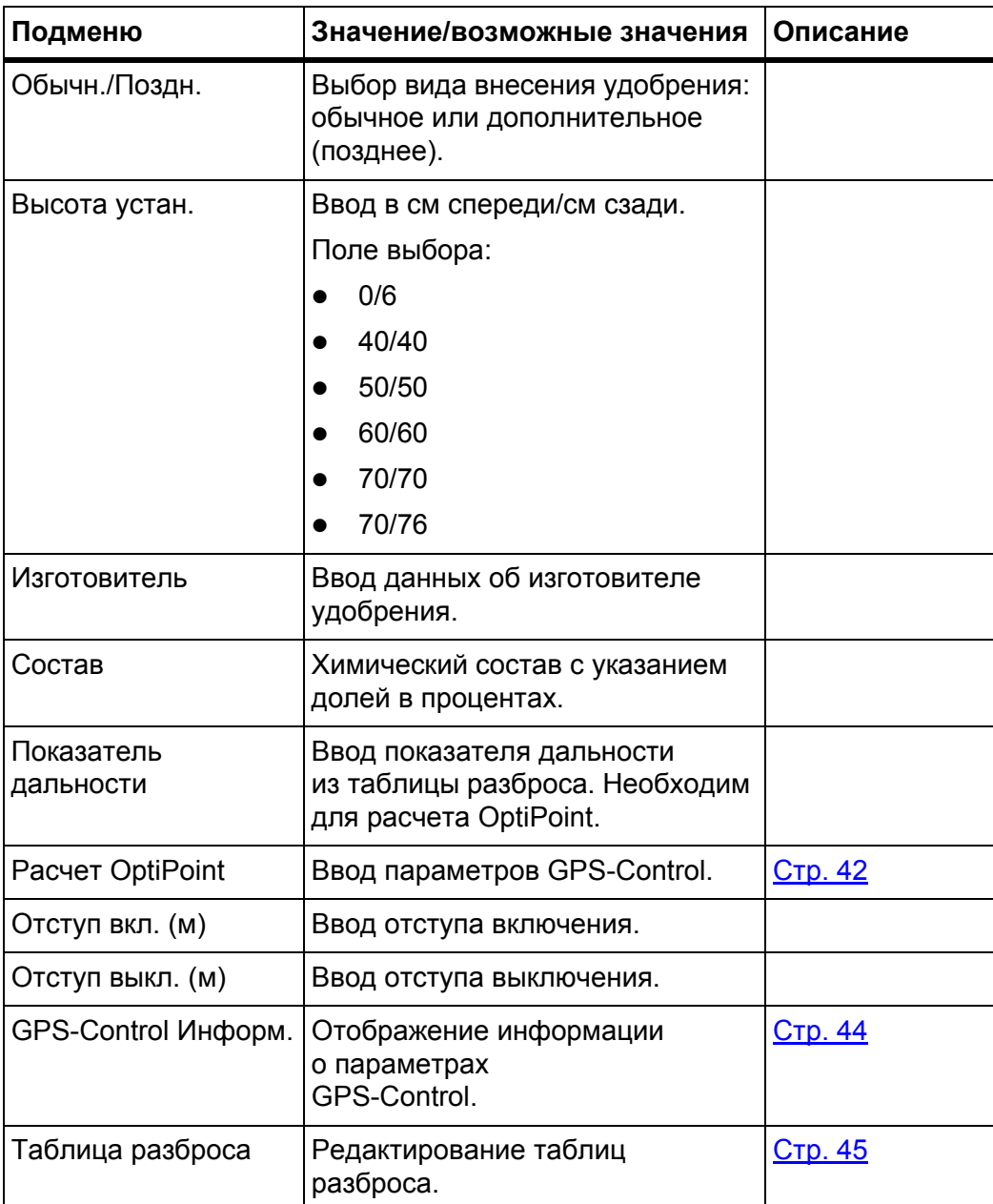

# <span id="page-40-0"></span>**4.4.1 Расход**

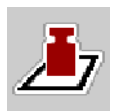

В этом меню можно установить заданное значение количества вносимых удобрений.

# **Ввод количества вносимых удобрений**

- **1.** Вызовите меню **Настройки удобрения > Расход (кг/га)**.
	- На дисплее отобразится **текущее** значение расхода.
- **2.** Внесите новое значение в поле ввода.
- **3.** Нажмите клавишу **OK**.

# **Новое значение сохранено в памяти блока управления машиной.**

Кроме того, вы можете вводить/редактировать значение расхода непосредственно на рабочем экране «Статус работы».

- **1.** Нажмите клавишу «Расход» [1] на сенсорном экране.
	- Откроется окно ввода числовых значений.

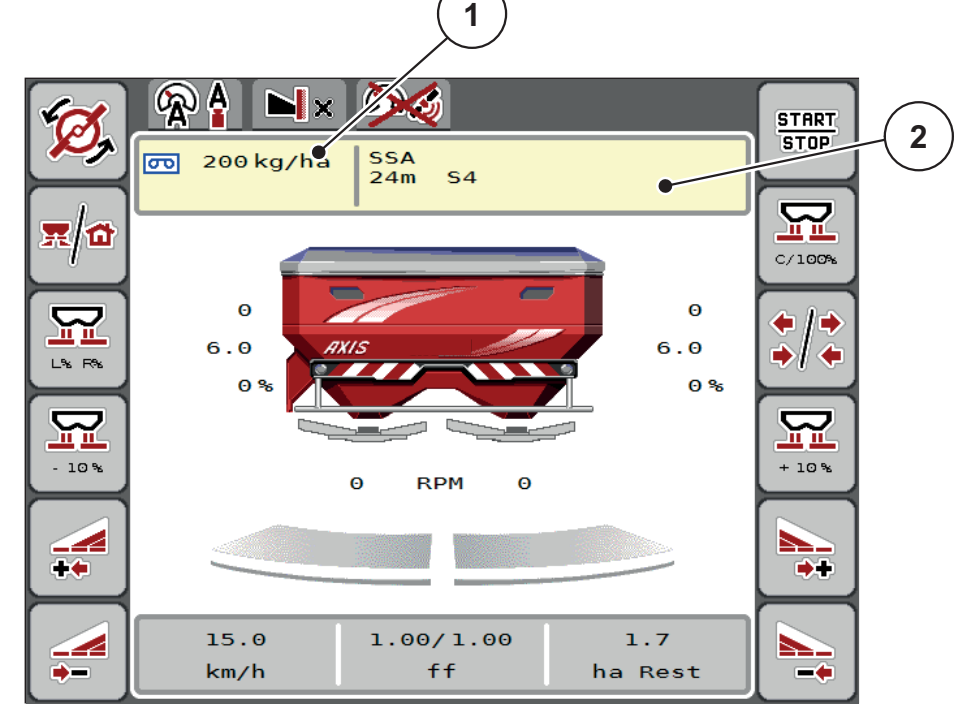

**Pису́ нок 4.5:** Ввод значения расхода на сенсорном экране

- [1] Клавиша «Расход»
- [2] Клавиша «Таблица разброса»
- **2.** Внесите новое значение в поле ввода.
- **3.** Нажмите клавишу **OK**.
- **Новое значение сохранено в памяти блока управления машиной.**

# <span id="page-41-0"></span>**4.4.2 Рабочая ширина**

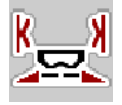

В этом меню можно установить значение рабочей ширины (в метрах).

- **1.** Вызовите меню **Настройки удобрения > Рабочая ширина (м)**.
	- На дисплее отобразится **текущее** значение рабочей ширины.
- **2.** Внесите новое значение в поле ввода.
- **3.** Нажмите клавишу **OK**.
- **Новое значение сохранено в памяти блока управления машиной.**

# **4.4.3 Коэффициент текучести**

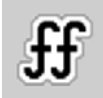

Коэффициент текучести находится в диапазоне **0,4**–**1,9**. При одинаковых базовых настройках (км/ч, рабочая ширина, кг/га) действительно следующее.

- При **увеличении** коэффициента текучести количество дозируемого материала **уменьшается**.
- При **уменьшении** коэффициента текучести количество дозируемого материала **увеличивается**.

Как только коэффициент текучести выходит за пределы допустимого диапазона, на экране появляется сообщение об ошибке. См. 6. [Аварийные](#page-96-0) сообщения и их [возможные](#page-96-0) причины, стр. 89. Если вы разбрасываете биоудобрения или рис, снизьте минимальное значение коэффициента текучести до 0,2. Тем самым вы предотвратите регулярное появление сообщения об ошибке.

- Активируйте в меню «Настройки машины» пункт «Огран. коэф.тек. 0.2».
	- См. 4.5. [Настройки](#page-53-0) машины, стр. 48.

Если коэффициент текучести известен по прошлым установкам нормы внесения удобрений или из таблицы разброса, его можно ввести в это поле **вручную**.

# *УВЕДОМЛЕНИЕ*

Определить и ввести коэффициент текучести в блок управления машиной можно в меню **Пуск уст.норм.** См. главу 4.4.5. Пробная [настройка](#page-43-0) нормы [внесения](#page-43-0), стр. 38.

Коэффициент текучести для разбрасывателя минеральных удобрений AXIS-H EMC рассчитывается с помощью регулирования расхода EMC. Однако возможен ввод значения вручную.

# *УВЕДОМЛЕНИЕ*

Расчет коэффициента текучести зависит от используемого рабочего режима. Дополнительную информацию о коэффициенте текучести см. в главе **4.5.1. Режим AUTO/MAN**, стр. 50.

# **Ввод коэффициента текучести**

- **1.** Вызовите меню **Настройки удобрения > Коэф. текуч.**.
	- На дисплее появится **текущий** коэффициент текучести.
- **2.** Внесите в поле ввода значение из таблицы разброса.

# *УВЕДОМЛЕНИЕ*

Если в таблице разброса нет используемого вами удобрения, введите коэффициент текучести **1,00**.

Чтобы рассчитать точный коэффициент текучести для данного удобрения, настоятельно рекомендуем проводить в **режиме AUTO km/h пробную настройку нормы внесения**.

- **3.** Нажмите клавишу **OK**.
- **Новое значение сохранено в памяти блока управления машиной.**

# *УВЕДОМЛЕНИЕ*

При использовании разбрасывателя минеральных удобрений AXIS-H EMC (в рабочем режиме **AUTO km/h + AUTO kg**) рекомендуем настроить отображение коэффициента текучести на рабочем экране. Это позволяет наблюдать за регулировкой коэффициента текучести во время внесения удобрений. См. 2.4.2. Поля [индикации](#page-18-0), стр. 13.

# <span id="page-42-0"></span>**4.4.4 Точка подачи**

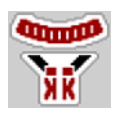

В разбрасывателе минеральных удобрений AXIS-H EMC точка подачи регулируется только с помощью электрического устройства.

- **1.** Вызовите меню **Настройки удобрения > Точка подачи**.
- **2.** Определите положение точки подачи по таблице разброса.
- **3.** Введите полученное значение в поле ввода.
- **4.** Нажмите клавишу **OK**.
- **На дисплее появится окно Настройки удобрения с новым значением точки подачи.**

При блокировке точки подачи появится аварийное сообщение 17; см. главу 6. Аварийные сообщения и их [возможные](#page-96-0) причины, стр. 89.

# $A$  **ВНИМАНИЕ**

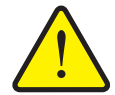

**Опасность травмирования при автоматическом перемещении точки подачи**

После нажатия функциональной клавиши **Пуск/стоп** точка подачи с помощью электрического сервоцилиндра автоматически перемещается в предустановленное положение. Это может привести к травмированию.

- Перед нажатием клавиши **Пуск/стоп** убедитесь в том, что в опасной зоне машины никого нет.
- Подтвердите аварийное сообщение «Перемещение в точку подачи» нажатием клавиши «Пуск».

# *УВЕДОМЛЕНИЕ*

Аварийное срабатывание в разбрасывателе минеральных удобрений **AXIS-H EMC** (не для AXIS-H 30.2 EMC и AXIS-H 50.2 EMC) не должно блокировать перемещение точки подачи. Это может привести к повреждениям блока настройки положения точки подачи.

# <span id="page-43-0"></span>**4.4.5 Пробная настройка нормы внесения**

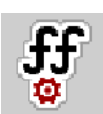

# *УВЕДОМЛЕНИЕ*

Меню **Пуск уст.норм.** заблокировано для взвешивателей-разбрасывателей и для всех машин в режиме работе **AUTO km/h + AUTO kg**. Данный пункт меню неактивен.

В этом меню на основе установки нормы внесения рассчитывается коэффициент текучести, который затем сохраняется в памяти блока управления машиной.

Установку нормы внесения удобрений следует выполнять:

- перед первым внесением;
- при значительном изменении качества удобрения (влажность, высокое содержание пыли, дробление зерен);
- при использовании нового сорта удобрений.

Установку нормы внесения удобрений следует выполнять при работающем вале отбора мощности во время стоянки или движения по испытательному участку.

- Демонтируйте оба разбрасывающих диска.
- Установите точку подачи в положение установки нормы внесения удобрений (значение 0).

# **Ввод рабочей скорости**

- **1.** Вызовите меню **Настройки удобрения > Пуск уст.норм.**
- **2.** Введите среднюю рабочую скорость.

Это значение необходимо для расчета положения заслонки при установке нормы внесения.

- **3.** Нажмите клавишу **Далее**.
	- $\triangleright$  Новое значение сохранится в памяти блока управления машиной.
	- $\triangleright$  На дисплее отобразится вторая страница пробной настройки нормы внесения.

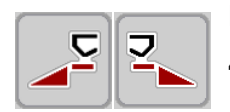

# **Выбор секции штанги**

- **4.** Определите сторону внесения, для которой следует провести установку нормы внесения удобрений.
	- Нажмите функциональную клавишу стороны внесения **слева**.
	- Или нажмите функциональную клавишу стороны внесения **справа**.
- **Символ выбранной стороны внесения будет отображаться на красном фоне.**

#### n **ОСТОРОЖНО**

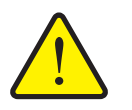

**Опасность травмирования во время установки нормы внесения удобрений**

Вращающиеся детали машины и выброс удобрений могут стать причиной травм.

- **Перед запуском** установки нормы внесения убедитесь в том, что все необходимые условия выполнены.
- Для этого следуйте указаниям в главе **Установка нормы внесения удобрений** в руководстве по эксплуатации машины.

**START STOP** 

- **5.** Нажмите клавишу **Пуск/стоп**.
	- $\triangleright$  Заслонка дозатора предварительно выбранной секции штанги открывается, начинается установка нормы внесения удобрений.

# *УВЕДОМЛЕНИЕ*

Установку нормы внесения можно прервать в любой момент, нажав клавишу **ESC**. Заслонка закроется, и на дисплее отобразится меню **Настройки удобрения**.

# *УВЕДОМЛЕНИЕ*

Продолжительность установки нормы внесения удобрений не влияет на точность результата. Однако для этой настройки необходимо разбросать **не менее 20 кг**.

- **6.** Снова нажмите клавишу **Пуск/стоп**.
	- Установка нормы внесения удобрений завершена.
	- Заслонка закроется.
	- $\triangleright$  На дисплее отобразится третья страница установки нормы внесения удобрений.

#### **Новый расчет коэффициента текучести**

#### **А ОСТОРОЖНО**

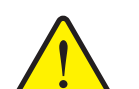

**Опасность травмирования вращающимися деталями машины**

Прикосновение к вращающимся деталям машины (карданные валы, ступицы) может привести к ушибам, ссадинам и защемлению. Части тела и предметы могут быть зажаты или затянуты.

- Заглушите двигатель трактора.
- Отключите гидравлическую установку и заблокируйте ее от непреднамеренного включения.
- **7.** Взвесьте высеянное количество (учитывайте собственный вес приемной емкости).
- **8.** Введите значение массы в пункте меню **Высеянное количество**.
- **9.** Нажмите клавишу **OK**.
	- $\triangleright$  Новое значение сохранено в памяти блока управления машиной.
	- На дисплее отобразится меню **Расчет коэффициента текучести**.

*УВЕДОМЛЕНИЕ*

Коэффициент текучести должен составлять от 0,4 до 1,9.

**10.** Задайте коэффициент текучести.

Для подтверждения **заново рассчитанного** коэффициента текучести нажмите клавишу **Подтвердить коэффициент текучести**.

Для подтверждения **ранее сохраненного** коэффициента текучести нажмите **ESC**.

- **Коэффициент текучести будет сохранен.**
- **При использовании разбрасывателя минеральных удобрений AXIS-H EMC на дисплее отобразится аварийное сообщение Перемещение в точку подачи.**

#### $A$  **ВНИМАНИЕ**

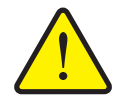

**Опасность травмирования при автоматическом перемещении точки подачи**

При использовании разбрасывателя минеральных удобрений **AXIS-H EMC** появляется аварийное сообщение **Перемещение в точку подачи**. После нажатия функциональной клавиши **Пуск/стоп** точка подачи с помощью электрического сервоцилиндра автоматически перемещается в предустановленное положение. Это может привести к травмированию людей и материальному ущербу.

 Перед нажатием клавиши **Пуск/стоп** убедитесь в том, что в опасной зоне машины никого нет.

### <span id="page-46-0"></span>**4.4.6 Режим внесения на границе поля**

В этом меню можно выбрать подходящий режим внесения на границе поля.

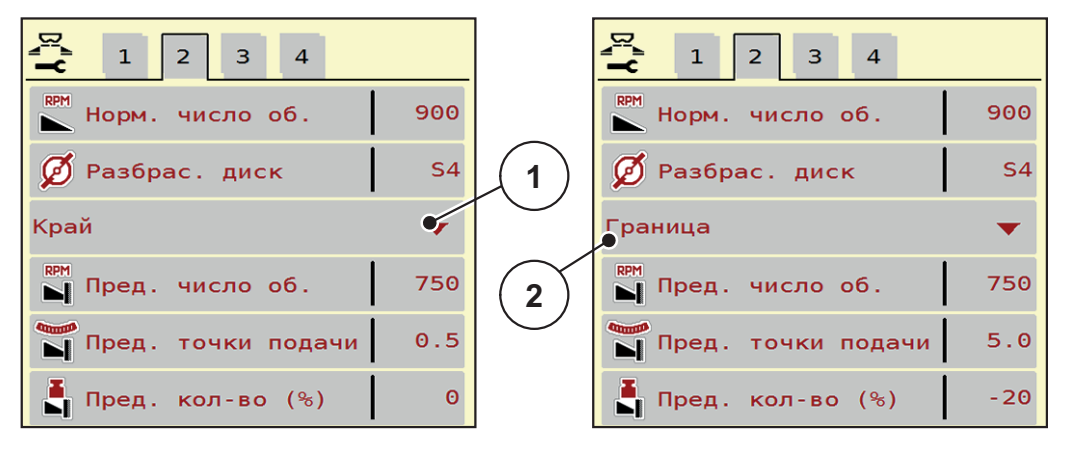

**Pису́ нок 4.6:** Установочные значения режима внесения на границе поля

- [1] Внесение по краю поля
- [2] Внесение на границе поля
- **1.** Вызовите меню **Настройки удобрения**.
- **2.** Перейдите во вкладку 2.
- **3.** Выберите режим внесения на границе **Край** или **Граница**.
	- **Только значения** в трех нижних меню можно настроить в соответствии с выбранным режимом. **Названия меню** остаются без изменений.
- **4.** При необходимости откорректируйте частоту вращения, точку подачи или снижение расхода согласно данным таблицы разброса.

# **4.4.7 Расход на границе**

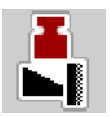

В этом меню можно установить снижение расхода (в процентах). Данная настройка используется при активации функции внесения на границе поля.

# *УВЕДОМЛЕНИЕ*

Рекомендуем снижать расход удобрения со стороны границы на 20 %.

#### **Ввод расхода при внесении на границе**

- **1.** Вызовите меню **Настройки удобрения > Расход на границе**.
- **2.** Введите значение в поле и подтвердите ввод.
- **На дисплее появится окно «Настройки удобрения» с новым значением расхода на границе.**

# <span id="page-47-0"></span>**4.4.8 Расчет OptiPoint**

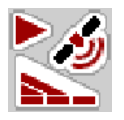

В меню **Расчет OptiPoint** вводятся параметры расчета оптимальных отступов включения и выключения **на поворотной полосе**.

Точность расчета во многом зависит от введенного показателя дальности для используемого удобрения.

# *УВЕДОМЛЕНИЕ*

Показатель дальности разбрасывания применяемого удобрения можно взять из таблицы разброса для вашей машины.

- **1.** Введите предварительно заданное значение в меню **Настройки удобрения > Показатель дальности**.
- **2.** Вызовите меню **Настройки удобрения > Расчет OptiPoint**.
	- Появится первая страница меню **Расчет OptiPoint**.

# *УВЕДОМЛЕНИЕ*

Указанная скорость движения относится к скорости движения в диапазоне позиций переключения! См. главу 5.9. [GPS-Control,](#page-91-0) стр. 86.

- **3.** Задайте **среднюю скорость движения** в диапазоне позиций переключения.
	- $\triangleright$  На дисплее отобразится вторая страница меню.
- **4.** Нажмите клавишу **OK**.
- **5.** Нажмите клавишу **Далее**.
	- $\triangleright$  На дисплее отобразится третья страница меню.

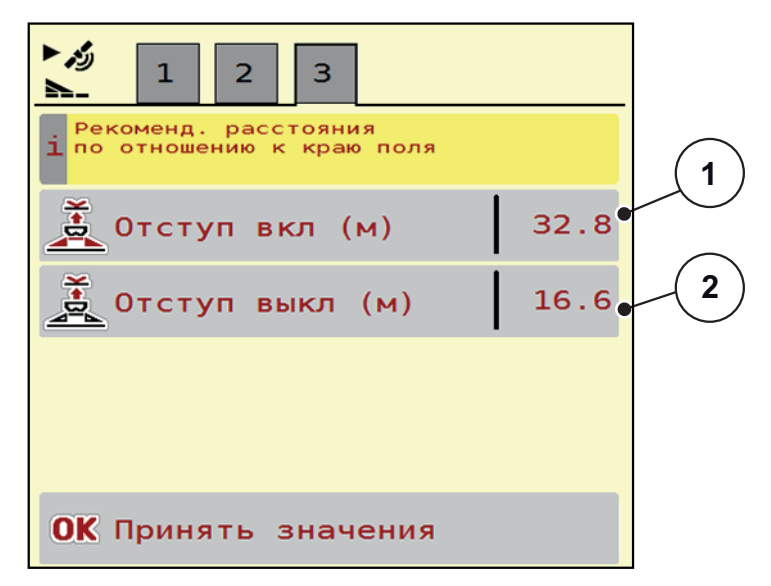

Рису́нок 4.7: Расчет OptiPoint, страница 3

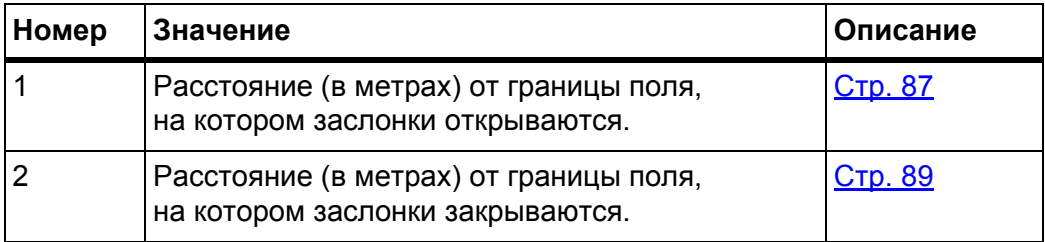

# **УВЕДОМЛЕНИЕ**

На этой странице вы можете откорректировать значения параметров вручную. См. главу 5.9. GPS-Control, стр. 86.

# Изменение значений

- 6. Вызовите необходимый пункт списка.
- 7. Введите новые значения.
- 8. Подтвердите ввод нажатием клавиши ОК.
- 9. Нажмите клавишу Принять значения.
- > Расчет OptiPoint завершен.
- ▷ Блок управления машиной выполнит переход к окну «GPS-Control Информ.».

#### <span id="page-49-0"></span>4.4.9 **GPS-Control Информ.**

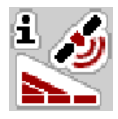

В меню GPS-Control Информ. вы можете просмотреть информацию о рассчитанных установочных значениях в меню Расчет OptiPoint.

В зависимости от используемого терминала, на экране отобразятся два значения отступа (CCI, Müller Elektronik) или одно значение отступа и два значения времени (John Deere и др.).

 $\bullet$ Вручную перенесите отображенные здесь значения в соответствующее меню настройки на GPS-терминале.

# **УВЕДОМЛЕНИЕ**

Это меню используется исключительно для информационных целей.

- Соблюдайте указания, приведенные в руководстве по эксплуатации  $\bullet$ GPS-терминала.
- 1. Вызовите меню Настройки удобрения > GPS-Control Информ..

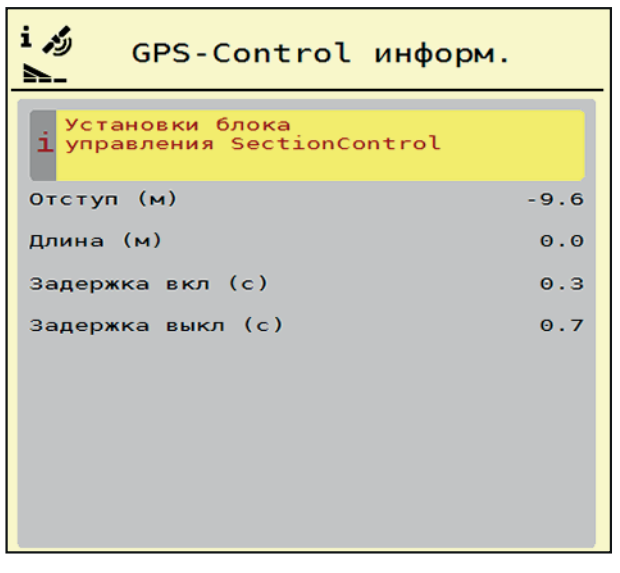

Рисунок 4.8: Меню «GPS-Control Информ.»

# <span id="page-50-0"></span>4.4.10 Таблицы разброса

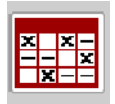

В этом меню можно создавать и редактировать таблицы разброса.

# **УВЕДОМЛЕНИЕ**

Выбор таблицы разброса влияет на настройки удобрений в блоке управления машиной и на разбрасывателе удобрений. Вместо настроенного расхода записывается сохраненное значение из таблицы разброса.

# **УВЕДОМЛЕНИЕ**

Вы можете автоматически управлять таблицами разброса с помощью компьютера и переносить их из терминала ISOBUS, если у вас есть приложение FertChart.

Чтобы установить приложение FertChart на терминал ISOBUS, обратитесь к дилеру.

#### Создание новой таблицы дозирования удобрений

В электронном блоке управления машиной можно создать до 30 таблиц разброса.

1. Вызовите меню Настройки удобрения > Таблицы разброса.

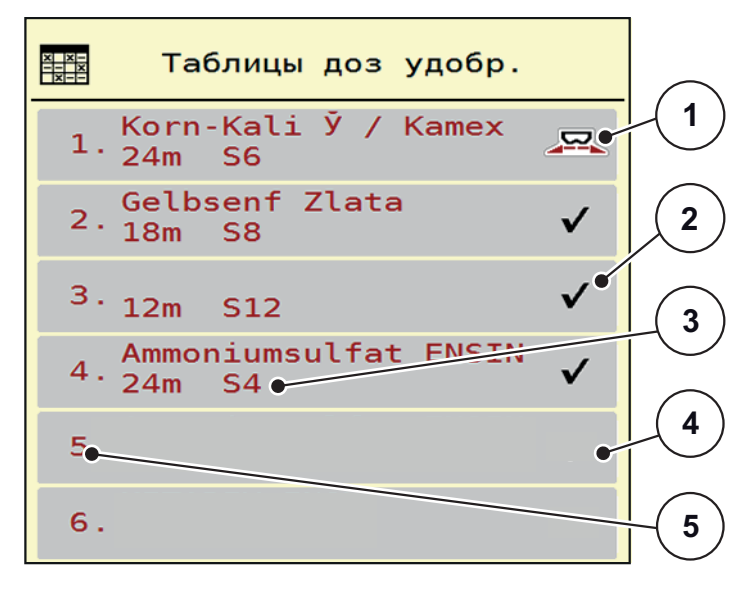

Рисунок 4.9: Меню «Таблицы разброса»

- [1] Индикация активной таблицы разброса
- [2] Индикация таблицы разброса с внесенными значениями
- [3] Поле названия таблицы разброса
- [4] Пустая таблица разброса
- [5] Номер таблицы

**2.** Выберите пустую таблицу разброса.

**Поле названия** состоит из названия удобрения, рабочей ширины и типа разбрасывающего диска.

- $\triangleright$  На дисплее отобразится окно выбора.
- **3.** Выберите опцию **Открыть и назад...**
	- На дисплее отобразится меню **Настройки удобрения**, а выбранный элемент будет загружен в настройки удобрения как **активная таблица разброса**.
- **4.** Выберите пункт меню **Название удобрения**.
- **5.** Введите название таблицы дозирования удобрений.

# *УВЕДОМЛЕНИЕ*

Рекомендуется называть таблицу разброса наименованием используемого удобрения. Это позволяет упростить процесс установления соответствия между удобрением и таблицей разброса.

**6.** Отредактируйте параметры **таблицы разброса**.

См. главу 4.4. Настройки [удобрения](#page-37-0), стр. 32.

# **Выбор таблицы разброса**

- **1.** Вызовите меню **Настройки удобрения > Таблица разброса**.
- **2.** Выберите нужную таблицу разброса.
	- $\triangleright$  На дисплее отобразится окно выбора.
- **3.** Выберите опцию **Открыть и назад...**
- **На дисплее отобразится меню Настройки удобрения, а выбранный элемент будет загружен в настройки удобрения как активная таблица разброса.**

# *УВЕДОМЛЕНИЕ*

При выборе имеющейся таблицы разброса все значения в меню **Настройки удобрения** заменяются сохраненными значениями из выбранной таблицы разброса, включая точку подачи и расчетную частоту вращения.

 Система управления машины перемещает исполнительные механизмы точки подачи в положение, соответствующее значению, сохраненному в таблице разброса.

#### **Копирование имеющейся таблицы разброса**

- **1.** Выберите нужную таблицу разброса.
	- $\triangleright$  На дисплее отобразится окно выбора.
- **2.** Выберите опцию **Копировать элемент**.
- **Копия таблицы разброса теперь находится на первом свободном месте в списке.**

#### **Удаление имеющейся таблицы разброса**

# *УВЕДОМЛЕНИЕ*

Активную таблицу разброса удалить **невозможно**.

- **1.** Выберите нужную таблицу разброса.
	- $\triangleright$  На дисплее отобразится окно выбора.
- **2.** Выберите опцию **Удалить элемент**.
- **Таблица разброса удалена из списка.**

#### **Управление выбранной таблицей разброса через рабочий экран**

Вы также можете управлять таблицей разброса непосредственно на рабочем экране «Статус работы».

- **1.** Нажмите клавишу «Таблица разброса» [2] на сенсорном экране.
	- Откроется активная таблица разброса.

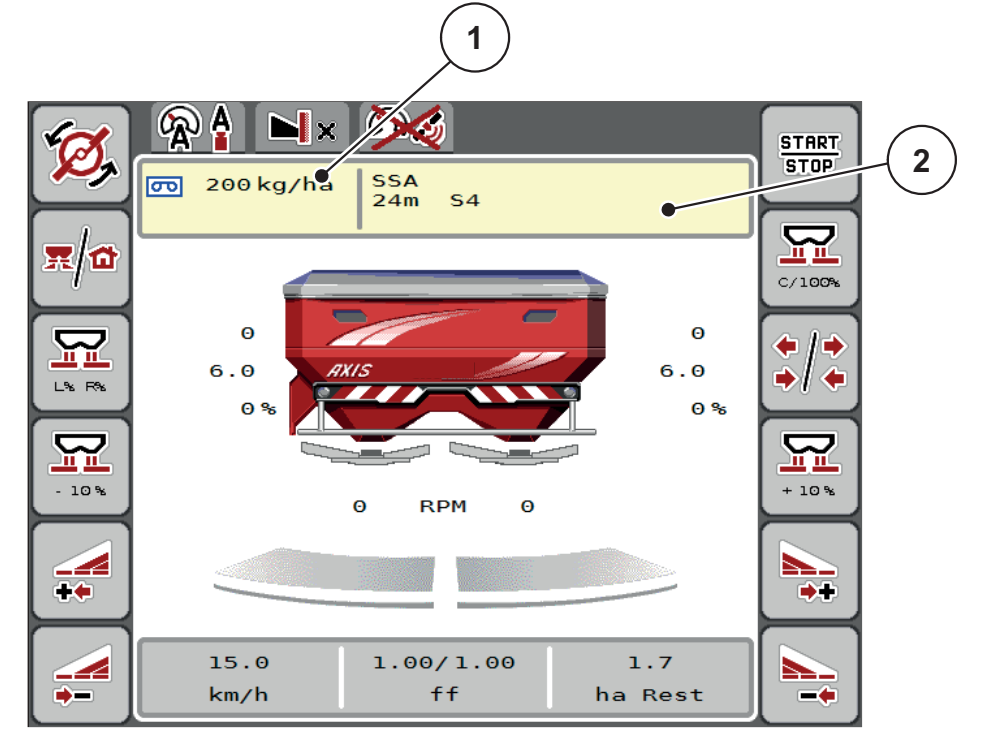

**Pису́ нок 4.10:** Управление таблицей разброса через сенсорный экран

- [1] Клавиша «Расход»
- [2] Клавиша «Таблица разброса»
- **2.** Внесите новое значение в поле ввода.
- **3.** Нажмите клавишу **OK**.
- **Новое значение сохранено в памяти блока управления машиной.**

# <span id="page-53-0"></span>**4.5 Настройки машины**

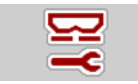

В этом меню можно изменять настройки трактора и машины.

Вызовите меню **Настройки машины**.

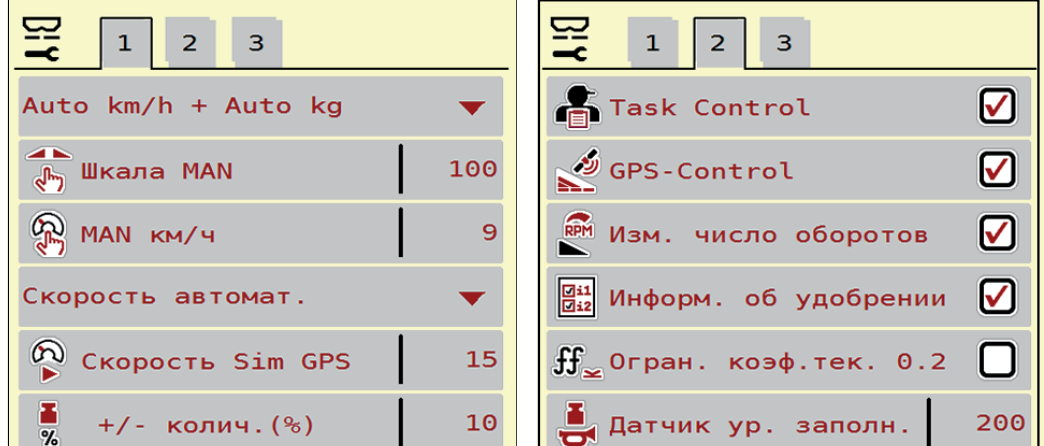

**Pису́ нок 4.11:** Меню «Настройки машины», страницы 1 и 2

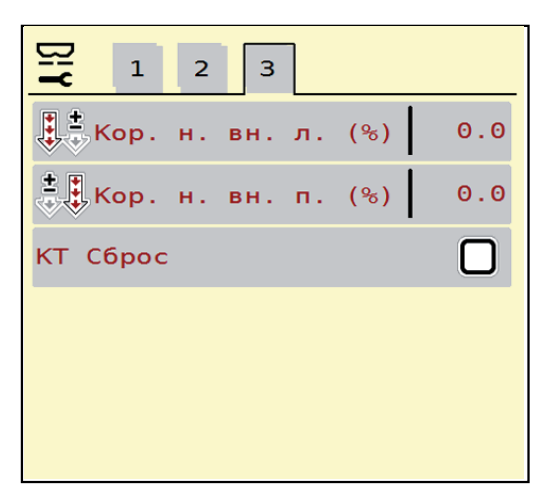

**Pису́ нок 4.12:** Меню «Настройки машины», страницы 3

# *УВЕДОМЛЕНИЕ*

На экране одновременно отображаются не все параметры. В следующее окно меню (вкладку) можно перейти с помощью **клавиш со стрелками влево/вправо**.

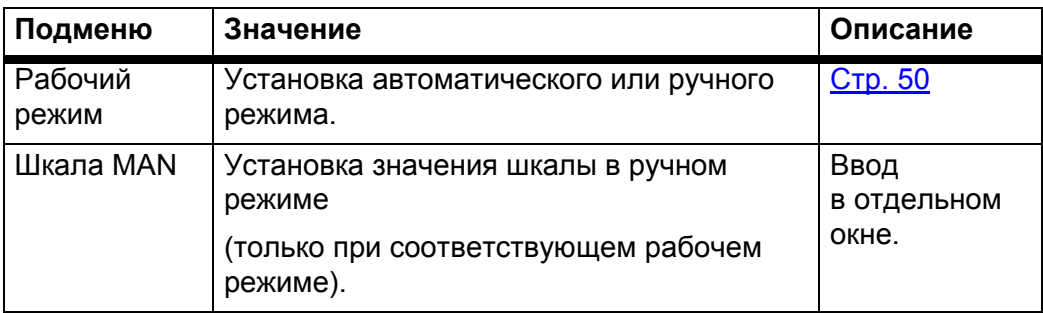

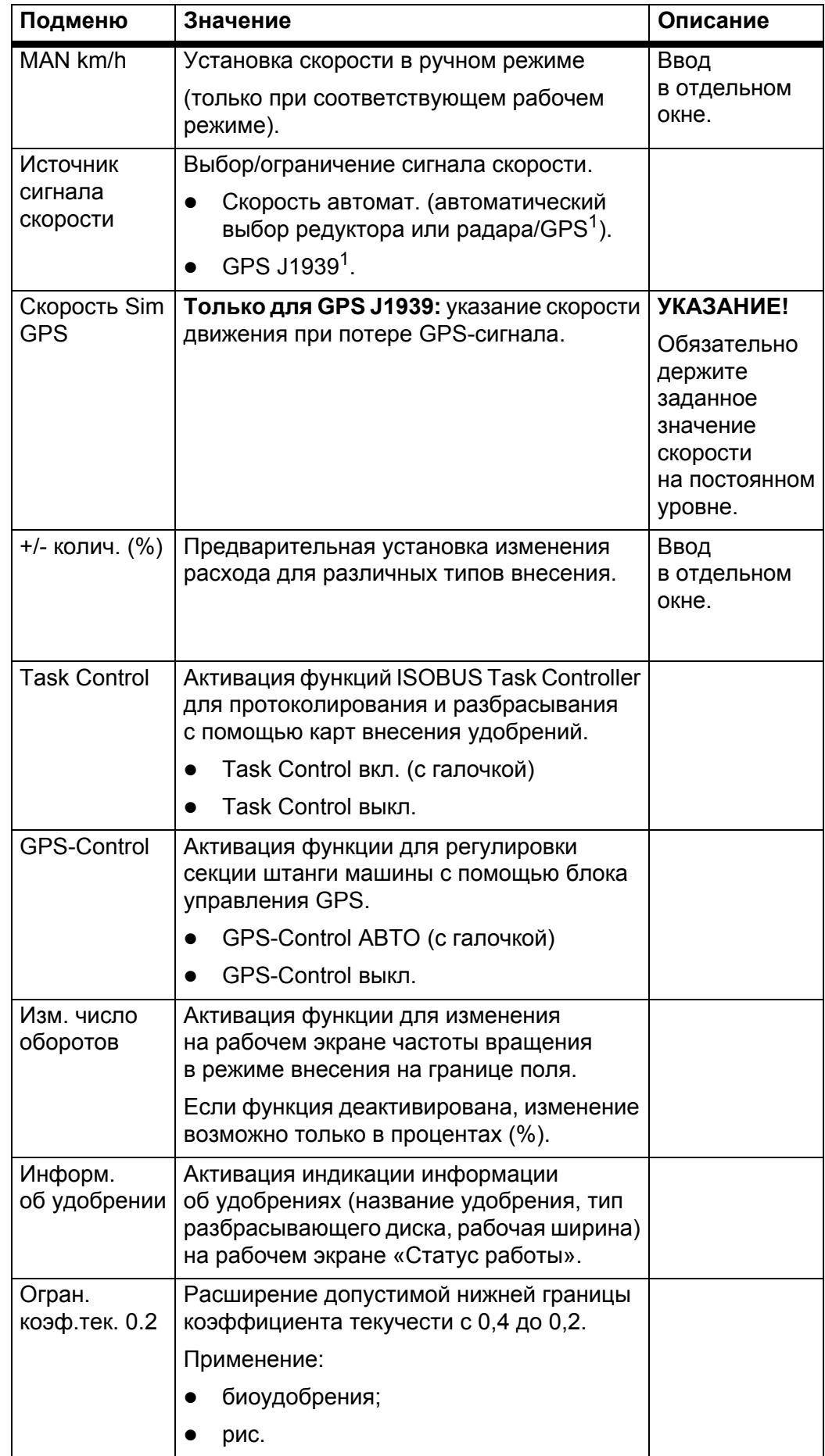

![](_page_55_Picture_381.jpeg)

1. Компания RAUCH не несет ответственности в случае потери GPS-сигнала.

# <span id="page-55-0"></span>**4.5.1 Режим AUTO/MAN**

Блок управления машиной автоматически регулирует количество дозируемого материала на основе получаемого сигнала скорости. При этом учитываются расход, рабочая ширина и коэффициент текучести.

По умолчанию работа осуществляется в **автоматическом режиме**.

Работа в **ручном** режиме производится только в следующих случаях.

- Отсутствует сигнал скорости (отсутствует или поврежден радар или датчик колеса).
- Необходимо внести средство от улиток и слизней или посевное зерно (мелкозернистый посевной материал).

# *УВЕДОМЛЕНИЕ*

Для равномерного внесения материала в ручном режиме обязательно следует работать с **постоянной скоростью движения**.

# *УВЕДОМЛЕНИЕ*

Внесение удобрений в различных рабочих режимах описано в главе 5. Режим внесения с помощью блока [управления](#page-76-0) машиной [AXIS-H ISOBUS,](#page-76-0) стр. 71.

![](_page_56_Picture_273.jpeg)

# **Выбор рабочего режима**

- **1.** Включите блок управления машиной AXIS-H ISOBUS.
- **2.** Вызовите меню **Настройки машины > Режим AUTO/MAN**.
- **3.** Выберите нужный пункт меню из списка.
- **4.** Нажмите клавишу **OK**.
- **5.** Следуйте инструкциям на экране.

# *УВЕДОМЛЕНИЕ*

Мы рекомендуем установить отображение коэффициента текучести на рабочем экране. Это позволяет наблюдать за регулированием потока материала в процессе внесения. См. главы 2.4.2. Поля [индикации](#page-18-0), стр. 13 и 4.5.1. Режим [AUTO/MAN,](#page-55-0) стр. 50.

 Важную информацию относительно использования рабочих режимов в ходе внесения можно найти в главе 5. Режим внесения [с помощью](#page-76-0) блока управления машиной [AXIS-H ISOBUS,](#page-76-0) стр. 71.

# **4.5.2 +/- колич.**

![](_page_57_Picture_2.jpeg)

В этом меню можно задать в процентах величину шага **изменения расхода** для расчетного способа внесения.

Базовым значением (100 %) является предустановленное значение степени открытия заслонки.

![](_page_57_Picture_5.jpeg)

# *УВЕДОМЛЕНИЕ*

Во время работы с помощью функциональных клавиш **колич. +/колич.**  количество вносимых удобрений можно изменить на коэффициент **+/- колич.**

С помощью клавиши **C 100 %** можно восстановить предварительные установки.

#### **Установка уменьшения расхода**

- **1.** Вызовите меню **Настройки машины > +/- колич. (%)**.
- **2.** Введите значение в процентах, на которое нужно изменить норму внесения.
- **3.** Нажмите клавишу **OK**.

# <span id="page-58-0"></span>**4.6 Быстрая разгрузка**

![](_page_58_Picture_2.jpeg)

Чтобы очистить машину после работ по внесению или быстро выгрузить остаточный материал, выберите меню **Быстрая разгрузка**.

Перед помещением машины на хранение рекомендуется **полностью открыть** заслонки дозатора с помощью быстрой разгрузки и в этом состоянии выключить AXIS-H ISOBUS. Это позволяет предотвратить скопление влаги в баке.

# *УВЕДОМЛЕНИЕ*

**Перед началом** быстрой разгрузки убедитесь в том, что выполнены все условия. Соблюдайте указания руководства по эксплуатации разбрасывателя удобрений (разгрузка оставшегося количества).

#### **Выполнение быстрой разгрузки**

**1.** Вызовите меню **Гл. меню > Быстрая разгрузка**.

### **А ВНИМАНИЕ**

![](_page_58_Picture_10.jpeg)

**Опасность травмирования при автоматическом перемещении точки подачи**

При использовании разбрасывателя минеральных удобрений **AXIS-H EMC** отображается аварийное сообщение **Перемещение в точку подачи**. После нажатия клавиши **Пуск/стоп** точка подачи с помощью электрического сервоцилиндра автоматически перемещается в предустановленное положение. Это может привести к травмированию людей и материальному ущербу.

 Перед нажатием клавиши **Пуск/стоп** убедитесь в том, что в опасной зоне машины **никого нет**.

![](_page_58_Figure_14.jpeg)

<span id="page-58-1"></span>**Pису́ нок 4.13:** Меню «Быстрая разгрузка»

- [1] Символ быстрой разгрузки (здесь выбрана, но еще не запущена разгрузка на левой стороне)
- [2] Быстрая разгрузка левой секции штанги (выбрано)
- [3] Быстрая разгрузка правой секции штанги (не выбрано)
- **2.** С помощью **функциональной клавиши** выберите секцию штанги, для которой необходимо выполнить быструю разгрузку.
	- $\triangleright$  На дисплее отобразится выбранная секция в виде символа (Рис[. 4.13,](#page-58-1) позиция [2]).
- **3.** Нажмите клавишу **Пуск/стоп**.
	- $\triangleright$  Запустится быстрая разгрузка.
- **4.** Как только бак опустеет, нажмите клавишу **Пуск/стоп**.
	- $\triangleright$  Быстрая разгрузка завершена.
- **5.** Чтобы вернуться в **главное меню**, нажмите **ESC**.

# $A$  внимание

![](_page_59_Picture_9.jpeg)

**Опасность травмирования при автоматическом перемещении точки подачи**

При использовании разбрасывателя минеральных удобрений **AXIS-H EMC** отображается аварийное сообщение **Перемещение в точку подачи**. После нажатия клавиши **Пуск/стоп** точка подачи с помощью электрического сервоцилиндра автоматически перемещается в предустановленное положение. Это может привести к травмированию людей и материальному ущербу.

 Перед нажатием клавиши **Пуск/стоп** убедитесь в том, что в опасной зоне машины **никого нет**.

#### <span id="page-60-0"></span>4.7 Тестирование системы

![](_page_60_Picture_2.jpeg)

В этом меню можно изменить настройки системы и тестирования блока управления машиной.

• Вызовите меню Гл. меню > Тестирование системы.

![](_page_60_Picture_5.jpeg)

Рисунок 4.14: Меню «Тестирование системы»

![](_page_60_Picture_39.jpeg)

#### <span id="page-61-0"></span> $4.7.1$ Счетчик общих данных

![](_page_61_Picture_2.jpeg)

В этом меню отображаются показатели всех счетчиков разбрасывателя:

- внесенное количество в кг;  $\bullet$
- площадь внесения удобрений в га;
- время внесения в ч;  $\bullet$
- пройденный путь в км.

# **УВЕДОМЛЕНИЕ**

Это меню используется исключительно для информационных целей.

![](_page_61_Picture_44.jpeg)

Рисунок 4.15: Меню «Счет. общ. данн.»

# <span id="page-62-0"></span>**4.7.2 Тест/диагностика**

![](_page_62_Picture_2.jpeg)

В меню **Тест/диагностика** можно проверить функционирование всех исполнительных механизмов и датчиков.

#### *УВЕДОМЛЕНИЕ*

Это меню используется исключительно для информационных целей.

Список датчиков зависит от оснащения машины.

# $A$  ВНИМАНИЕ

![](_page_62_Picture_8.jpeg)

**Опасность травмирования движущимися частями машины**

Во время тестирования детали машины могут двигаться автоматически.

 Перед проведением теста убедитесь в том, что в зоне разбрасывателя минеральных удобрений никого нет.

![](_page_62_Picture_325.jpeg)

<span id="page-63-0"></span>Пример теста/диагностики заслонки

- 1. Вызовите меню Тест/диагностика > Заслонка.
- > На дисплее отобразится статус исполнительных механизмов/датчиков.

![](_page_63_Figure_4.jpeg)

Рисунок 4.16: Тест/диагностика; пример: исполнительный механизм заслонки

- [1] Индикация сигнала
- [2] Гистограмма сигнала
- [3] Индикация положения

Индикация Сигнал отображает состояние электрического сигнала отдельно для левой и правой стороны.

#### **А ВНИМАНИЕ**

![](_page_63_Picture_11.jpeg)

Опасность травмирования движущимися частями машины

Во время тестирования детали машины могут двигаться автоматически.

• Перед проведением теста убедитесь в том, что вблизи машины никого нет.

Исполнительные механизмы можно выдвигать и задвигать с помощью клавиш со стрелками вверх/вниз.

# <span id="page-64-0"></span>Пример шины LIN-Bus

- 1. Вызовите меню Тестирование системы > Тест/диагностика.
- 2. Вызовите пункт меню LIN-Bus.
	- $\triangleright$  На дисплее отобразится статус исполнительных механизмов/датчиков.

![](_page_64_Figure_5.jpeg)

Рису́нок 4.17: Тест/диагностика; пример: LIN-Bus

- [1] Индикация статуса
- [2] Запуск самодиагностики
- [3] Подключенные исполнительные механизмы

#### Сообщение о состоянии исполнительных механизмов по шине LIN-Bus

Исполнительные механизмы могут сообщать о различных состояниях.

- 0 = ОК; в исполнительном механизме нет ошибок
- 2 = блокировка
- $4 =$  перегрузка

# **А ВНИМАНИЕ**

![](_page_64_Picture_16.jpeg)

Во время тестирования детали машины могут двигаться автоматически.

Опасность травмирования движущимися частями машины

• Перед проведением теста убедитесь в том, что вблизи машины никого нет.

#### 4.7.3 Сервис

![](_page_64_Picture_20.jpeg)

# **УВЕДОМЛЕНИЕ**

Для выполнения настроек в меню Сервис требуется ввод пароля. Настройки могут быть изменены только уполномоченным сервисным персоналом.

#### <span id="page-65-0"></span>4.8 Инфо

![](_page_65_Picture_2.jpeg)

В меню Инфо/Info можно просмотреть информацию об управлении устройством.

**УВЕДОМЛЕНИЕ** 

Это меню предназначено для получения информации о конфигурации машины.

 $\mathbf{i}$ Info ÷  $S/N$ 23667 Software Ver.  $4.00.00$ Hardware Ver. 031/003 Aktuatortyp **RH03** Mengenfaktor  $\bullet$ EMC Faktor  $0.07721$ Wiegezellen ✓ Leermeldesensor  $\checkmark$ 

Список данных зависит от оснащения машины.

Рисунок 4.18: Меню «Инфо»

# <span id="page-66-0"></span>**4.9 Суточный счетчик взвешивания**

**O2H** 

В этом меню можно просмотреть параметры выполненных работ по внесению удобрений и функции режима взвешивания.

- Вызовите меню **Гл. меню > Суточ.счетчик взвеш.**
	- Откроется меню **Суточ.счетчик взвеш.**

![](_page_66_Picture_6.jpeg)

**Pису́ нок 4.19:** Меню «Суточ.счетчик взвеш.»

![](_page_66_Picture_287.jpeg)

#### <span id="page-67-0"></span>**4.9.1 Суточный счетчик**

![](_page_67_Picture_354.jpeg)

В этом меню можно просмотреть показатели выполненной работы по внесению удобрений и оставшееся количество удобрений, а также обнулить счетчик пути.

- Вызовите меню **Суточ.счетчик взвеш. > Суточный счетчик**.
	- Откроется меню **Суточный счетчик**.

Во время внесения (т. е. при открытых заслонках) можно перейти в меню **Суточный счетчик** и просмотреть текущие значения.

# *УВЕДОМЛЕНИЕ*

При необходимости непрерывного контроля значений во время внесения удобрений вы можете назначить свободно выбираемые поля индикации на рабочем экране «Статус работы», задав параметры **кг, путь**, **га, путь** или **м, путь**, см. 2.4.2. Поля [индикации](#page-18-0), стр. 13.

![](_page_67_Picture_355.jpeg)

**Pису́ нок 4.20:** Меню «Суточный счетчик»

- [1] Поля индикации внесенного количества удобрений, площади и пути
- [2] Удаление записи суточного счетчика

#### **Сброс суточного счетчика**

- **1.** Вызовите подменю **Суточ.счетчик взвеш. > Суточный счетчик**.
	- На дисплее появятся полученные **с момента последнего обнуления** значения количества внесенных удобрений, обработанной площади и пройденного при этом пути.
- **2.** Нажмите клавишу **Сброс суточн. счетч.**.
- **Все значения суточного счетчика сбрасываются на 0.**

### <span id="page-68-0"></span>**4.9.2 Остаток (кг, га, м)**

![](_page_68_Picture_2.jpeg)

В меню **кг, остаток** можно просмотреть **остаточное количество** материала в баке. В меню отображаются предполагаемые **площадь (га)** и **путь (м)**, для которых достаточно оставшегося количества минеральных удобрений.

- Вызовите меню **Суточ.счетчик взвеш. > Остаток (кг, га, м)**.
	- Откроется меню **Остаток**.

# *УВЕДОМЛЕНИЕ*

Текущий вес загрузки можно определить только при использовании **разбрасывателя удобрений с системой взвешивания**, произведя взвешивание. Для всех остальных разбрасывателей количество удобрений рассчитывается, исходя из настроек удобрений и машины, а также из наличия сигнала движения. Ввод объема заполнения необходимо производить вручную (см. ниже).

В этом меню нельзя изменить значения **количества вносимых удобрений** и **рабочей ширины**. Здесь они предназначены исключительно для информации.

![](_page_68_Figure_9.jpeg)

**Pису́ нок 4.21:** Меню «кг, остаток»

- [1] Поле ввода остатка (кг)
- [2] Поля индикации расхода, рабочей ширины, возможной площади внесения и пути

Для машин без датчиков массы

- **1.** Наполните бак.
- **2.** Введите в поле **Остаток (кг)** общую массу удобрений, находящихся в баке.
	- Устройство рассчитывает значения предполагаемых площади и пути внесения удобрений.

# <span id="page-69-0"></span>**4.9.3 Тарирование весов (только для разбрасывателей с системой взвешивания)**

![](_page_69_Picture_2.jpeg)

При пустом баке в этом меню следует установить значение взвешивания на «0 кг».

При тарировании весов должны быть выполнены следующие условия:

- бак пуст;
- машина остановлена;
- карданный вал отключен;
- машина расположена горизонтально и не опирается на землю;
- трактор остановлен.

# **Тарирование весов**

- **1.** Вызовите меню **Суточ.счетчик взвеш. > Тарирование весов**.
- **2.** Нажмите клавишу **Тарирование весов**.
- **Значение взвешивания при пустых весах теперь будет установлено на 0 кг.**

# *УВЕДОМЛЕНИЕ*

Перед каждым использованием выполняйте тарирование весов, чтобы обеспечить безошибочный расчет остаточного количества удобрений.

#### <span id="page-70-0"></span>4.10 Брезент

# €

![](_page_70_Picture_3.jpeg)

# А ОСТОРОЖНО

Опасность защемления и получения порезов от частей, приведенных в действие внешней силой

Брезент начинает двигаться без предупреждения, что может привести к травмированию людей.

• Все люди должны покинуть опасную зону.

На машине AXIS-H EMC имеется электроуправляемый брезент. При повторном наполнении бака на краю поля вы можете открывать или закрывать брезент с помощью блока управления и электропривода.

# **УВЕДОМЛЕНИЕ**

Данное меню предназначено только для приведения в действие исполнительных механизмов, открывающих и закрывающих брезентовый тент. Блок управления машиной AXIS-H ISOBUS не регистрирует точное положение брезента.

Контролируйте перемещение брезента.

![](_page_70_Figure_12.jpeg)

# Рисунок 4.22: Меню «Брезент»

- [1] Индикация процесса открытия брезента
- [2] Открытие брезента
- [3] Остановка процесса
- [4] Закрытие брезента
- [5] Статическая индикация брезента

# $A$  **ВНИМАНИЕ**

![](_page_71_Picture_2.jpeg)

**Материальный ущерб при недостаточном свободном пространстве**

Чтобы открыть или закрыть брезент, требуется достаточное свободное пространство над баком машины. При недостаточном свободном пространстве брезент может порваться. Возможна поломка рычажного механизма брезентового тента. Брезент также может повредить окружающие предметы.

 Проследите за тем, чтобы над брезентом имелось достаточное свободное пространство.

![](_page_71_Picture_6.jpeg)

# **Перемещение брезента**

- **1.** Нажмите клавишу
- **1. Меню**.
- **2.** Вызовите меню **Брезент**.
- **3.** Нажмите клавишу **Убрать брезент**.
	- $\triangleright$  Во время перемещения отобразится стрелка, показывающая направление **ОТКР**.
	- Брезент полностью открывается.
- **4.** Наполните бак удобрением.

![](_page_71_Picture_15.jpeg)

- **5.** Нажмите клавишу **Закрыть брезент**.
	- $\triangleright$  Во время перемещения отобразится стрелка, показывающая направление **ЗАКР**.
	- $\triangleright$  Брезент закрывается.

![](_page_71_Picture_19.jpeg)

При необходимости перемещение брезента можно остановить нажатием клавиши **Стоп**. Брезент останется в промежуточном положении, до тех пор пока вы не дадите команду полностью его закрыть или открыть.
# **4.11 Специальные функции**

#### **4.11.1 Ввод текста**

В некоторых меню можно вводить и редактировать текст. На дисплее отображаются два различных окна ввода.

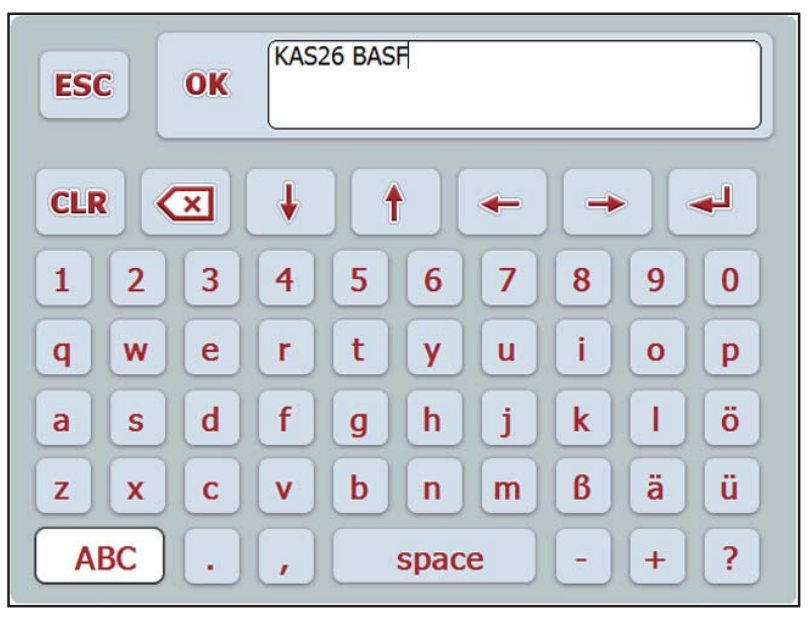

**Pису́ нок 4.23:** Буквенно-цифровой ввод

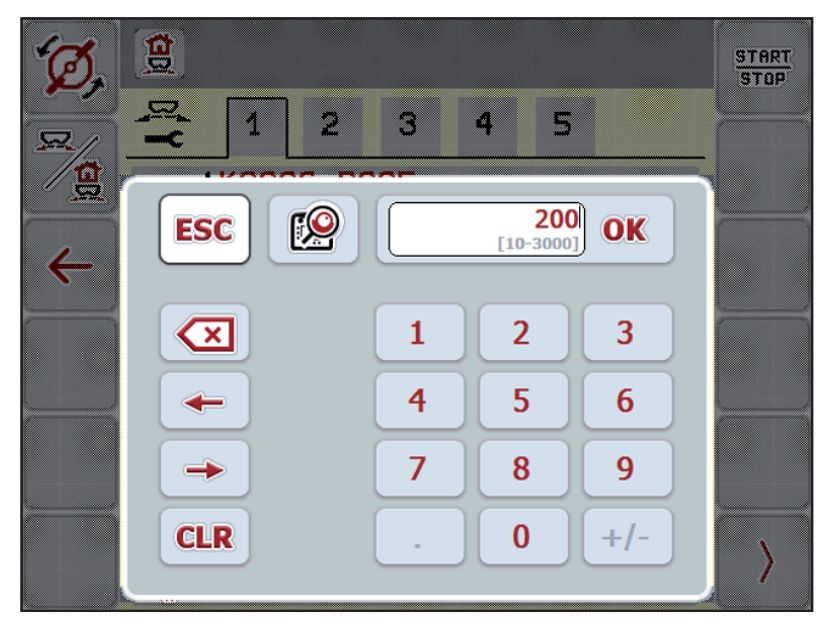

**Pису́ нок 4.24:** Ввод цифр

- **1.** Введите текст или значение с помощью экранной клавиатуры.
- **2. Нажмите клавишу OK**.
	- $\triangleright$  Текст сохранится в памяти блока управления машиной.
	- $\triangleright$  На дисплее отобразится предыдущее меню.
- **3.** Подтвердите ввод нажатием клавиши **ESC**.
	- $\triangleright$  На дисплее отобразится предыдущее меню.

### **4.11.2 Окна выбора**

 $\mathbf{g}$ START<br>STOP  $\overline{\mathbf{z}}$  $\ddot{z}$ 3 4  $\overline{5}$ 4  $\mathbf{g}$  $0/6$ **ESC** OK  $\leftarrow$  $\overline{0/6}$ O  $\mathbf{q}$ 40/40  $\overline{c}$ 50/50 (

Некоторые меню содержат окна выбора.

# **Pису́ нок 4.25:** Окно выбора

- **1.** Выделите нужную запись в окне выбора.
- **2.** Нажмите клавишу **OK**.
	- $\triangleright$  Выбор сохранен.
	- $\triangleright$  На дисплее отобразится предыдущее меню.
- **3.** Подтвердите ввод нажатием клавиши **ESC**.
	- $\triangleright$  На дисплее отобразится предыдущее меню.

#### 4.11.3 Использование джойстика

<span id="page-74-0"></span>Вместо ввода настроек через рабочий экран «Статус работы» терминала ISOBUS вы можете использовать джойстик. См. 7. Специальное оснащение, стр. 95. Предоставляемый компанией RAUCH джойстик на заводе-изготовителе предварительно запрограммирован на выполнение определенных функций.

#### **УВЕДОМЛЕНИЕ**

Если вам необходим джойстик с другими функциями, обратитесь к дилеру.

Запрограммировать функции джойстика в терминале ISOBUS могут только специалисты дилера.

# J  $C/100\%$ ŊП **START STOP** 'x

**Назначение кнопок джойстика WTK** 

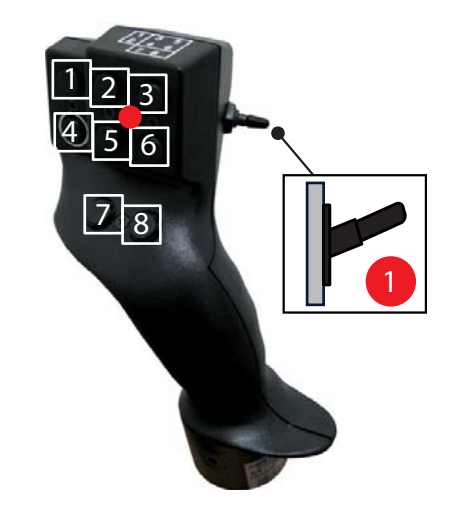

Рисунок 4.26: Назначение кнопок, уровень 1 (светодиод горит красным светом)

- $[1]$  Cброс
- [2] Увеличение величины секции штанги слева
- [3] Увеличение величины секции штанги справа
- [4] Запуск/останов регулирования расхода
- [5] Уменьшение величины секции штанги слева (минус)
- [6] Уменьшение величины секции штанги справа (минус)
- [7] Переключение между режимами внесения на границе/по краю
- [8] Переключение между секциями штанги/внесением на границе поля

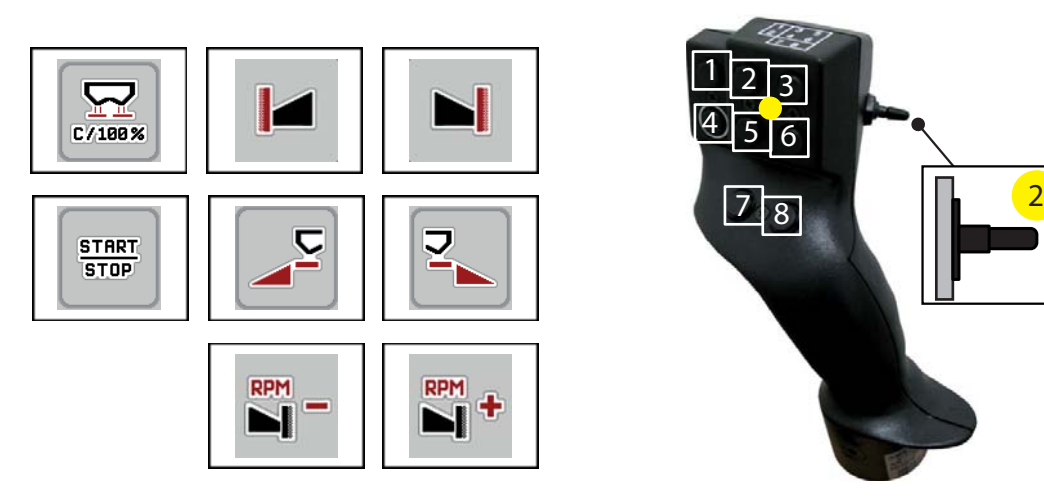

**Pису́ нок 4.27:** Назначение кнопок, уровень 2 (светодиод горит желтым светом)

- [1] Сброс
- [2] Внесение на границе поля с левой стороны
- [3] Внесение на границе поля с правой стороны
- [4] Запуск/останов регулирования расхода
- [5] Активация стороны внесения слева
- [6] Активация стороны внесения справа
- [7] Снижение частоты вращения разбрасывающего диска
- [8] Повышение частоты вращения разбрасывающего диска

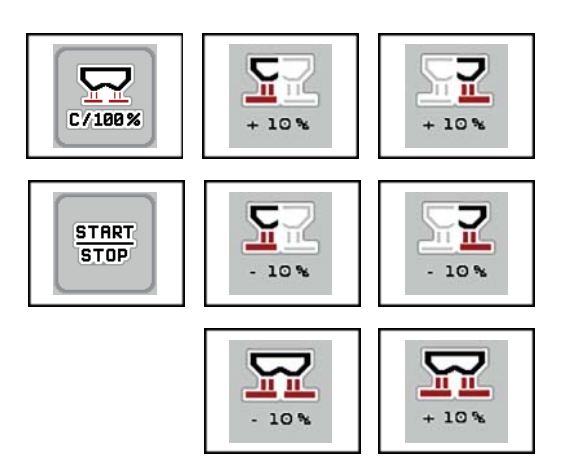

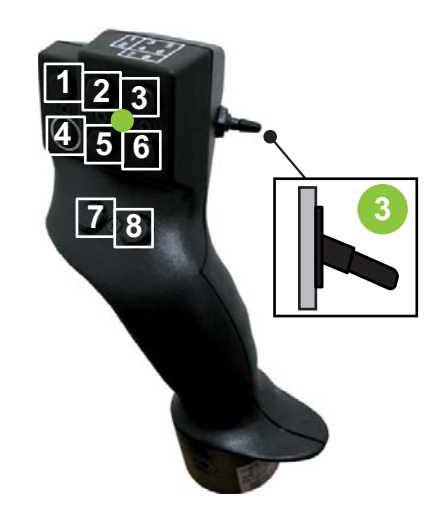

**Pису́ нок 4.28:** Назначение кнопок, уровень 3 (светодиод горит зеленым светом)

- [1] Сброс
- [2] Увеличение расхода слева
- [3] Увеличение расхода справа
- [4] Запуск/останов регулирования расхода
- [5] Уменьшение расхода слева
- [6] Уменьшение расхода справа
- [7] Уменьшение расхода с обеих сторон
- [8] Увеличение расхода с обеих сторон

# **5 Режим внесения с помощью блока управления машиной AXIS-H ISOBUS**

<span id="page-76-1"></span>Блок управления машиной **AXIS-H ISOBUS** помогает выполнить регулировку машины перед началом работы. Во время внесения удобрений функции блока управления машиной также активны в фоновом режиме. С их помощью можно проверить качество внесения удобрений.

### **5.1 Запрос остаточного количества материала во время внесения (только разбрасыватель с системой взвешивания)**

Во время процесса внесения удобрений остаточное количество непрерывно заново подсчитывается и отображается на дисплее.

**Во время внесения**, т. е. при открытых заслонках, вы можете перейти в меню **Суточный счетчик** и просмотреть текущее значение остаточного количества в баке.

#### <span id="page-76-0"></span>*УВЕДОМЛЕНИЕ*

Для обеспечения непрерывного контроля значений во время внесения удобрений можно присвоить свободно выбираемым полям индикации на рабочем экране «Статус работы» параметры **кг, остаток**, **га, остаток** или **м, остаток**, см. главу 2.4.2. Поля [индикации](#page-18-0), стр. 13.

#### **Работы с взвешенным количеством удобрений, повторное наполнение бака**

**1.** Выполните тарирование весов.

См. главу 4.9.3. Тарирование весов (только для [разбрасывателей](#page-69-0) с системой [взвешивания](#page-69-0)), стр. 64.

**2.** Выберите используемый тип удобрений.

См. главу 4.4.10. Таблицы [разброса](#page-50-0), стр. 45.

- **3.** Наполните бак.
- **4.** Взвесьте количество удобрения в баке.
- **5.** Начните работу. Когда бак опустеет, наполните его снова.
- **6.** Повторите шаги с **3** по **5**.

#### $5.2$ Дополнительная загрузка (только для разбрасывателей с системой взвешивания)

#### <span id="page-77-0"></span>Условие:

• Активна функция «Датчик ур. заполн.» в меню «Настройки машины».

### **УВЕДОМЛЕНИЕ**

Если данный пункт меню не отображается в вашем блоке управления машиной, обратитесь к дилеру или в службу поддержки клиентов.

Если масса дополняемого материала превышает 400 кг, контролируйте остаточную массу с помощью автоматически отображающихся окон.

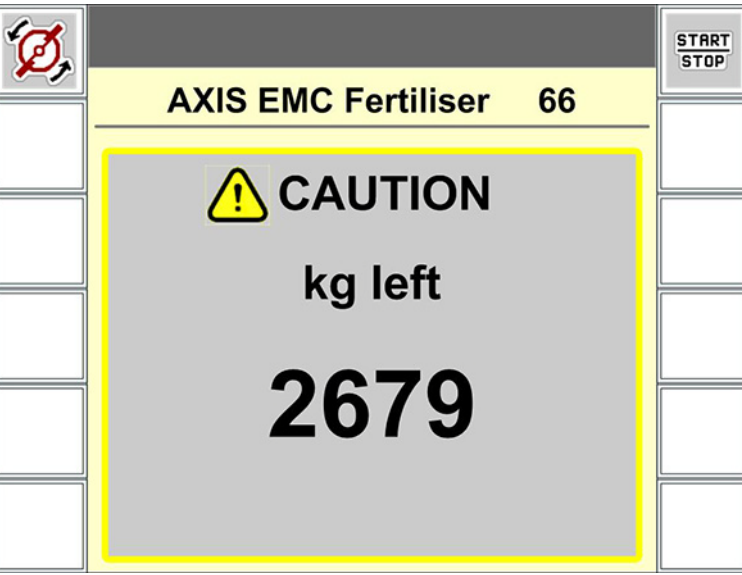

Рисунок 5.1: Масса дополняемого материала

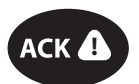

- Перед работами по внесению нажмите сенсорную клавишу АСК.
- $\bullet$ Продолжайте работы по внесению.

При отъезде с поля с пустым баком коэффициент текучести может упасть ниже границы 0,4.

Обязательно загружайте более 400 кг, чтобы коэффициент текучести сбросился на значение, заданное в таблице разброса.

### **5.3 Работа с секциями штанги**

#### **5.3.1 Индикация типа внесения на рабочем экране «Статус работы»**

<span id="page-78-0"></span>Блок управления машиной предусматривает четыре различных вида внесения с помощью машины AXIS-H EMC. Установить эти настройки можно непосредственно на рабочем экране «Статус работы». Во время работы вы можете переключаться между видами внесения и таким образом корректировать режим внесения в соответствии с условиями поля.

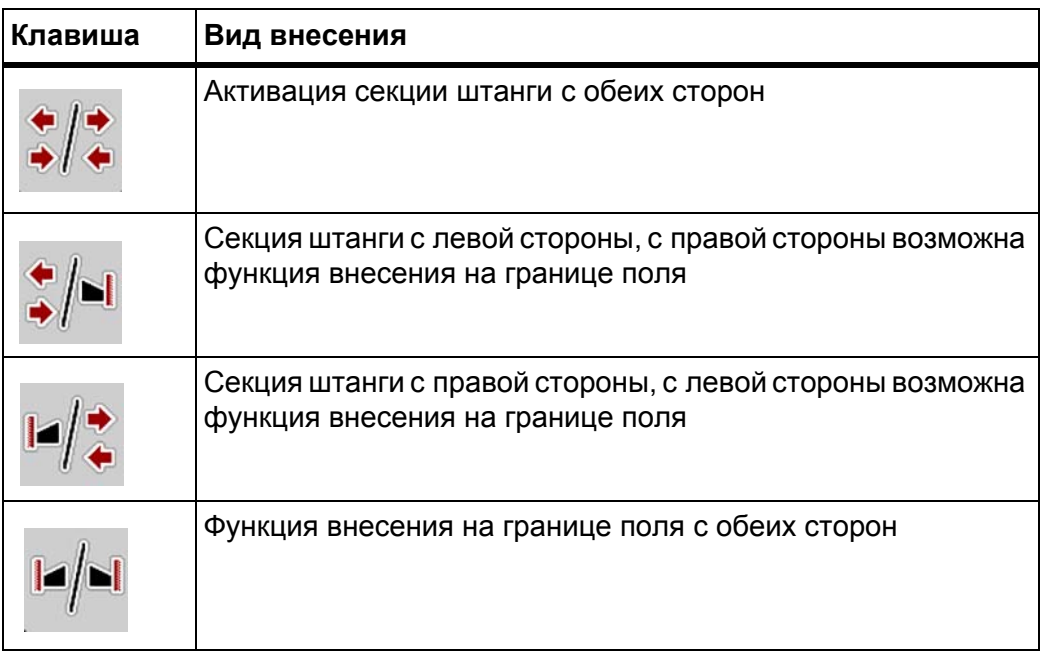

**1.** Нажмите функциональную клавишу несколько раз, пока на дисплее не появится необходимый вид внесения.

#### **5.3.2 Внесение удобрений с неполными секциями штанги**

Вы можете вносить удобрения, используя секции штанги с одной или с обеих сторон, тем самым адаптируя общую рабочую ширину к конкретным условиям на поле. На каждой стороне внесения возможна настройка секций штанги по четырем ступеням.

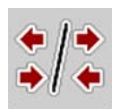

 Нажмите клавишу **Переключение между внесением на границе/сторонами внесения**.

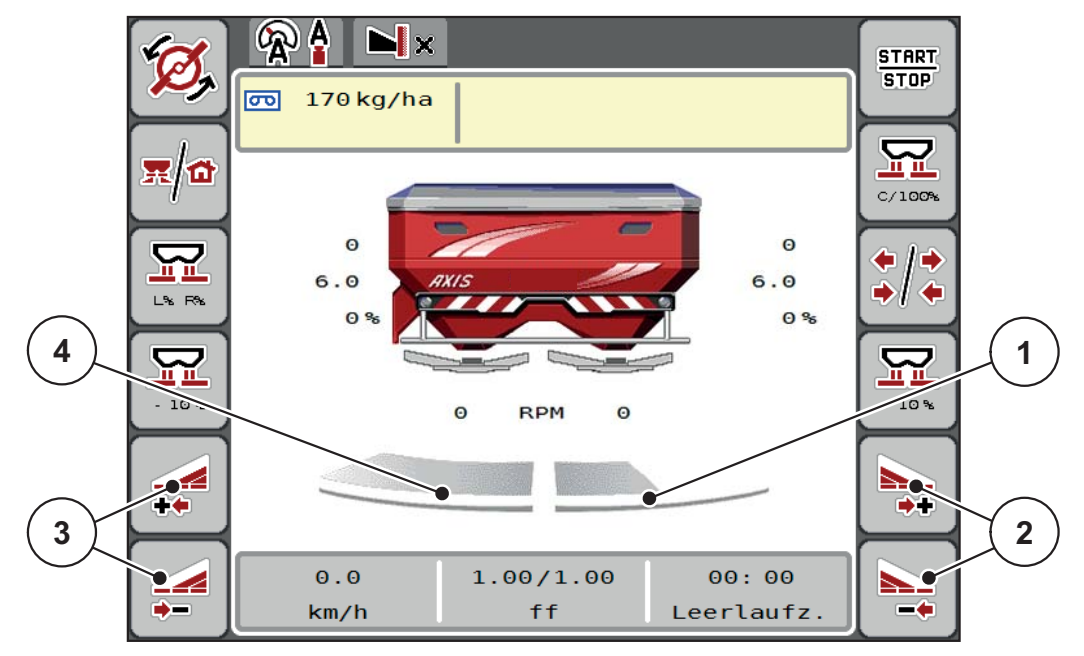

**Pису́ нок 5.2:** Рабочий экран «Статус работы», две секции штанги

- [1] Секция штанги справа уменьшена до двух ступеней.
- [2] Функциональные клавиши для увеличения или уменьшения рабочей ширины справа.
- [3] Функциональные клавиши для увеличения или уменьшения рабочей ширины слева.
- [4] Секция штанги слева выполняет внесение удобрений на всю половину рабочей ширины.

# *УВЕДОМЛЕНИЕ*

- Ширину каждой секции штанги можно постепенно уменьшить или увеличить за четыре переключения ступеней.
- **Только для AXIS.2**: переключение секций штанги можно осуществлять снаружи вовнутрь или изнутри наружу. Вы можете убрать до восьми секций штанги. См. Рис[. 5.3.](#page-80-0)
- **1.** Нажмите функциональную клавишу **Уменьшение рабочей ширины слева** или **Уменьшение рабочей ширины справа**.
	- Ширина секции штанги на соответствующей стороне внесения удобрений уменьшится на одну ступень.
- **2.** Нажмите функциональную клавишу **Увеличение рабочей ширины слева** или **Увеличение рабочей ширины справа**.
	- Ширина секции штанги на соответствующей стороне внесения удобрений увеличится на одну ступень.

# <span id="page-79-0"></span>*УВЕДОМЛЕНИЕ*

Секции штанги разделены на ступени непропорционально. Функция помощи при настройке рабочей ширины VariSpread устанавливает рабочую ширину автоматически.

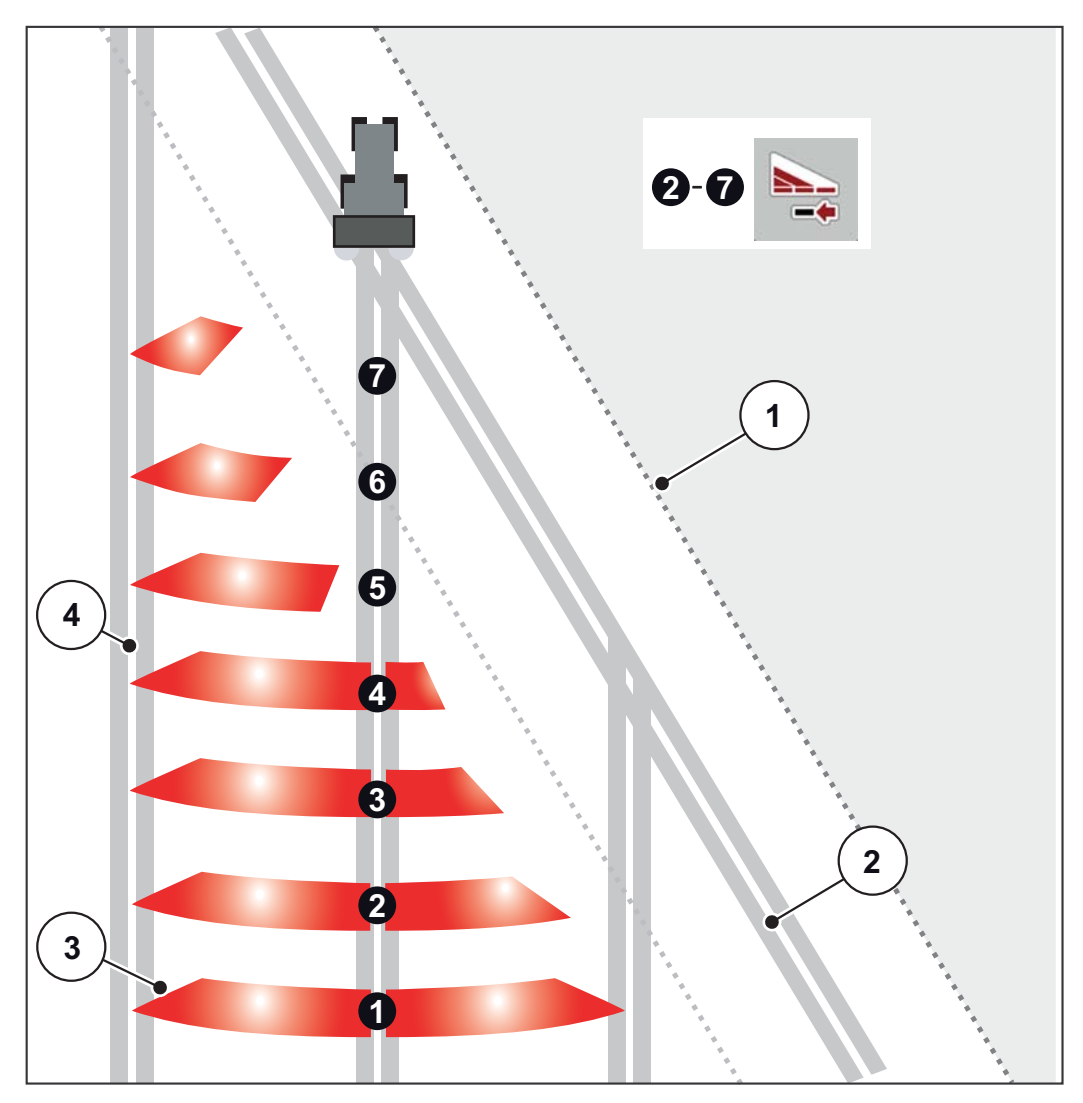

<span id="page-80-0"></span>Рисунок 5.3: Автоматическое переключение секций штанги

- [1] Край поля
- [2] Технологическая колея на поворотной полосе
- [3] Секции штанги 1-4: последовательное уменьшение ширины с правой стороны для AXIS.1 и AXIS.2. Секции штанги 5-7: дальнейшее уменьшение ширины с правой стороны для
- AXIS.2. [4] Технологическая колея на поле

#### **5.3.3 Внесение удобрений с одной секцией штанги и в режиме внесения на границе поля**

<span id="page-81-0"></span>Во время внесения удобрений можно постепенно изменять ширину секции штанги и деактивировать режим внесения на границе поля. На рисунке внизу изображен рабочий экран «Статус работы» с активированным режимом внесения на границе поля и активированными секциями штанги.

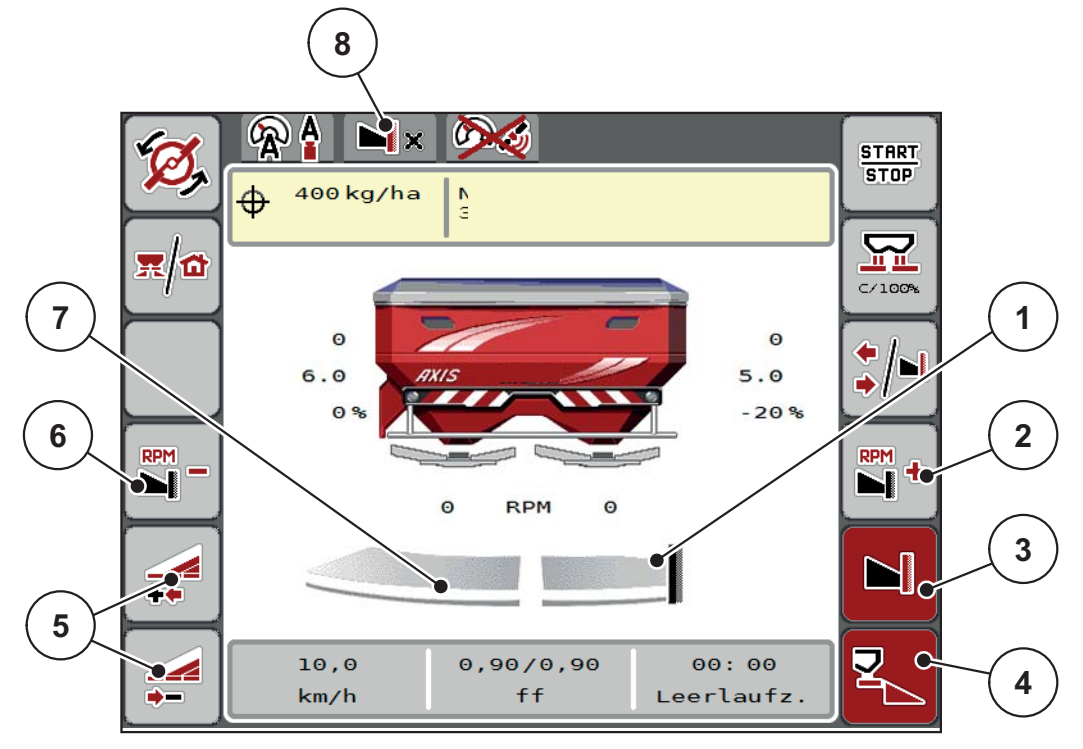

Рису́нок 5.4: **нок 5.4:** Рабочий экран «Статус работы» с секциями штанги слева, стороной внесения на границе справа

- [1] Сторона внесения справа в режиме внесения на границе поля.
- [2] Повышение частоты вращения разбрасывающего диска на стороне внесения на границе поля.
- [3] Активирован режим внесения на границе поля.
- [4] Активировано внесение удобрений справа.
- [5] Уменьшение или увеличение секции штанги слева.
- [6] Снижение частоты вращения разбрасывающего диска на стороне внесения на границе поля.
- [7] Настройка секции штанги слева с четырьмя ступенями переключения.
- [8] Текущий режим внесения на границе «Граница».
- Количество вносимых удобрений слева настроено на полную рабочую ширину.
- Нажата функциональная клавиша **Внесение на границе поля справа**, активирован режим внесения по краю и на границе поля, количество вносимых удобрений сокращено на 20 %.
- Удобрение с правой стороны разбрасывается на половину рабочей ширины.
- Функциональная клавиша **Уменьшение рабочей ширины слева**, для уменьшения секции штанги на одну ступень.
- Нажмите функциональную клавишу **C/100 %**, произойдет возврат к полной рабочей ширине.
- Нажмите функциональную клавишу **Внесение на границе поля справа**, режим внесения по краю и н а границе поля будет деактивирован.

#### <span id="page-82-0"></span>*УВЕДОМЛЕНИЕ*

Только для AXIS.2: выполнение функции внесения на границе поля возможно также в автоматическом режиме с помощью GPS Control.

См. [Стр](#page-91-0). 86.

#### **5.4 Внесение в режиме AUTO km/h + AUTO kg**

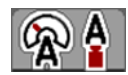

Режим **AUTO km/h + AUTO kg** позволяет непрерывно регулировать расход во время внесения. На основе этих данных через равные промежутки времени осуществляется регулировка коэффициента текучести. За счет этого обеспечивается оптимальное дозирование удобрений.

#### *УВЕДОМЛЕНИЕ*

Режим **AUTO km/h + AUTO kg** был по умолчанию выбран на заводеизготовителе в процессе настройки **AXIS-H EMC + W**.

#### **Условие для внесения удобрений**

- **•** Рабочий режим AUTO km/h + AUTO kg активен (см. 4.5.1. [Режим](#page-55-0) [AUTO/MAN,](#page-55-0) стр. 50).
- Определены настройки удобрения:
	- расход (кг/га);
	- рабочая ширина (м);
	- тип разбрасывающего диска;
	- расчетная частота вращения (об/мин).

#### **Порядок действий**

**1.** Наполните бак удобрениями.

#### n **ОСТОРОЖНО**

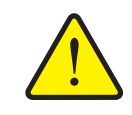

**Опасность из-за выброса удобрений**

Выброс удобрений может привести к тяжелым травмам.

 Перед включением разбрасывающих дисков убедитесь в том, что в зоне разбрасывания машины никого нет.

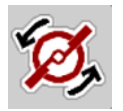

- **2. Нажмите Запуск разбрасывающих дисков**.
- **3.** Квитируйте аварийное сообщение нажатием клавиши Enter. См. 6.1. Значение аварийных [сообщений](#page-96-0), стр. 89.
	- Появится форма ввода для измерения холостого хода.
	- $\triangleright$  Автоматически запустится измерение холостого хода. См. 5.5. [Адаптивное](#page-84-0) измерение холостого хода, стр. 79.

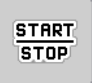

- **4.** Нажмите клавишу **Пуск/стоп**.
- **Начнется внесение удобрений.**

#### *УВЕДОМЛЕНИЕ*

Рекомендуется оставить индикацию коэффициента текучести на рабочем экране «Статус работы» (см. 2.4.2. Поля [индикации](#page-18-0), стр. 13), чтобы контролировать регулирование коэффициента текучести во время внесения удобрений.

#### *УВЕДОМЛЕНИЕ*

При возникновении проблем с регулированием коэффициента текучести (засоры и т. д.) после устранения неисправности в положении остановки перейдите в меню **Настройки удобрения** и введите коэффициент текучести 1,0.

#### **Сброс коэффициента текучести**

Если коэффициент текучести упал ниже минимального значения (0,4 или 0,2), то появляется аварийное сообщение № 3. См. 6.1. Значение [аварийных](#page-96-0) сооб[щений](#page-96-0), стр. 89.

 В меню Настройки машины поставить галочку у записи Сброс аварийных сообщений КТ.

после квитирования аварийного сообщения блок управления машиной сбрасывает коэффициент текучести на значение, сохраненное в таблице дозирования удобрений.

#### <span id="page-84-0"></span>**5.5 Адаптивное измерение холостого хода**

#### **5.5.1 Автоматическое измерение холостого хода**

<span id="page-84-1"></span>Чтобы достичь высокой точности регулирования, система регулирования EMC должна через одинаковые промежутки времени измерять и сохранять значения давления холостого хода.

При следующих условиях измерение холостого хода с целью определения давления запускается автоматически.

- Был активирован запуск разбрасывающего диска.
- Истекло определенное время с момента последнего измерения холостого хода.
- Были предприняты изменения в меню **Настройки удобрения** (частота вращения, тип разбрасывающего диска).
- Режим работы был переключен с внесения на границе поля на нормальное внесение.
- Гидравлическое масло в редукторе слишком холодное.

В процессе измерения холостого хода появляется следующее окно.

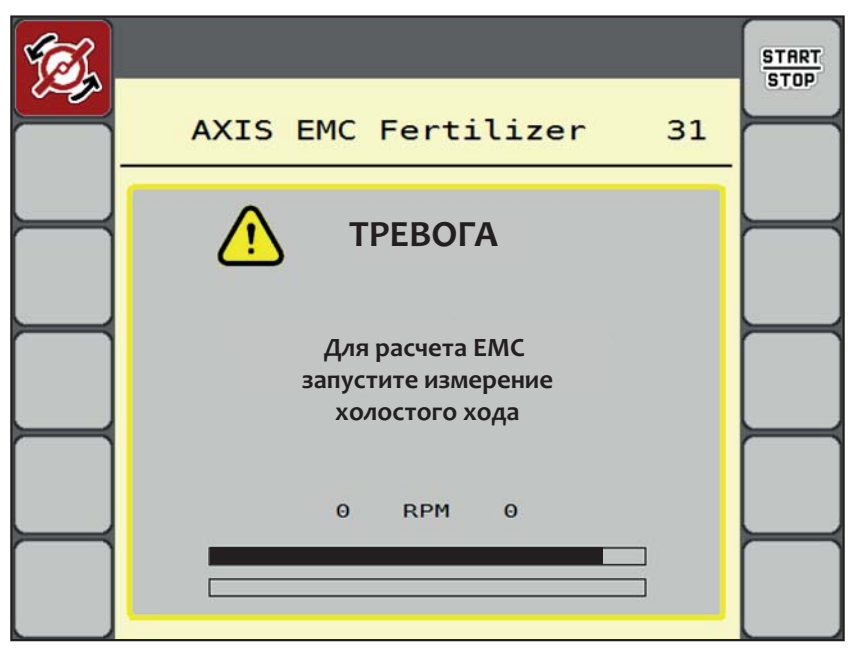

Рису́нок 5.5: **нок 5.5:** Аварийная индикация измерения холостого хода

 При первом запуске разбрасывающего диска блок управления машиной контролирует температуру масла редуктора. Если температура масла слишком низкая, появляется аварийное сообщение, и измерение холостого хода становится невозможным. См. 6.1. Значение [аварийных](#page-96-0) [сообщений](#page-96-0), стр. 89.

#### *УВЕДОМЛЕНИЕ*

Если аварийное сообщение появляется снова, несмотря на то что редукторное масло уже нагрелось:

- сравните тип установленного разбрасывающего диска с заданным в меню **Настройки удобрения**. При необходимости скорректируйте тип;
- проверьте прочность крепления разбрасывающего диска. Подтяните колпачковую гайку;
- проверьте разбрасывающий диск на наличие повреждений. Замените разбрасывающий диск.
- По завершении измерения холостого хода блок управления машиной устанавливает индикацию времени холостого хода на рабочем экране «Статус работы» на 24:59 минуты.
	- Только для AXIS.2: время холостого хода записано на 59:59 минут.

**1.** Нажмите клавишу **Пуск/стоп**.

- **Иачнется внесение удобрений.**
- $\triangleright$  AXIS.1: если в течение этого времени не закрыть заслонки дозатора. то по истечении времени холостого хода автоматически запускается новое измерение холостого хода.
- $\triangleright$  AXIS.2: измерение холостого хода выполняется в фоновом режиме даже при закрытых заслонках дозатора. Однако на дисплее не появляется маска.

По истечении данного времени холостого хода автоматически запускается повторное измерение холостого хода.

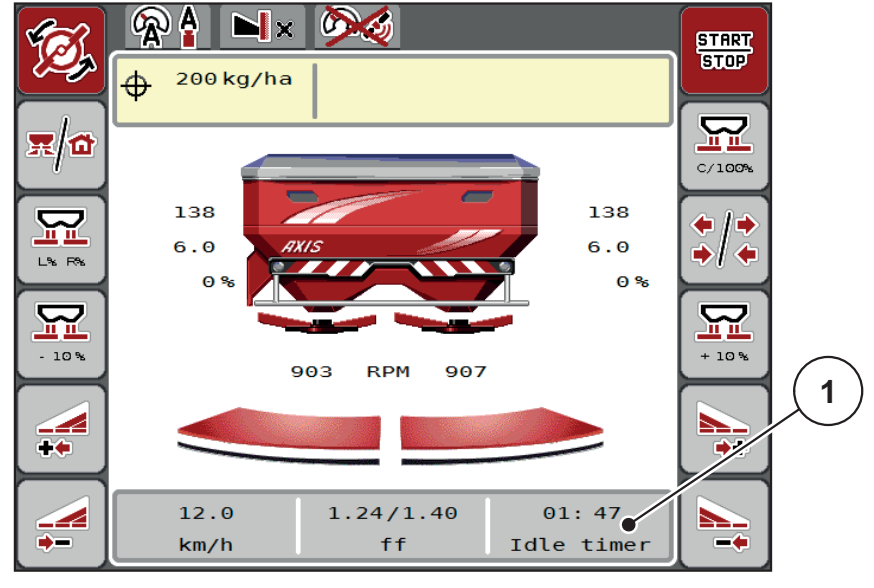

Рису́нок 5.6: **нок 5.6:** Индикация измерения холостого хода на рабочем экране «Статус работы»

[1] Время, оставшееся до следующего измерения холостого хода

**START**  $STOP$ 

*УВЕДОМЛЕНИЕ*

При сниженной частоте вращения разбрасывающего диска выполнить измерение холостого хода **невозможно**, если активирован режим внесения на границе или сокращены секции штанги!

*УВЕДОМЛЕНИЕ*

При закрытых заслонках измерение холостого хода выполняется непрерывно в фоновом режиме (без аварийных сообщений)!

<span id="page-86-0"></span>*УВЕДОМЛЕНИЕ*

В процессе измерения холостого хода не снижайте скорость вращения двигателя на поворотных полосах!

Температура трактора и гидравлического контура должна быть на рабочем уровне!

#### **5.5.2 Измерение холостого хода вручную**

Если коэффициент текучести изменяется необычным образом, запустите измерение холостого хода вручную.

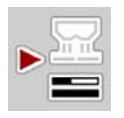

- Нажмите в **главном меню** клавишу измерения холостого хода.
	- $\triangleright$  Измерение холостого хода запустится вручную.

#### **5.6 Внесение в рабочем режиме AUTO km/h**

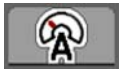

<span id="page-87-0"></span>Этот режим устанавливается по умолчанию на машинах **без системы взвешивания**.

#### **Условие для внесения удобрений**

- Активен рабочий режим **AUTO km/h** (см. 4.5.1. Режим [AUTO/MAN,](#page-55-0)  стр[. 50](#page-55-0)).
- Определены настройки удобрения:
	- расход (кг/га);
	- рабочая ширина (м);
	- тип разбрасывающего диска;
	- расчетная частота вращения (об/мин).
- **1.** Наполните бак удобрениями.

#### *УВЕДОМЛЕНИЕ*

Для достижения оптимального результата внесения в рабочем режиме **AUTO km/h** следует перед началом работ провести установку нормы внесения.

**2.** Проведите установку нормы внесения для определения коэффициента текучести.

Или

Выберите коэффициент текучести из таблицы разброса и введите его вручную.

#### n **ОСТОРОЖНО**

**Опасность из-за выброса удобрений**

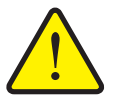

Выброс удобрений может привести к тяжелым травмам.

 Перед включением разбрасывающих дисков убедитесь в том, что в зоне разбрасывания никого нет.

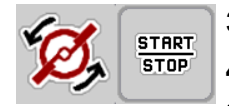

**3.** Нажмите Запуск разбрасывающих дисков.

**4.** Нажмите клавишу **Пуск/стоп**.

**Начнется внесение удобрений.**

### **5.7 Внесение в рабочем режиме MAN km/h**

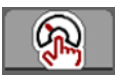

<span id="page-88-0"></span>Работа в режиме MAN km/h осуществляется при отсутствии сигнала скорости.

- **1.** Вызовите меню **Настройки машины > Режим AUTO/MAN**.
- **2.** Вызовите пункт меню **MAN km/h**.
	- На дисплее отобразится окно ввода **Скорость**.
- **3.** Введите значение скорости движения во время внесения.
- **4.** Нажмите клавишу **Пуск/стоп**.
- **5.** Выполните настройки удобрений:
	- расход (кг/га);
	- рабочая ширина (м).
- **6.** Наполните бак удобрениями.

#### *УВЕДОМЛЕНИЕ*

Для достижения оптимального результата внесения в рабочем режиме MAN km/h следует перед началом работ провести установку нормы внесения.

**7.** Проведите установку нормы внесения для определения коэффициента текучести.

Или

Выберите коэффициент текучести из таблицы разброса и введите его вручную.

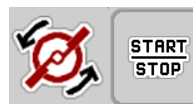

- **8.** Нажмите Запуск разбрасывающих дисков.
- **9.** Нажмите клавишу **Пуск/стоп**.
- **Начнется внесение удобрений.**

#### *УВЕДОМЛЕНИЕ*

Во время внесения удобрений обязательно соблюдайте заданную скорость.

#### **5.8 Внесение в рабочем режиме «Шкала MAN»**

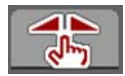

В режиме **Шкала MAN** вы можете в процессе внесения вручную изменять степень открытия заслонки.

Работа в **ручном** режиме производится только в следующих случаях.

- Отсутствует сигнал скорости (отсутствует или поврежден радар или датчик колеса).
- Необходимо внести средство от улиток и слизней или посевное зерно (мелкозернистый посевной материал).

#### <span id="page-89-0"></span>*УВЕДОМЛЕНИЕ*

Для равномерного внесения материала в ручном режиме обязательно следует работать с **постоянной скоростью движения**.

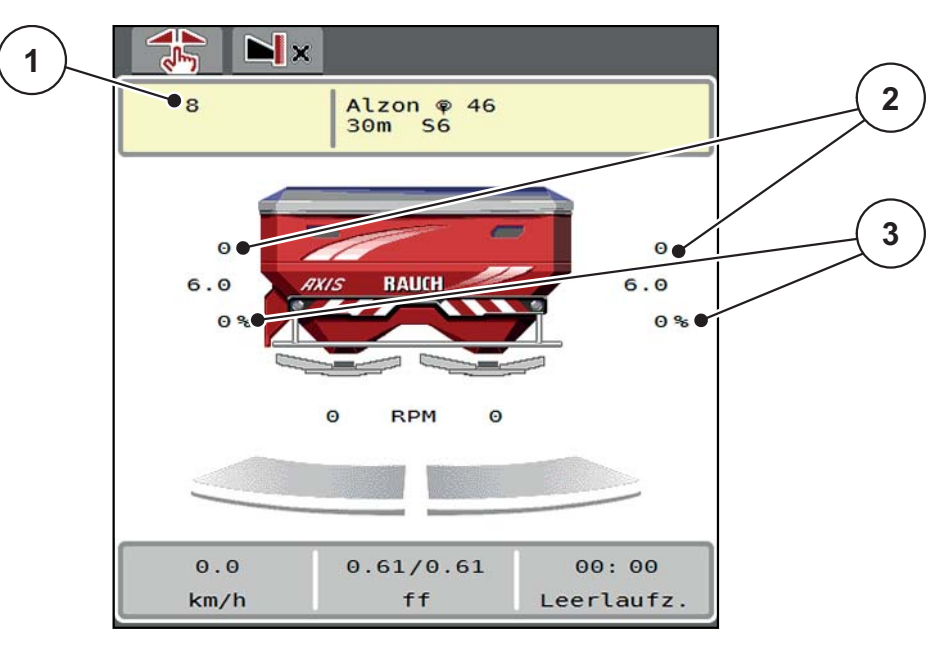

**Pису́ нок 5.7:** Рабочий экран «Шкала MAN»

- [1] Индикация заданного положения шкалы заслонки
- [2] Индикация текущего положения шкалы заслонки
- [3] Изменение количества
- **1.** Вызовите меню **Настройки машины > Режим AUTO/MAN**.
- **2.** Выделите пункт меню **Шкала MAN**.
	- На дисплее отобразится окно **Открытие заслонки**.
- **3.** Введите значение шкалы для степени открытия заслонки дозатора.
- **4.** Нажмите клавишу **OK**.
- **5.** Перейдите на рабочий экран.

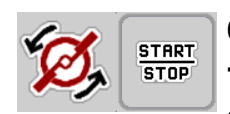

- **6.** Нажмите Запуск разбрасывающих дисков.
- **7.** Нажмите клавишу **Пуск/стоп**.
- **Начнется внесение удобрений.**

**8.** Чтобы изменить степень открытия заслонки, нажмите функциональную клавишу **MAN+** или **MAN-**.

**L% R%** для выбора стороны открытия заслонки

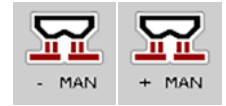

**MAN+** для увеличения степени открытия заслонки или

**MAN-** для уменьшения степени открытия заслонки

# *УВЕДОМЛЕНИЕ*

Для достижения оптимального результата внесения в ручном режиме рекомендуется использовать значения степени открытия заслонки и скорости движения из таблицы разброса.

#### <span id="page-91-0"></span>**5.9 GPS-Control**

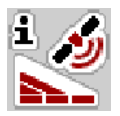

<span id="page-91-1"></span>Блок управления машиной AXIS-H ISOBUS совместим с терминалом ISOBUS с функцией SectionControl. Устройства обмениваются различными данными, что позволяет автоматизировать переключение.

Терминал ISOBUS с функцией SectionControl передает в блок управления машиной заданные значения открытия и закрытия заслонки.

Символ **A** рядом с полосой точного внесения удобрений означает, что активирована автоматическая функция. Терминал ISOBUS с функцией SectionControl открывает и закрывает отдельные секции штанги в зависимости от положения на поле. Внесение удобрений начинается, когда вы нажимаете клавишу **Пуск/стоп**.

#### **А ОСТОРОЖНО**

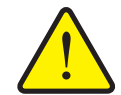

**Опасность травмирования при выбросе удобрений**

Функция SectionControl автоматически запускает режим внесения без предварительного предупреждения. Выброс удобрений может привести к травмированию глаз и слизистой оболочки носа. Кроме того, существует опасность поскользнуться.

 Во время внесения удобрений следите за тем, чтобы никто не находился в опасной зоне.

Во время внесения вы можете в любой момент закрыть **одну или обе секции штанги**. При повторном переключении секций штанги в автоматический режим будет принято последнее назначенное состояние.

Если вы переключитесь в терминале ISOBUS с функцией SectionControl с автоматического режима на ручной, блок управления машины закроет заслонки.

# *УВЕДОМЛЕНИЕ*

Для использования функций GPS-Control блока управления машиной AXIS-H ISOBUS необходимо активировать настройку **GPS-Control** в меню **Настройки машины**!

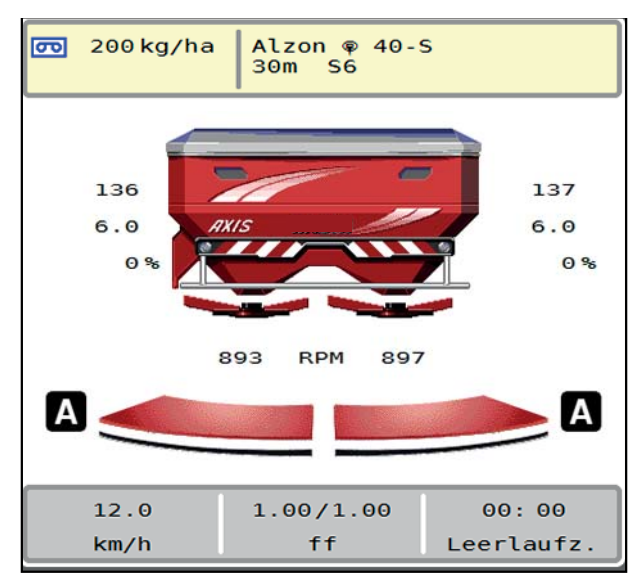

Рису́нок 5.8: **нок 5.8:** Индикация режима внесения на рабочем экране с GPS-**Control** 

Функция **OptiPoint** от компании RAUCH рассчитывает оптимальные точки включения и отключения для внесения удобрений на поворотных полосах в соответствии с настройками блока управления машиной; см. 4.4.8. [Расчет](#page-47-0) [OptiPoint,](#page-47-0) стр. 42.

### <span id="page-92-1"></span>**Отступ вкл. (м)**

**Отступ вкл.** обозначает отступ включения (Рис[. 5.9](#page-92-0) [A]) по отношению к границе поля (Рис[. 5.9](#page-92-0) [С]). В этом положении на поле открываются заслонки. Данный отступ зависит от сорта удобрений и обеспечивает оптимальный отступ включения для оптимизированного распределения удобрений.

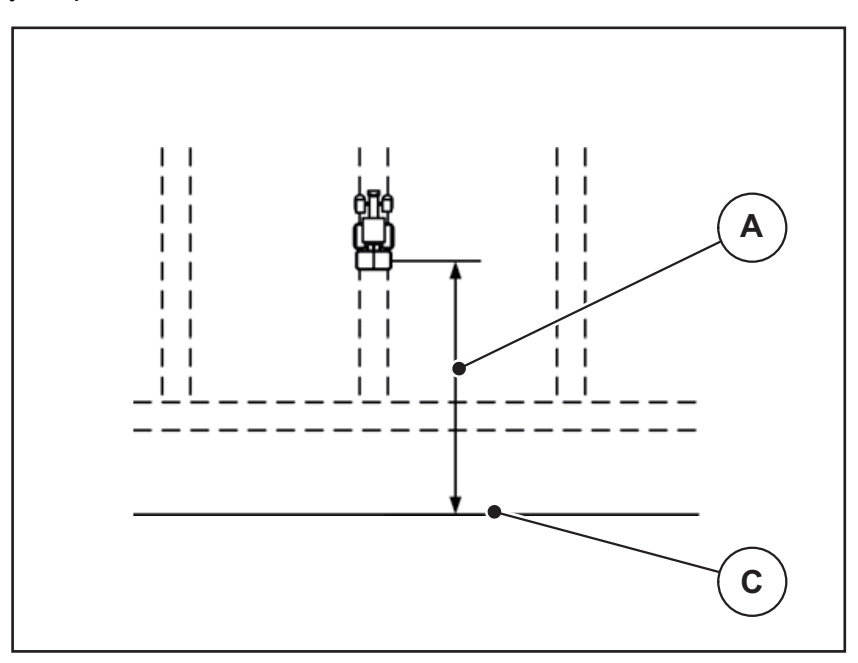

<span id="page-92-0"></span>**Pису́ нок 5.9:** Отступ вкл. (по отношению к границе поля)

- [A] Отступ включения
- [C] Граница поля

Если вы хотите изменить положение включения в поле, то необходимо скорректировать значение Отступ вкл.

- Уменьшение значения отступа означает, что положение включения сместится к границе поля.
- Увеличение значения перемещает положение включения внутрь поля.

#### <span id="page-94-1"></span>**Отступ выкл. (м)**

**Отступ выкл.** обозначает отступ выключения (Рис[. 5.10](#page-94-0) [В]) по отношению к границе поля (Рис[. 5.10](#page-94-0) [С]). В этом положении на поле заслонки начинают закрываться.

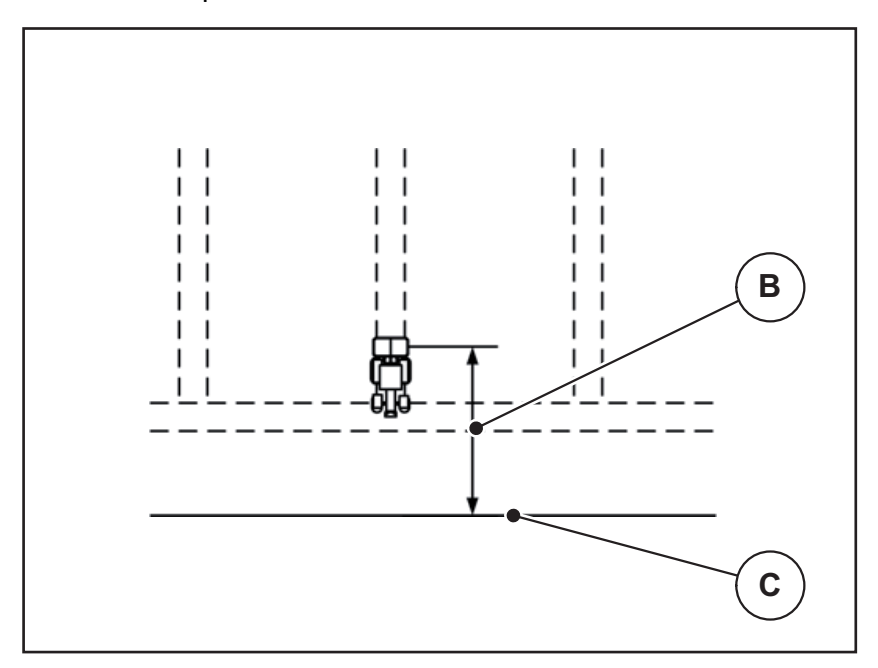

<span id="page-94-0"></span>**Pису́ нок 5.10:** Отступ выкл. (по отношению к границе поля)

- [B] Отступ выключения
- [C] Граница поля

Если вы хотите изменить положение выключения в поле, то необходимо откорректировать значение **Отступ выкл**.

- Уменьшение значения отступа означает, что положение выключения сместится к границе поля.
- Увеличение значения, напротив, переместит положение выключения вглубь поля.

Если вы хотите развернуться в технологической колее поворотной полосы, задайте больший отступ в **Отступ выкл**.

<span id="page-94-2"></span>Корректировка при этом должна быть минимальной, так чтобы заслонки дозатора закрылись, когда трактор свернет в технологическую колею поворотной полосы. Корректировка отступа выключения может повлечь за собой недостаточное внесение удобрений вблизи мест выключения на поле.

# **6 Аварийные сообщения и их возможные причины**

<span id="page-96-2"></span>На дисплее терминала ISOBUS могут отображаться различные аварийные сообщения.

# <span id="page-96-1"></span><span id="page-96-0"></span>**6.1 Значение аварийных сообщений**

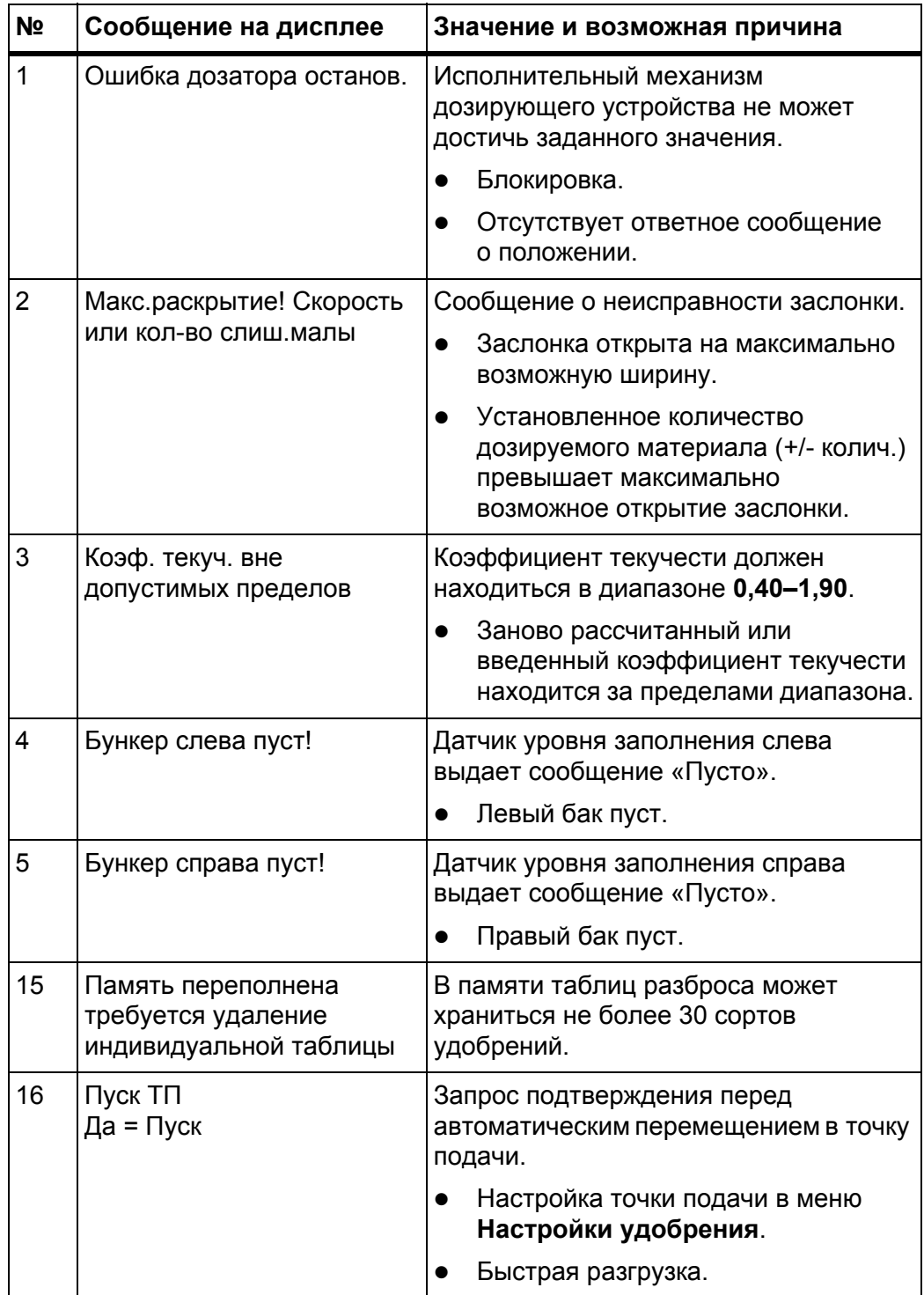

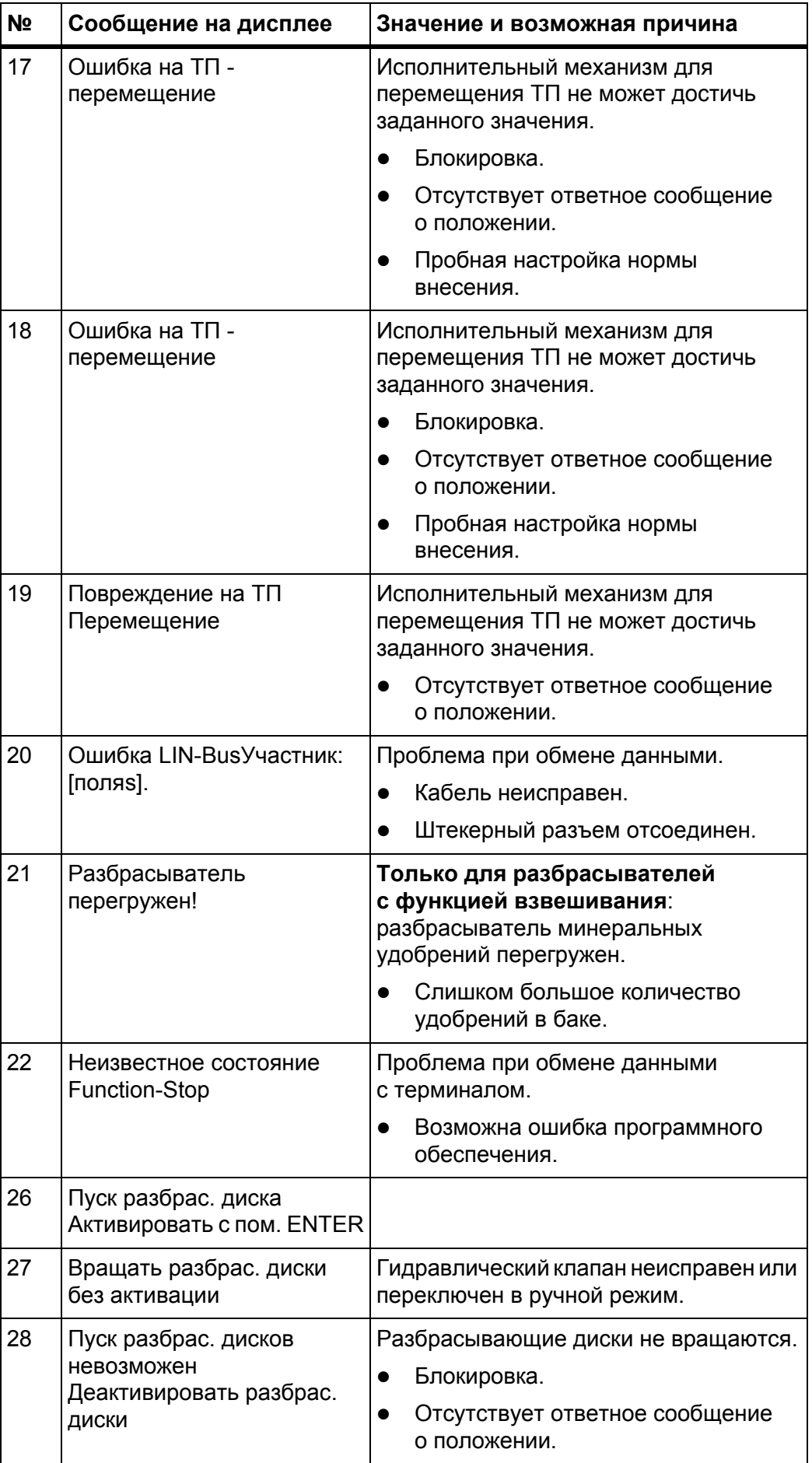

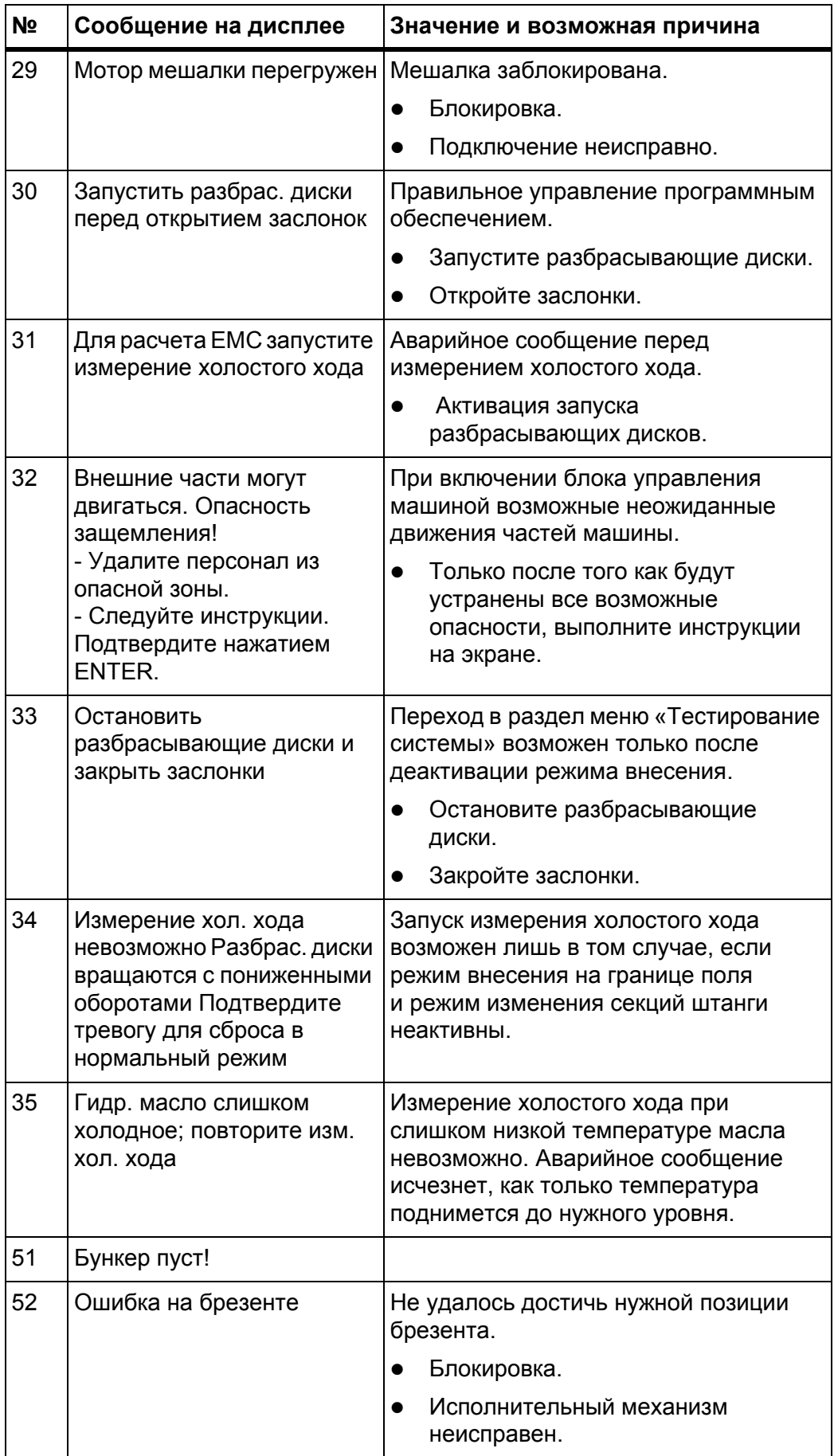

<span id="page-99-0"></span>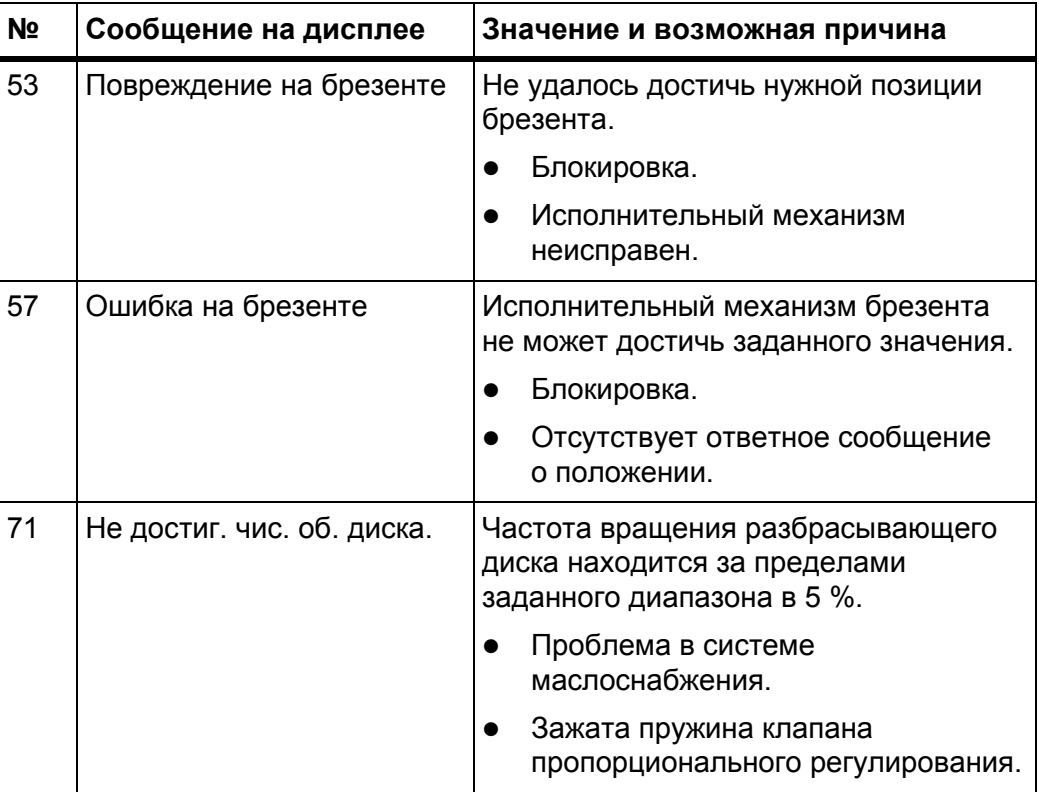

#### $6.2$ Неполадка/аварийное сообщение

#### $6.2.1$ Квитирование аварийного сообщения

<span id="page-100-0"></span>Аварийное сообщение отображается на дисплее в красной рамке и со значком предупреждения.

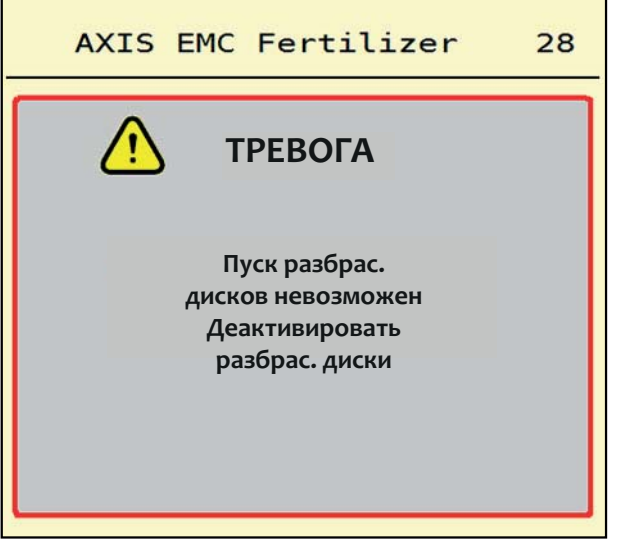

Рису́нок 6.1: Аварийное сообщение (пример)

#### Квитирование аварийного сообщения

1. Устраните причину аварийного сообщения.

Соблюдайте указания, приведенные в руководстве по эксплуатации разбрасывателя удобрений, а также в разделе 6.1. Значение аварийных сообщений, стр. 89.

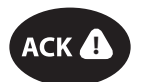

2. Нажмите сенсорную клавишу АСК (ССІ 100).

#### **УВЕДОМЛЕНИЕ**

Способы квитирования аварийных сообщений могут различаться в зависимости от модели терминала ISOBUS.

Другие сообщения в желтой рамке квитируются с помощью различных клавиш.

- $\bullet$  Enter
- Пуск/стоп

Следуйте инструкциям на экране.

#### <span id="page-102-0"></span> $\overline{7}$ Специальное оснащение

<span id="page-102-2"></span><span id="page-102-1"></span>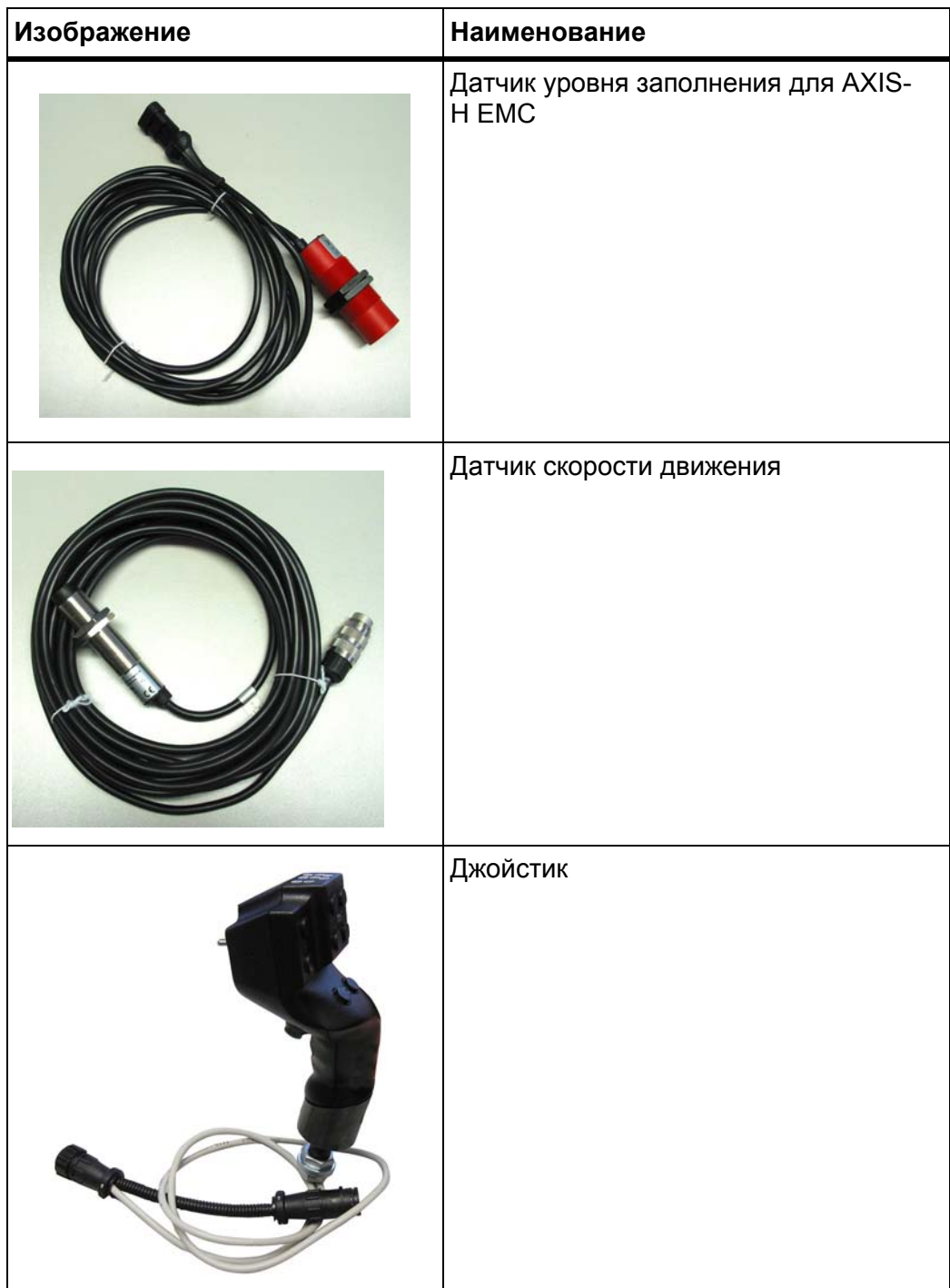

# **Указатель ключевых слов**

# *A*

GPS-Control *[85](#page-91-1)* Инфо *[44](#page-49-0)* Отступ вкл. *[34](#page-39-0)*, *[86](#page-92-1)* Отступ выкл. *[34](#page-39-0)*, *[88](#page-94-1)* Стратегия движения *[86](#page-92-1)*, *[88](#page-94-1)* OptiPoint *[42](#page-47-1)*–*[88](#page-94-2)*

### *V*

VariSpread *[74](#page-79-0)*

# *А*

Аварийное сообщение Квитирование *[93](#page-100-0)* Список *[89](#page-96-2)*–*[92](#page-99-0)*

# *Б*

Брезент *[64](#page-70-0)* Быстрая разгрузка *[52](#page-58-0)*

# *В*

Весы Тарирование *[63](#page-69-1)* Взвешивание/суточный счетчик *[60](#page-66-0)* Внесение на границе поля *[41](#page-46-0)* Количество *[42](#page-47-2)* Внесение по краю поля *[41](#page-46-0)*

# *Г*

Главное меню *[31](#page-36-0)* Брезент *[64](#page-70-0)* Быстрая разгрузка *[52](#page-58-0)* Взвешивание/суточный счетчик *[60](#page-66-0)* Инфо *[59](#page-65-0)* Клавиша меню *[29](#page-34-0)* Настройки машины *[48](#page-53-0)* Настройки удобрения *[32](#page-37-0)* Тестирование системы *[54](#page-60-0)*

# *Д*

Джойстик *[95](#page-102-1)* Назначение клавиш *[68](#page-74-0)* Дисплей см. [рабочий](#page-17-0) экран Дополнительная загрузка *[72](#page-77-0)*

# *З*

Заслонка *[43](#page-48-0)*

Подготовка *[26](#page-31-0)* Состояние *[14](#page-19-0)* Точки тестирования *[57](#page-63-0)*–*[58](#page-64-0) И* Измерение холостого хода *[78](#page-84-1)* Вручную ~ *[80](#page-86-0)* Инфо *[59](#page-65-0)* GPS-Control *[44](#page-49-0) К* Клавиша Меню *[29](#page-34-0)* Клеммная панель *[6](#page-11-0)* Кнопка останова *[10](#page-15-0)* Колесико прокрутки *[9](#page-14-0)* Количество Остаточное количество *[71](#page-76-0)* Конструкция *[6](#page-11-1)* Коэффициент текучести *[33](#page-38-0)* Расчет *[40](#page-45-0)* Крепление *[6](#page-11-2) М* Меню Навигация *[4](#page-9-0)*, *[29](#page-34-1)* Обзор *[22](#page-27-0)* Символы *[17](#page-22-0) Н* Навигация Символы *[16](#page-21-0)* Настройки машины *[48](#page-53-0)*–*[51](#page-57-0)* Настройки удобрения *[32](#page-37-0)*–*[47](#page-52-0)* GPS-Control *[34](#page-39-0)* OptiPoint *[34](#page-39-0)*, *[42](#page-47-1)* Внесение на границе поля *[42](#page-47-2)* Коэффициент текучести *[33](#page-38-0)* Название удобрения *[33](#page-38-0)* Пробная настройка нормы внесения *[33](#page-38-0)* Рабочая ширина *[33](#page-38-0)*, *[36](#page-41-0)* Разбрасывающий диск *[33](#page-38-0)* Расход *[33](#page-38-0)*, *[35](#page-40-0)* Таблица разброса *[34](#page-39-0)*, *[47](#page-52-1)*

Точка подачи *[33](#page-38-0)*

#### *О*

Остаточное количество *[71](#page-76-0)* Отступ включения *[34](#page-39-0)* Отступ выключения *[34](#page-39-0)*

# *П*

Подключение *[23](#page-28-0)*–*[25](#page-30-0)* Пример *[24](#page-29-0)*–*[25](#page-30-0)*

Поле индикации *[12](#page-17-0)*–*[13](#page-18-1)*

Пробная настройка нормы внесения *[33](#page-38-0)* Расчет коэффициента текучести *[40](#page-45-0)* Скорость *[39](#page-44-0)*

#### *Р*

Рабочая ширина *[33](#page-38-0)*, *[36](#page-41-0)*

Рабочий режим *[50](#page-55-1)* AUTO km/h *[81](#page-87-0)* AUTO km/h + AUTO kg *[77](#page-82-0)* MAN km/h *[82](#page-88-0)* Шкала MAN *[83](#page-89-0)*

Рабочий экран *[12](#page-17-0)* Поле индикации *[13](#page-18-1)* Символы *[18](#page-23-0)*

Разбрасыватель с системой взвешивания Дополнительная загрузка *[72](#page-77-0)*

Разбрасывающий диск Тип *[33](#page-38-0)*

Расход *[33](#page-38-0)*, *[35](#page-40-0)*

Режим внесения *[71](#page-76-1)*–*[88](#page-94-2)* AUTO km/h *[81](#page-87-0)* AUTO km/h + AUTO kg *[77](#page-82-0)* MAN km/h *[82](#page-88-0)* Внесение на границе поля *[76](#page-81-0)* Измерение холостого хода *[78](#page-84-1)*, *[80](#page-86-0)* Остаточное количество *[71](#page-76-0)* Секция штанги *[73](#page-78-0)* Шкала MAN *[83](#page-89-0)*

Режим внесения на границе поля *[41](#page-46-0)*, *[76](#page-81-0)*

# *С*

Секция штанги *[14](#page-19-0)*, *[39](#page-44-1)*, *[73](#page-78-0)*–*[74](#page-79-0)* Индикация *[15](#page-20-0)* Сенсорный экран *[8](#page-13-0)* Символы Библиотека *[16](#page-21-0)*–*[21](#page-26-0)* Меню *[17](#page-22-0)* Навигация *[16](#page-21-0)* Рабочий экран *[18](#page-23-0)*

Скорость *[39](#page-44-0)*, *[42](#page-47-3)* Специальное оснащение *[95](#page-102-2) Т* Таблица разброса *[33](#page-38-0)* Создание *[47](#page-52-1)* Терминал Включение *[27](#page-32-0)* Использование джойстика *[68](#page-74-0)* Клеммная панель *[6](#page-11-0)* Кнопка останова *[10](#page-15-0)* Колесико прокрутки *[9](#page-14-0)* Конструкция *[6](#page-11-1)* Крепление *[6](#page-11-2)* Сенсорный экран *[8](#page-13-0)* Элементы управления *[7](#page-12-0)*–*[11](#page-16-0)* Тестирование системы *[54](#page-60-0)*–*[57](#page-63-1)* Тест/диагностика Заслонка *[57](#page-63-0)*–*[58](#page-64-0)* Точка подачи *[33](#page-38-0)* ТП См. «Точка [подачи](#page-38-0)» Трактор Требования *[23](#page-28-1)* Туковая сеялка AXIS *[5](#page-10-0)* Подготовка заслонок *[26](#page-31-0) У* Удобрение Имя *[33](#page-38-0) Ф*

#### *Э*

Электропитание *[23](#page-28-0)* Элементы управления *[7](#page-12-0)*–*[11](#page-16-0)* Кнопка останова *[10](#page-15-0)* Колесико прокрутки *[9](#page-14-0)* Сенсорный экран *[8](#page-13-0)* Функциональные клавиши *[9](#page-14-1)*

Функциональные клавиши *[9](#page-14-1)*, *[12](#page-17-0)*

# **Гарантия и гарантийные обязательства**

Изделия RAUCH с высочайшей точностью изготавливаются по современным производственным технологиям и проходят многочисленные проверки.

Поэтому при выполнении следующих условий фирма RAUCH предоставляет гарантию сроком 12 месяцев:

- Срок гарантии начинается со дня покупки.
- Гарантия распространяется на дефекты материала и заводской брак. За изделия других изготовителей (гидравлика, электроника) мы несем ответственность только в рамках гарантийных обязательств соответствующего изготовителя. В течение гарантийного срока дефекты материала и заводской брак устраняются бесплатно путем замены или устранения дефектов соответствующих частей. Другие права, например, право на расторжение договора купли-продажи из-за дефекта в приобретенном товаре, требования о снижении цены или возмещении ущерба, возникшего не в самом предмете поставки, категорически исключаются. Гарантийные услуги оказываются мастерскими, уполномоченными представительством завода фирмы RAUCH или самим заводом.
- В объем гарантии не входят последствия естественного износа, загрязнение, коррозия и все дефекты, возникшие в результате ненадлежащего обслуживания, а также в результате внешнего воздействия. В случае самовольного выполнения ремонта или изменения оригинального состояния действие гарантии прекращается. Притязание на возмещение убытков теряет свою силу, если были использованы не оригинальные запасные части RAUCH. Поэтому следует выполнять указания, содержащиеся в руководстве по эксплуатации. В случае любых сомнений обращайтесь в представительство нашего завода или непосредственно на завод. Гарантийные требования направляются на завод не позднее, чем в течение 30 дней после возникновения ущерба. Необходимо указать дату покупки и серийный номер. Ремонтные работы, на которые должна предоставляться гарантия, могут выполняться специализированной мастерской только после согласования с фирмой RAUCH или ее официальным представительством. При выполнении гарантийного обслуживания гарантийный срок не продляется. Повреждения при транспортировке не являются заводским браком, поэтому не входят в гарантийные обязательства изготовителя.
- Требования о возмещении ущерба, возникших не на самих изделиях RAUCH не принимаются. Кроме того, ответственность за повреждения, возникшие по причине неправильного внесения удобрений, исключена. Самовольное изменение конструкции изделий RAUCH может привести к повреждению и исключает ответственность поставщика за такой ущерб. В случае умышленного действия, небрежности владельца или руководящего служащего, а также в тех случаях, когда в соответствии с законом об ответственности за качество произведенной продукции в случае дефектов предмета поставки принимается ответственность за причинение ущерба лицам и материального ущерба предметам,

используемым частным образом, правило исключения ответственности поставщика недействительно. Оно также недействительно при отсутствии специально заявленных свойств, если такое заверение имело целью защитить заказчика в случае ущерба, возникшего не в самом предмете поставки.
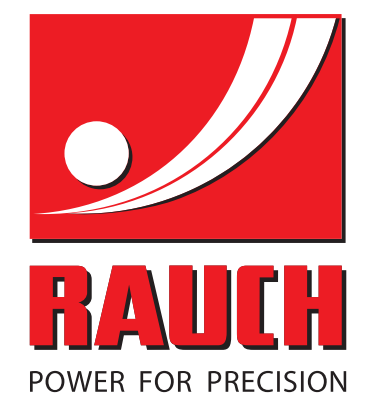

## **RAUCH Landmaschinenfabrik GmbH**

**Em** Landstraße 14 · D-76547 Sinzheim

Victoria-Boulevard E200 · D-77836 Rheinmünster

Phone +49 (0) 7221/985-0 · Fax +49 (0) 7221/985-200 info@rauch.de · www.rauch.de · wap.rauch.de

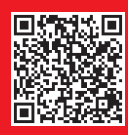